# GUÍA BÁSICA<br>BÚSQUEDA de EMPLEO

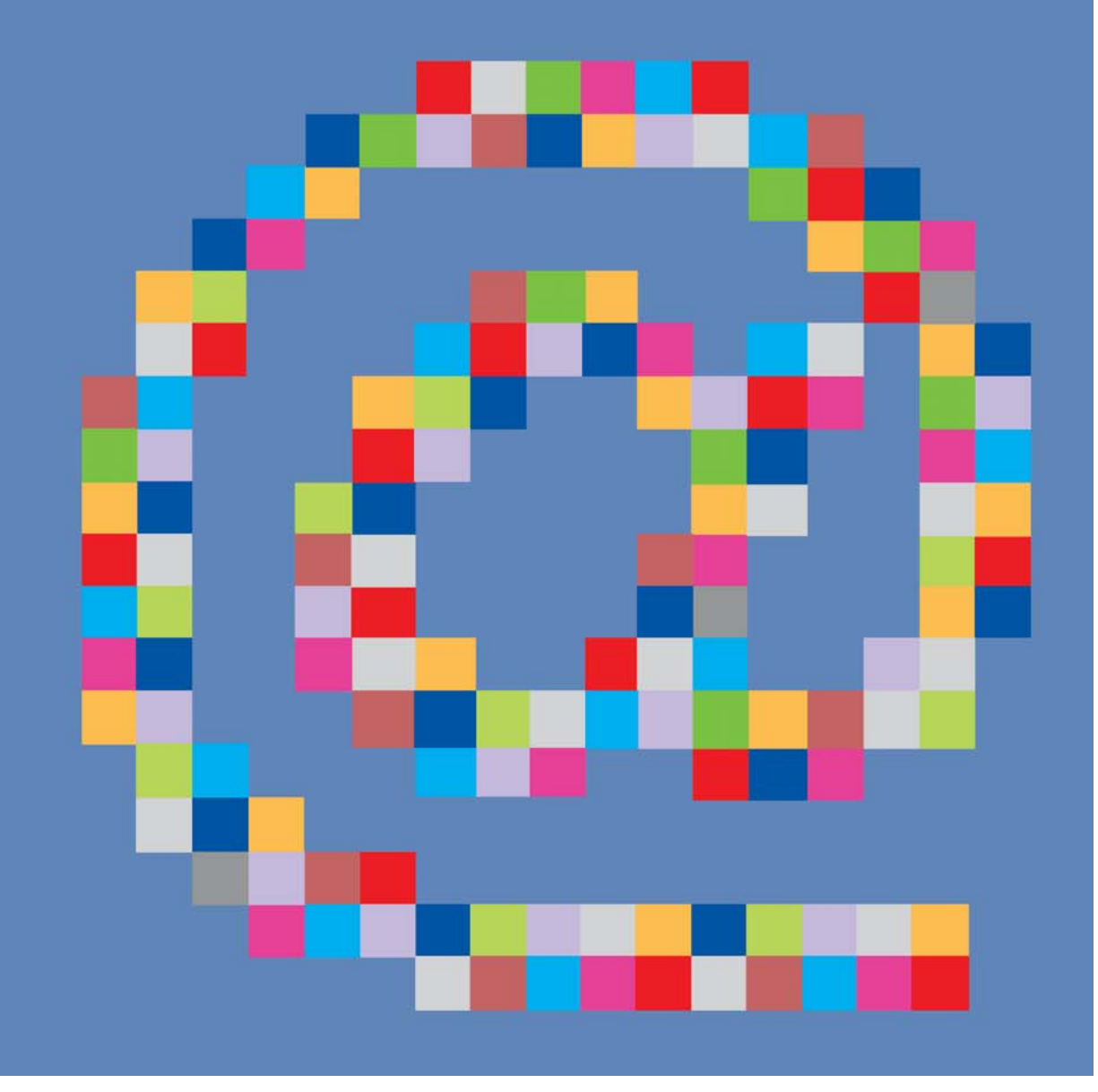

Cada vez más cerca de las personas

Cruz Roja Española

### © Cruz Roja Española

Cualquier parte de este documento puede ser citado, copiado, traducido a otros idiomas o adaptado para satisfacer las necesidades locales sin autorización previa de Cruz Roja Española, a condición de que se cite claramente la fuente.

Cruz Roja Española-Oficina Central Dpto. de Intervención Social – Plan de Empleo Reina Victoria, 26 28003 Madrid

Esta es la segunda edición actualizada de una primera edición realizada en el marco del proyecto EQUAL-"Eneas".

Esta segunda edición revisada y actualizada se elabora en el marco del "Programa Operativo Plurirregional Lucha Contra la Discriminación".

Producción gráfica: Carmen de Hijes

Dep. legal: M-3628-2009

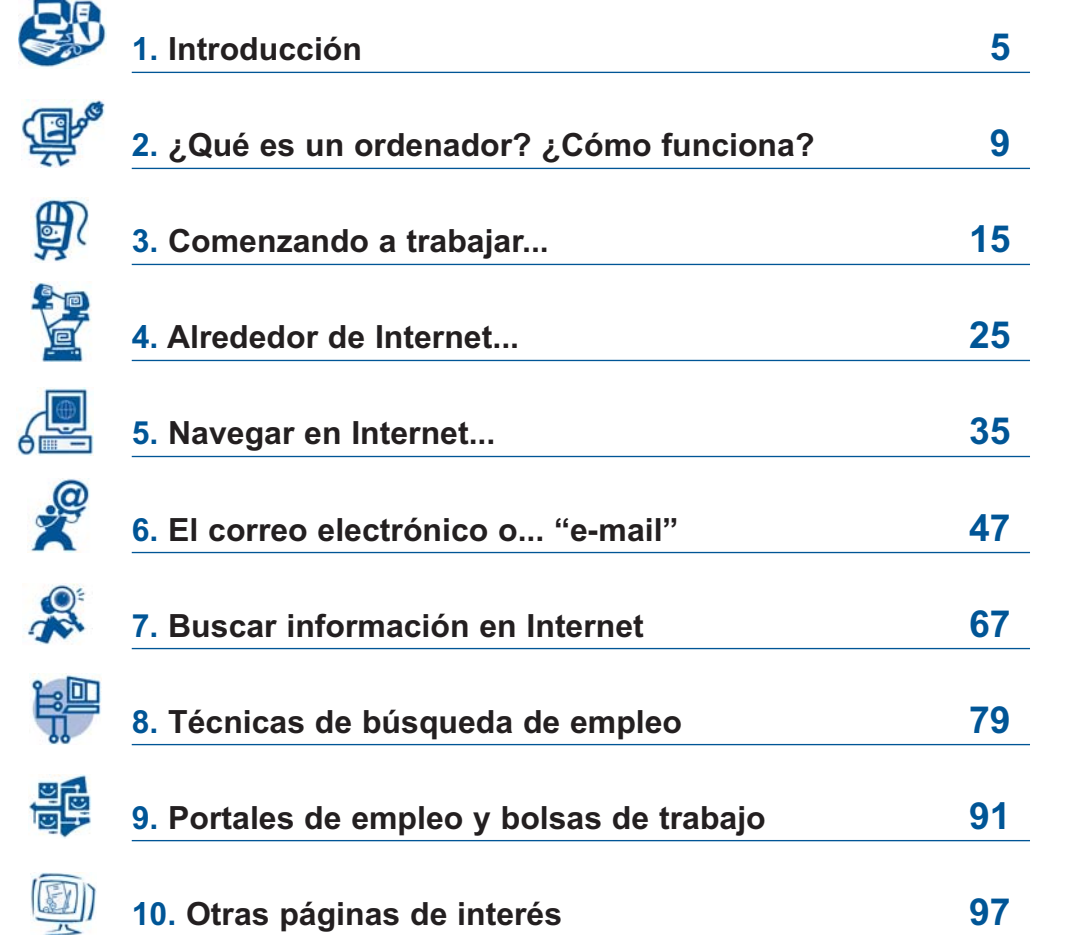

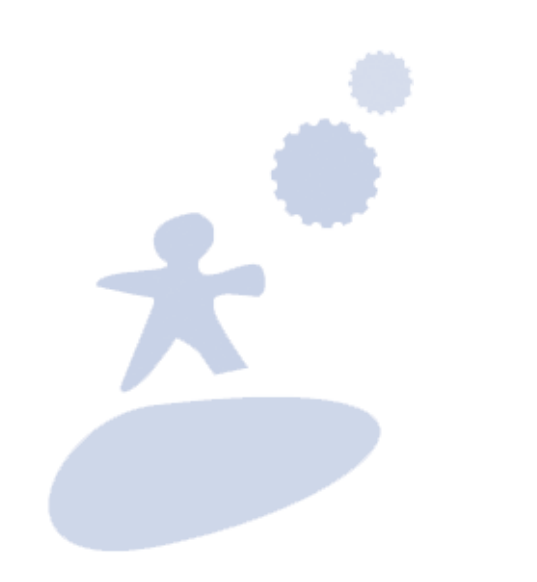

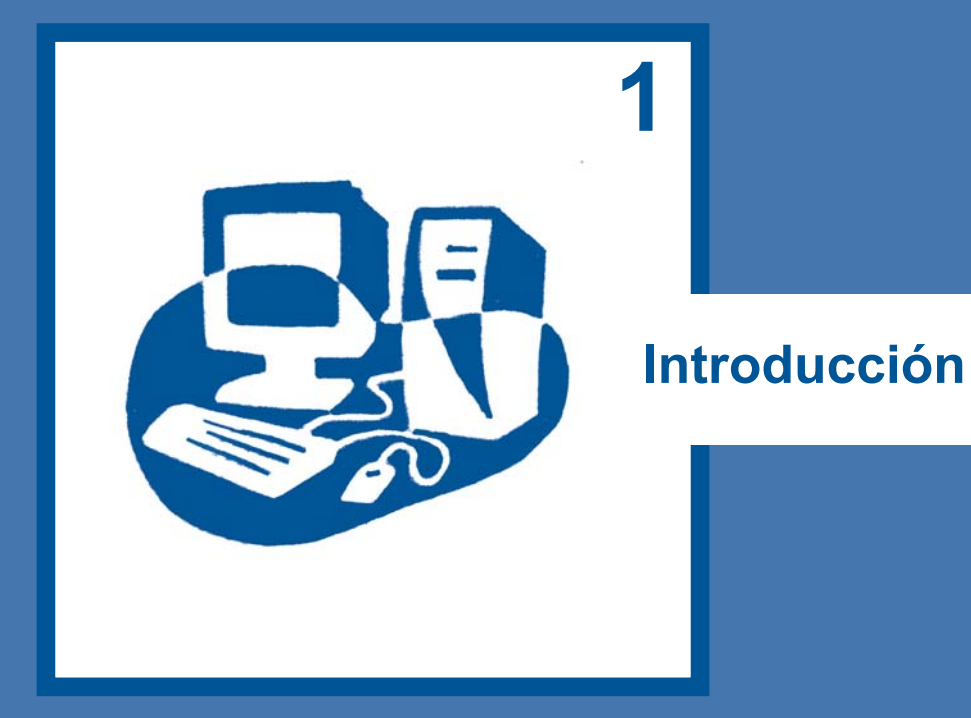

# + Igualdad de Oportunidades + Empleabilidad + Inclusión social

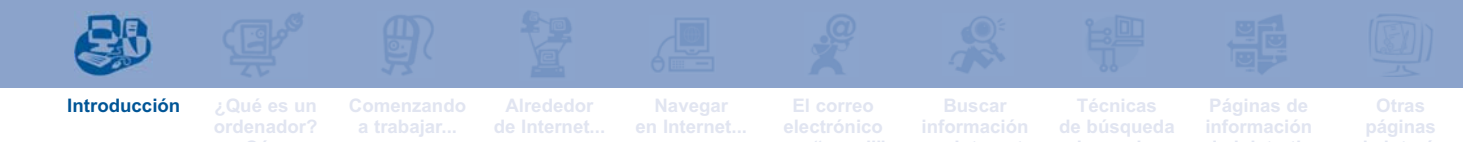

# **1. Introducción**

Aprender a utilizar Internet es parecido a ir subiendo por una escalera que nos conduce a un objetivo. Para llegar a ese objetivo, te pedimos un poco de paciencia y que subas tranquilamente, que leas con atención los primeros capítulos de esta guía. Estos primeros capítulos, peldaños, son importantes ya que sin ellos resulta más difícil utilizar Internet y, por tanto, buscar empleo a través de la red.

Los contenidos de estos primeros capítulos son:

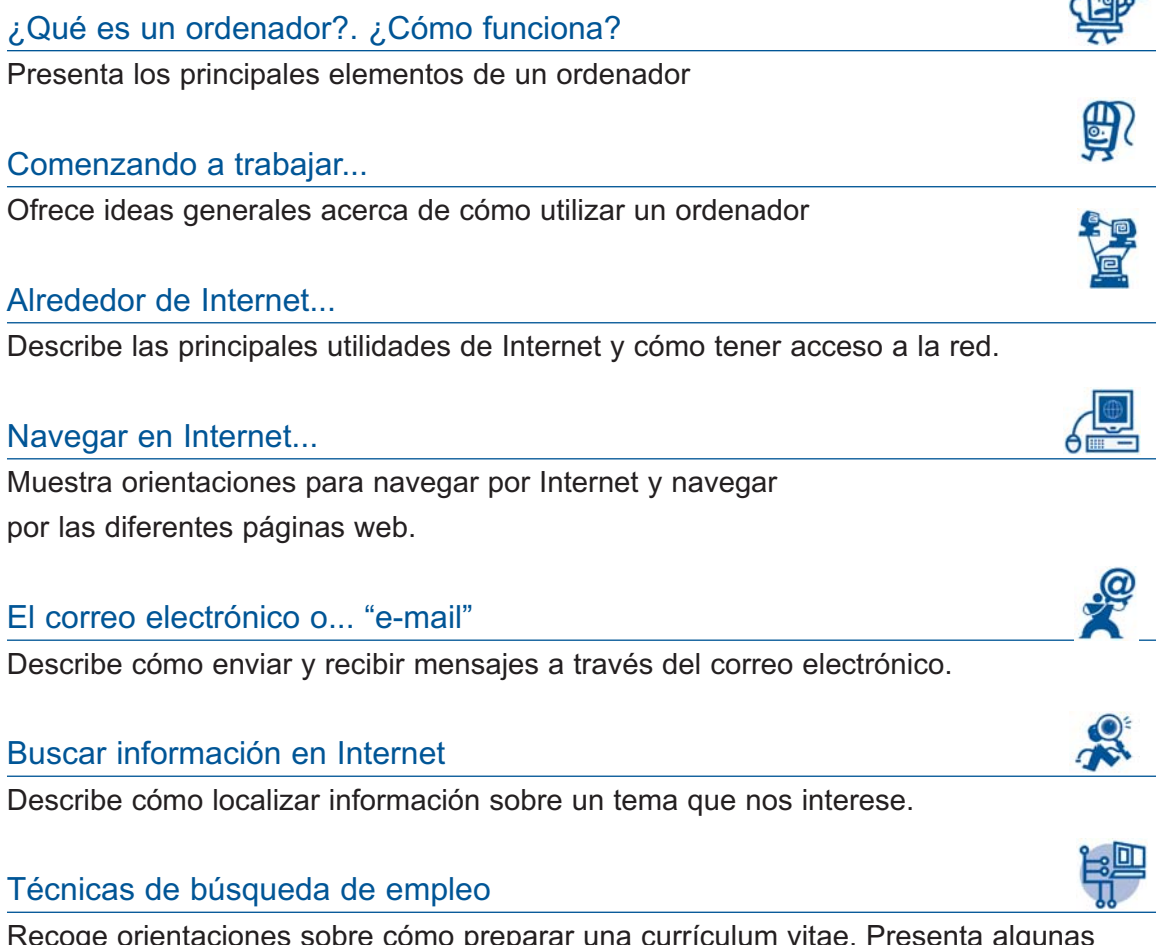

Recoge orientaciones sobre cómo preparar una currículum vitae. Presenta algunas páginas web especializadas en ofertas y demandas de empleo.

 $\sqrt{2}$ 

Los dos últimos capítulos presentan direcciones de páginas que contienen información útil para las personas extranjeras residentes en España.

# Portales de empleo y bolsas de trabajo

Direcciones de páginas web en las que se informa sobre diferentes trámites administrativos: cómo obtener un permiso de trabajo, solicitar la nacionalidad española, canjear el permiso de conducir, convalidar títulos educativos...

# Otras páginas de interés

Direcciones web en las que puedes encontrar información relativa al desarrollo de un puesto de trabajo (tipos de contratos, cotizaciones a la seguridad social, finalización de contrato...). Algunas direcciones útiles para quienes deseen aprender castellano a través de Internet.

**Es evidente que Internet es mucho más complejo que lo recogido en esta guía. Resulta casi imposible presentar todas las posibilidades de Internet en apenas cien páginas. Nuestro objetivo es simplemente, echar una mano a las personas que se acercan a Internet por primera vez y a aquellas que quienes tienen un mayor desconocimiento sobre la utilidad de Internet en la búsqueda de empleo**

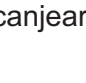

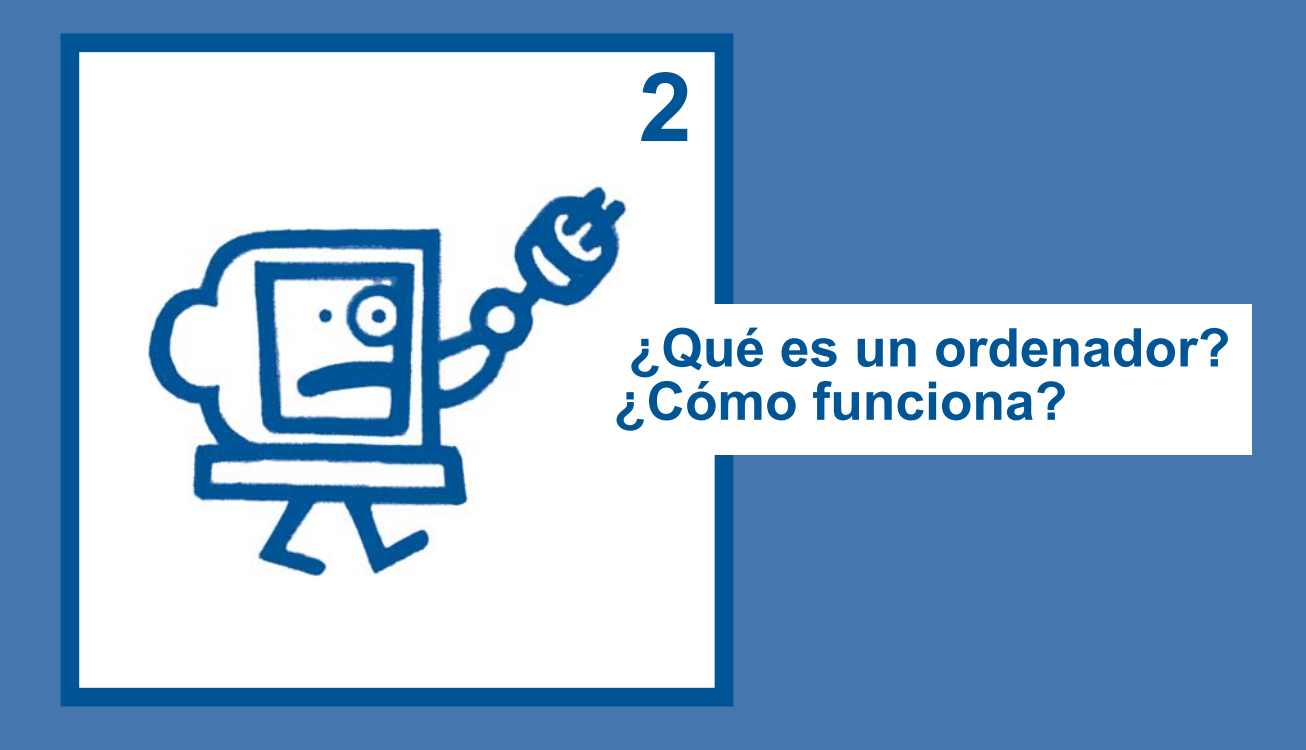

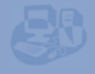

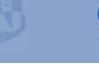

**Introducción ¿Qué es un ordenador? ¿Cómo**

**funciona?**

**Navegar** 

(B)

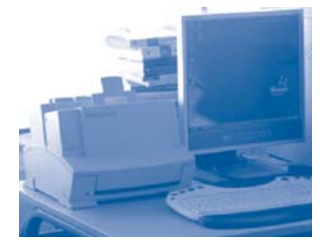

# **¿PARA QUÉ SIRVE UN ORDENADOR?**

El ordenador es una máquina que sirve para almacenar y ordenar, como nosotros queramos, todo tipo de información: documentos escritos, música, planos de edificios, fotografías, películas, etc. Otra expresión para referirnos al ordenador es "equipo informático".

# **LOS ELEMENTOS DE UN ORDENADOR**

Lo que para simplificar llamamos "ordenador" agrupa los siguientes elementos:

 **Unidad Central:** Habitualmente recibe el nombre de CPU. Estas siglas corresponden, en inglés, a Unidad Central de Procesamiento. Es el corazón del ordenador y alberga a los diferentes sistemas y programas que hacen funcionar al ordenador.

 **Monitor:** Similar a una televisión. Su pantalla muestra los diferentes programas y servicios a los que podemos acceder a través del ordenador, y permite ver el contenido de la información con la que estamos trabajando: un documento, una fotografía, una imagen en movimiento...

**Teclado:** Similar al teclado de una máquina de escribir.

■ "Ratón": Se trata de una pequeña pieza conectada a la CPU. El ratón nos permite "movernos" por la pantalla y habitualmente tiene dos botones de control, izquierdo y derecho; cada uno de estos botones tiene una utilidad distinta.

 **"Módem":** Este elemento nos permite enviar y recibir información a través de la línea telefónica. Generalmente, el módem está instalado en el interior de la CPU, pero también existen módems que se pueden acoplar externamente a través de un cable.

 **Altavoces**: Conectados a la unidad central permiten escuchar, a través del ordenador, música, grabaciones, etc.

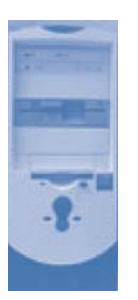

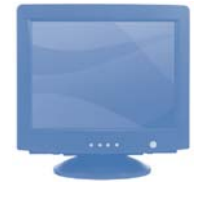

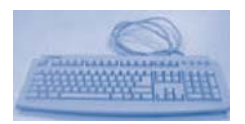

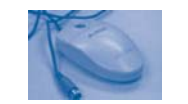

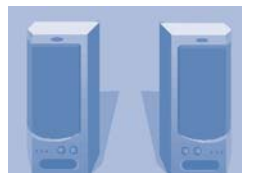

# **¿QUÉ ES UN PROGRAMA INFORMÁTICO?**

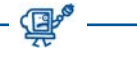

Los programas informáticos son los sistemas que hacen posible que el ordenador funcione y podamos trabajar con él. Existen **dos tipos** de programas informáticos:

### **Programas de sistema:**

Conjunto de programas gracias al cual el ordenador puede ponerse en marcha y funcionar. El programa de sistema controla todo el funcionamiento del ordenador. Sin estos programas el ordenador sería como un coche sin motor; por ejemplo un programa de sistema hace posible que la pantalla funcione y que se vea en ella lo que se escribe en el teclado. Generalmente, el programa de sistema recibe el nombre de **Sistema Operativo.**

El sistema operativo más conocido y utilizado es "Windows". Existen diferentes versiones de "Windows": "Windows 95", "Windows 98", "Windows 2000". Cada versión es parecida a la anterior pero incorpora algunas mejoras; cuando sale al mercado una versión nueva no resulta muy difícil aprender a utilizarla ya que, en general, su funcionamiento se parece mucho al de las anteriores. La última versión es "Windows VISTA".

### **Programas de aplicación**:

Estos programas permiten trabajar con diferentes tipos de contenidos; no es igual el programa utilizado para escribir una carta que el programa con el que se realizan cálculos complejos o manipular imágenes. En el mercado existe un gran número de programas informáticos. Dentro del sistema operativo Windows, los más habituales son:

- Microsoft Word: permite trabajar con todo tipo de textos.
	- Microsoft Excel: se utiliza para realizar cálculos, operaciones matemáticas, estadísticas...
- Microsoft PowerPoint: con este programa podemos preparar presentaciones para intervenciones en público.
- Microsoft Access: se utiliza para trabajar con bases de datos.

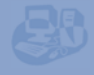

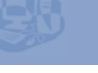

**Introducción ¿Qué es un ordenador? ¿Cómo**

**funciona?**

**a trabajar...**

**Navegar** 

**¿CÓMO ACCEDER A UN PROGRAMA DE APLICACIÓN?**

Para comenzar a utilizar un programa, habitualmente decimos "entrar en un programa", has de seguir los siguientes pasos:

Hacer clic en el botón **"Inicio"**. Aparecerá una ventana que, entre otras, muestra la palabra **"Programas"**.

Haciendo clic en Programa, surge una segunda ventana que muestra la lista de todos los programas instalados en el ordenador.

Hacer clic encima del nombre del programa que quieras utilizar.

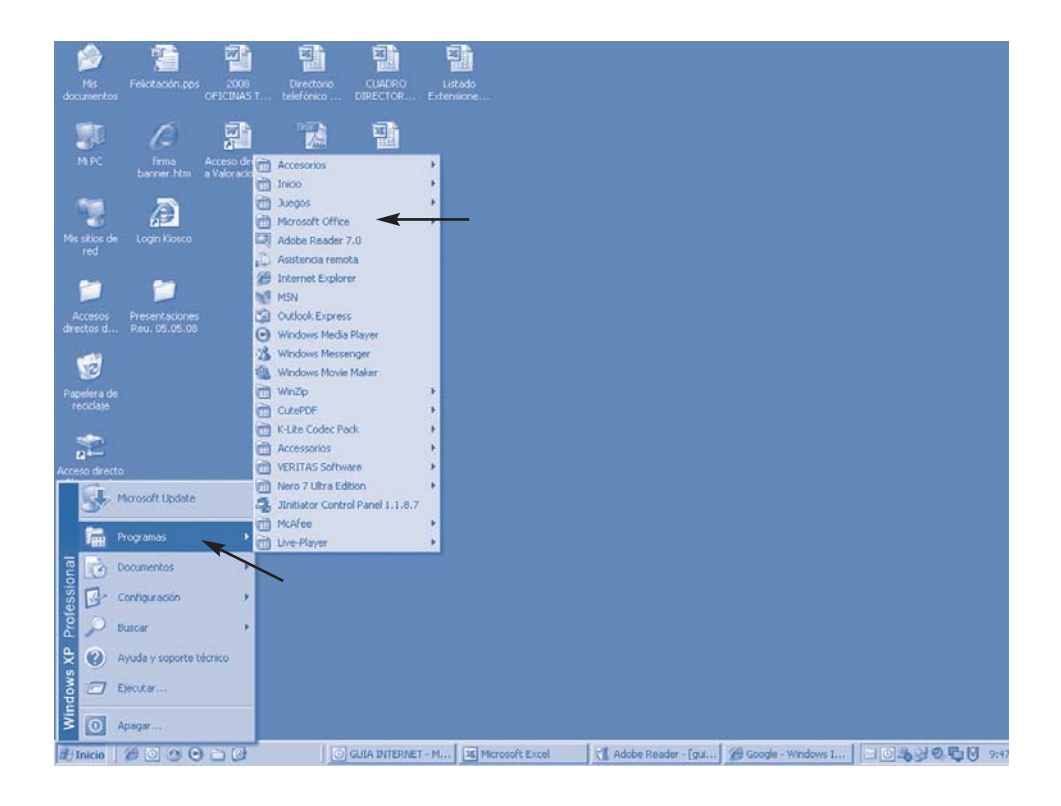

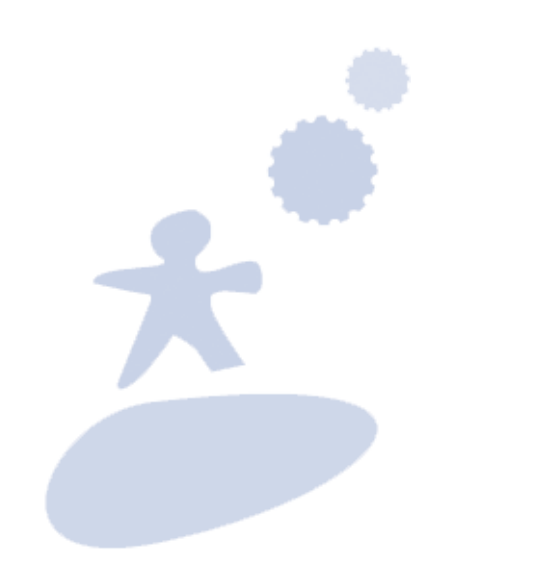

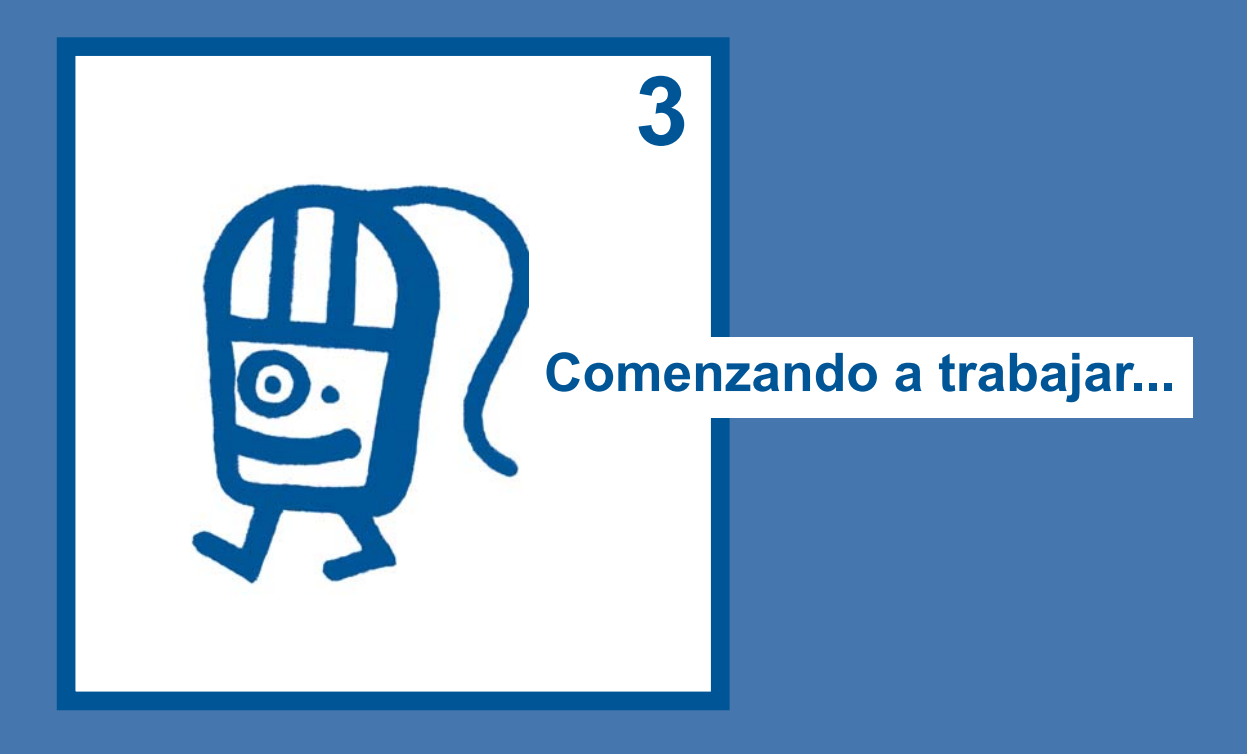

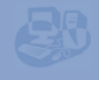

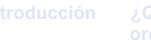

**Comenzando** 

**a trabajar...**

**Navegar** 

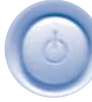

# **¿CÓMO ENCENDER UN ORDENADOR?**

- **Pulsa el botón de arranque que está en la Unidad** Central.
- Si pasan unos segundos y ves que la pantalla no se enciende, es probable que esté apagada. Pulsa también el botón de arranque de la pantalla.

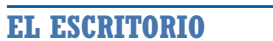

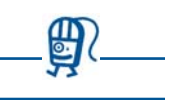

**"Escritorio"** es el nombre que damos a la primera pantalla que aparece después de haber puesto en marcha el ordenador.

En el escritorio verás unos pequeños dibujos, llamados "iconos", que representan, y te permiten acceder, a los diferentes programas y funciones del ordenador.

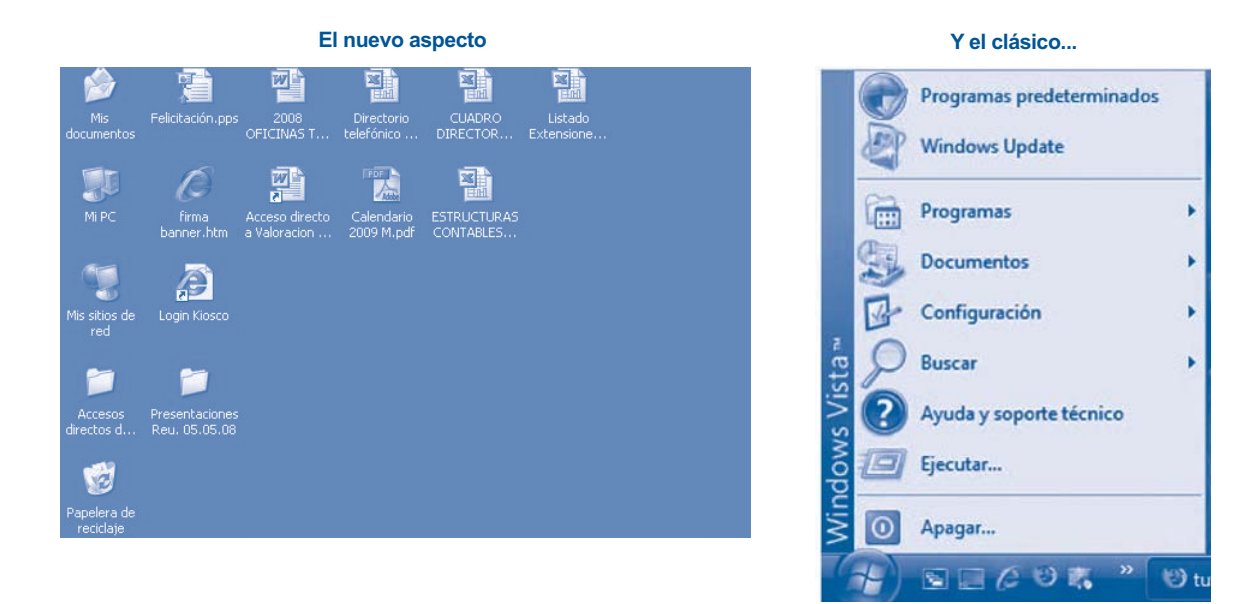

# **¿CÓMO SABER QUE PODEMOS EMPEZAR A TRABAJAR CON EL ORDENADOR?**

Los iconos más frecuentes en el Escritorio son:

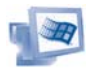

**Inicio:** pinchando en este icono puedes acceder a todos los programas de tu ordenador.

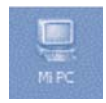

**Mi PC:** a través de este icono puedes ver, rápidamente, el contenido almacenado en los diferentes dispositivos del ordenador: disco duro, disquete, cd-rom, dvd...

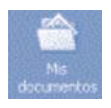

**Mis documentos:** este icono te permite guardar y ordenar, como más te interese, tus cartas, textos, plantillas, bases de datos...

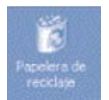

**Papelera de reciclaje:** este icono identifica el lugar en el que se almacenan los archivos y ficheros que borramos. Cuando borras un archivo éste desaparece de la carpeta en la que estaba guardado y pasa a la papelera de reciclaje. En la "papelera" podrás recuperar los archivos siempre que no los borres definitivamente.

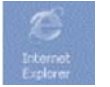

**Internet Explorer:** pinchando en este icono entras en Internet.

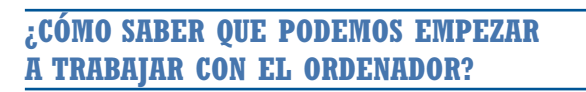

El ordenador está listo para trabajar cuando en la pantalla se completan todos los iconos del Escritorio, y aparece una "punta de flecha" que se mueve según se mueve el ratón. A continuación, te mostramos cómo podemos manejar el ratón.

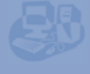

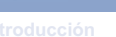

**Comenzando a trabajar...**

**Navegar** 

# **¿CÓMO MANEJAR EL RATÓN?**

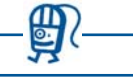

Como ya hemos dicho, el ratón te permite "moverte" por la pantalla y sirve para dar instrucciones al ordenador. El ratón puede sustituir al teclado en muchas de las funciones y nos permite ahorrar mucho tiempo.

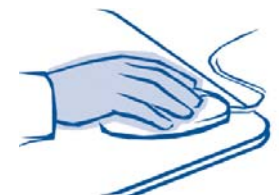

# **¿CÓMO SE COGE EL RATÓN?**

- **Una forma correcta de coger el ratón asegura mayor facilidad y mejores resultados en su manejo.**
- **Si no eres una persona zurda, coloca el dedo índice sobre el botón izquierdo del ratón y el dedo corazón sobre el derecho.**
- **Los dedos deben estar relajados sobre los botones, un dedo en cada botón, como aparece en la imagen.**
- **Es importante no tener la mano encorvada. El ratón debe ser la prolongación de tu mano.**

# **¿DÓNDE ESTÁ EL RATÓN?**

**El icono que señala, en la pantalla, el lugar donde está situado el ratón se llama "puntero" y tiene forma de «I». No debe confundirse el puntero con el "cursor", que tiene forma de «|»; el cursor está siempre parpadeando y nos señala el punto a partir del cual empezarán a aparecer las letras que pulsemos en el teclado.** 

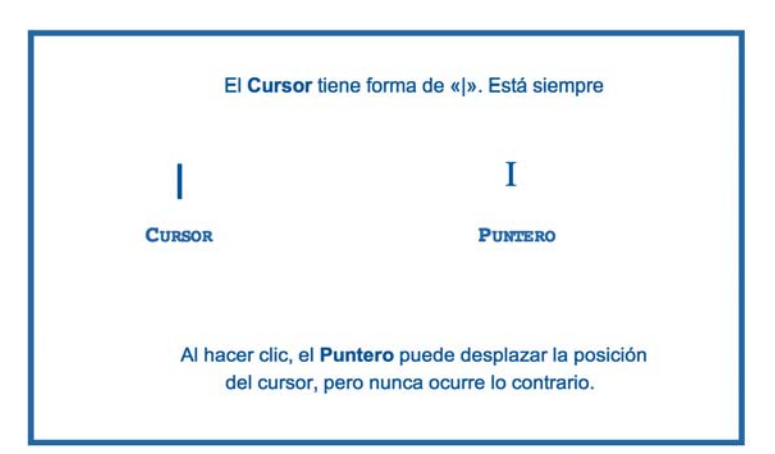

**El puntero puede adoptar diferentes formas. La más habitual es una flecha orientada hacia la izquierda y ligeramente hacia arriba, una barra vertical en forma de I**, **un reloj de arena indicando que el ordenador está realizado una determinada tarea, y una mano, que significa que, cuando estamos en una página web, el puntero se encuentra encima de un enlace.** 

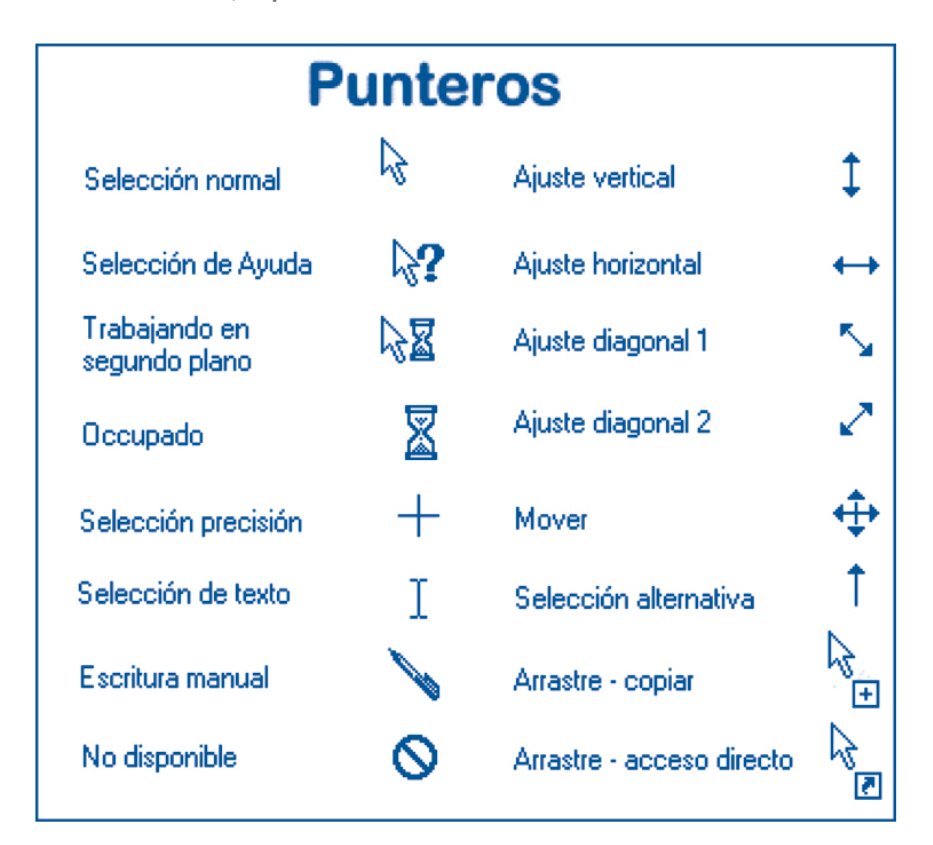

### **¿CÓMO SE MUEVE EL RATÓN?**

**El ratón se desplaza con movimientos suaves en todas direcciones (derecha, izquierda, arriba, abajo, en círculo, etc.). No aprietes el ratón contra la mesa o alfombrilla, ya que esto lo hará funcionar mal y acabará por dañarlo.** 

**Si durante el desplazamiento sobre la alfombrilla llegas al extremo de ésta y necesitas desplazar aún más el puntero en esa dirección, levanta el ratón, sitúalo en el centro de la alfombrilla y continúa el movimiento desde ese punto.**

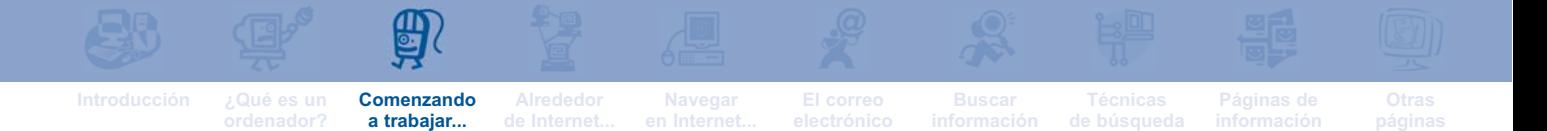

# **¿QUÉ ES HACER CLIC?**

**Hacer "clic" significa pulsar y soltar el botón del ratón con rapidez y sin mover el ratón. Al hacer clic, el puntero puede desplazar la posición del cursor, pero nunca ocurre lo contrario.**

### **¿QUÉ ES HACER DOBLE CLIC?**

**Hacer "doble clic" significa hacer clic dos veces seguidas sobre el botón del ratón. Estos dos clics deben hacerse consecutivamente, con rapidez, sin esperar apenas tiempo entre uno y otro. El puntero debe mantenerse inmóvil, y el ratón tiene que estar firmemente sujeto con los dedos meñique y pulgar. De no hacerlo así, el ordenador lo interpretará como dos clics "simples" u otra cosa como por ejemplo un arrastre.**

### **¿QUÉ ES "ARRASTRAR"?**

**Cuando estamos manejando un ordenador, "arrastrar" significa desplazar el ratón sobre la alfombrilla mientras el botón izquierdo se mantiene pulsado. Al arrastrar puedes, por ejemplo, desplazar un párrafo de texto por la pantalla.** 

### **¿QUÉ SIGNIFICA "APUNTAR" CON EL RATÓN?**

**"Apuntar" significa llevar el puntero a un lugar concreto de la pantalla desplazando el ratón sobre la alfombrilla. Por ejemplo:**

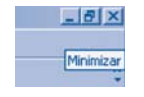

 Si abres un programa y colocas el ratón en la esquina superior derecha de la pantalla, observarás que si apuntas al primer botón de la derecha aparece la palabra **Minimizar**.

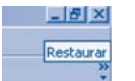

 Si apuntas al botón situado en el centro, aparecerá la palabra **Restaurar**.

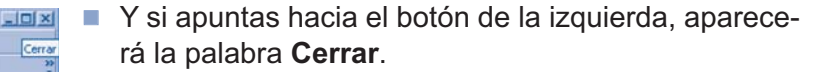

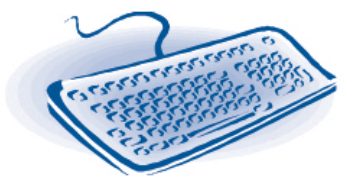

## **¿EL TECLADO?**

# **¿TECLADO DE UN ORDENADOR Y DE UNA MÁQUINA DE ESCRIBIR ¿SON IGUALES?**

Los teclados de un ordenador y de una máquina de escribir se parecen pero no son iguales. El teclado de un ordenador incluye más teclas y tiene más posibilidades que el teclado de la máquina de escribir. Todo lo que puedes hacer con el teclado de una máquina de escribir (mayúsculas, tildes, etc.), podrás hacerlo con el teclado del ordenador.

Ten en cuenta que en el teclado del ordenador las teclas tienen funciones distintas según el programa que estemos usando. Así, por ejemplo, la tecla "Intro":

- Si estás escribiendo una carta con el programa "Microsoft Word", esta tecla nos sirve para bajar un renglón en el texto.
- Si estás navegando en Internet, la tecla "Intro" sirve para dar una orden del tipo «haz lo que te mando».

# **¿CÓMO UTILIZAR EL TECLADO DEL ORDENADOR?**

Para escribir con el ordenador, es necesario que el ordenador tenga instalado un programa para procesar textos. Si utilizas el sistema operativo Windows, lo más probable es que el procesador de texto sea el programa Microsoft Word. Para comenzar a trabajar con este programa, basta seguir los pasos explicados en el capítulo 1: Hacer clic en Inicio – Programas – Microsoft Word.

Una vez que hayas abierto el procesador de texto, en la pantalla aparece algo similar a una página en blanco en la que ya puedes empezar a escribir:

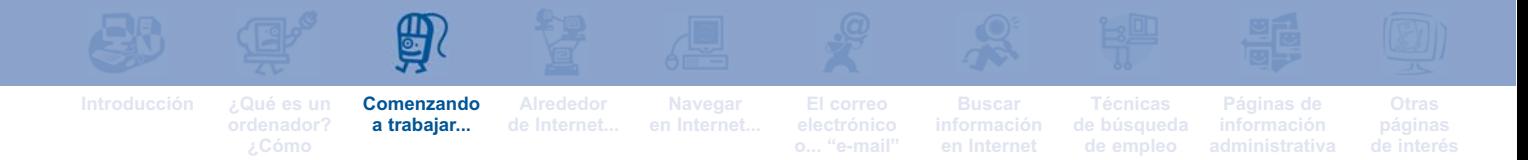

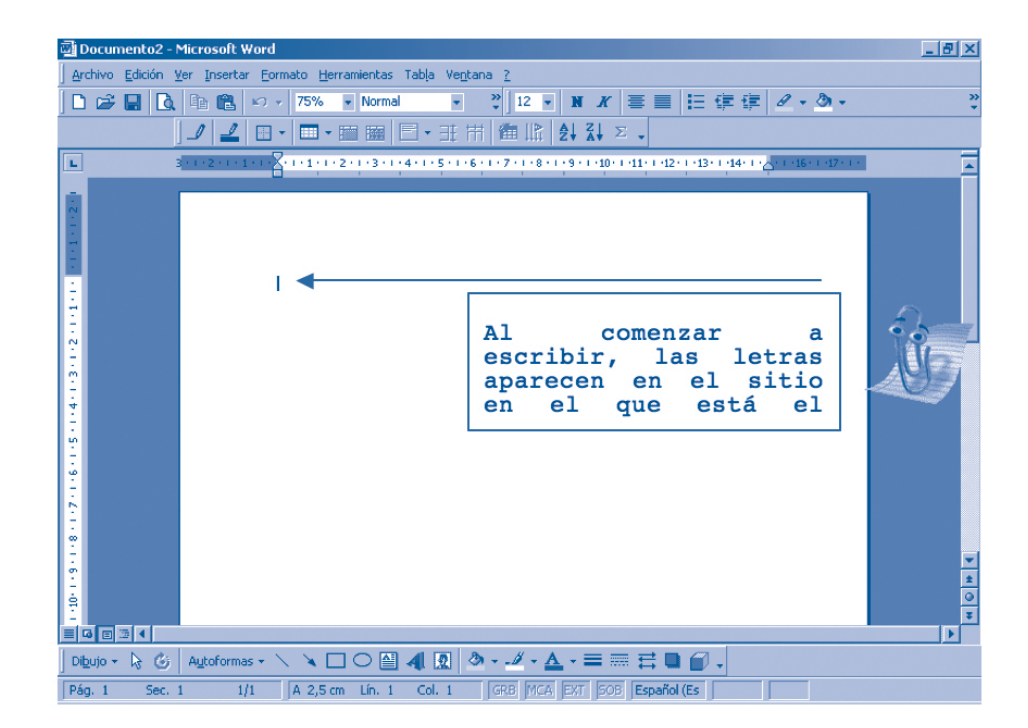

En el manejo del teclado, las teclas que usarás con más frecuencia son:

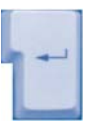

### **"Intro":**

En algunos teclados, esta tecla se representa por el símbolo  $\blacksquare$ . Esta tecla sirve para pasar de un renglón a otro cuando estás escribiendo un texto largo. Prueba a escribir cualquier palabra y pulsa la tecla "Intro".

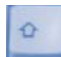

### **"Mayúscula":**

En muchos teclados, la letra de mayúscula aparece representada por una flecha hacia arriba (.). Esta tecla sirve para escribir en mayúscula y funciona de la siguiente forma: se pulsa a la vez que cualquier otra tecla que corresponda a una letra y escribe dicha letra en mayúsculas.

Prueba a pulsar sólo la tecla de la letra "s" y luego pulsa la tecla **a** la vez que la tecla de la letra "s". Comprobará que en el primer caso la letra se escribe en minúsculas ("s") y en el segundo caso en mayúsculas ("S").

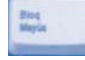

### **"Bloqueo de Mayúsculas":**

Esta tecla sirve para escribir permanentemente en mayúsculas. Basta con pulsar la tecla una vez, y todo el texto que escribas aparecerá en letras mayúsculas. Para volver a escribir con minúscula, bastará con pulsar de nuevo la tecla. Prueba a escribir "Internet para Todos" y a continuación escríbelo en mayúsculas pulsando la tecla **BloqMayús.**

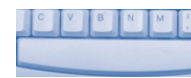

### **Barra espaciadora:**

La barra está situada en la parte inferior del teclado. Se usa para dejar espacios en blanco entre una palabra y otra.

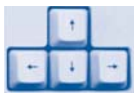

### **Flechas:**

Utilizando las flechas puedes moverte por el texto que estés escribiendo. Pulsando la flecha i, prueba a recorrer la pantalla de izquierda a derecha; o bien pulsa la flecha para desplazarte por el texto hacia abajo.

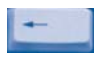

### **Retroceso:**

Mediante esta tecla puedes borrar las letras ya escritas que están inmediatamente a la izquierda del curso. En la frase "Internet para todos", prueba a borrar la palabra "todos".

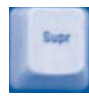

### **"Supr":**

"Supr" es la abreviatura de Suprimir. Utilizando esta tecla puedes borrar la letra situada a la derecha del cursor.

### **"Alt Gr":**

La tecla **Alt Gr**, sirve para escribir caracteres o símbolos especiales que tiene el teclado. Por ejemplo, para escribir el símbolo @ ("arroba"), hay que pulsar a la vez, las teclas:

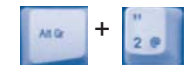

Prueba a hacerlo y verás como en tu pantalla aparece el símbolo @; la arroba es un símbolo necesario para navegar por Internet y utilizar el correo electrónico. Otros símbolos que podrás escribir son, por ejemplo:

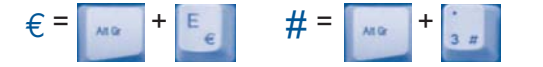

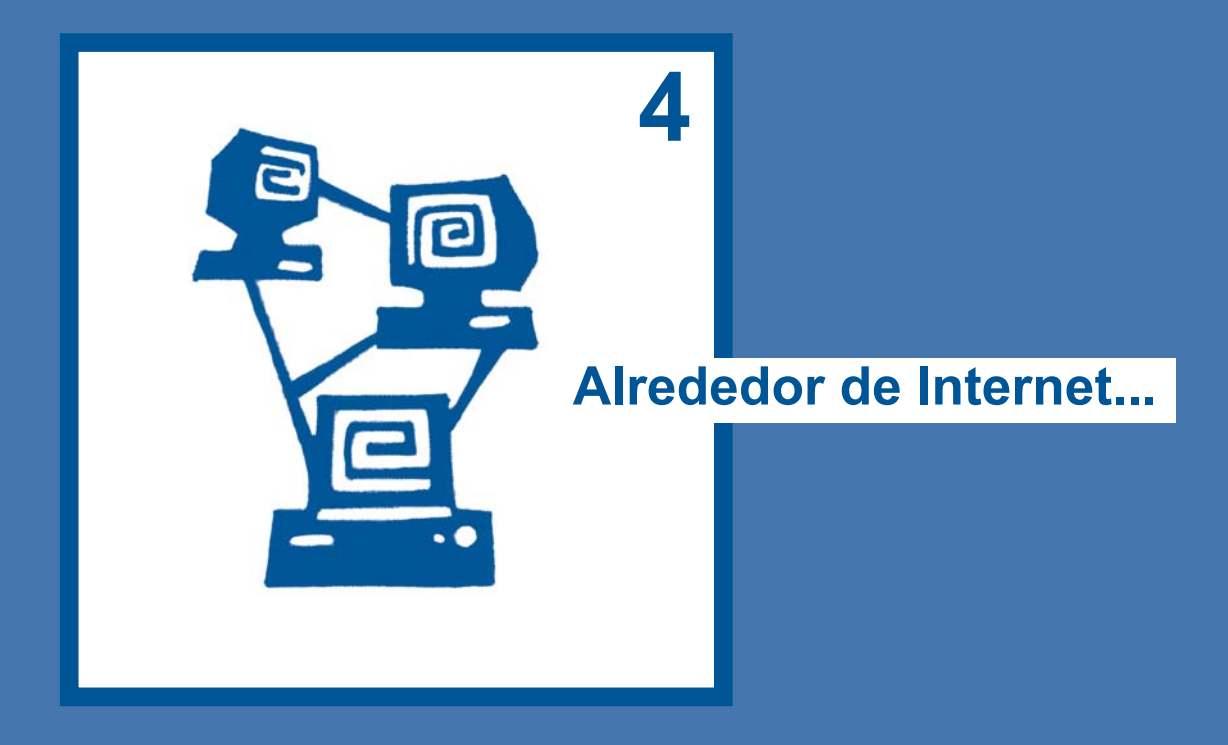

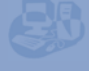

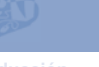

**Alrededor de Internet.... Navegar** 

# **¿QUÉ ES INTERNET?**

Dicho de una forma sencilla, Internet es una red a la que están conectados un enorme número de equipos informáticos. Todos estos ordenadores pueden compartir una misma información, de ahí que muchas veces para referirnos a Internet, se utilice la expresión "autopista de la información".

# **¿QUÉ PUEDES HACER CON INTERNET?**

Gracias a Internet puedes trabajar, ocupar tu tiempo libre escuchando música o viendo películas, entrar en contacto con personas que viven lejos... Fundamentalmente, Internet sirve para tres cosas:

- Buscar información de todo tipo: desde ofertas de empleo, hasta horarios de trenes, la programación de televisión...
- Comunicarnos con otras personas e intercambiar información: a través del correo electrónico, los "chats", los "blogs"...
- Realizar gestiones con entidades públicas y privadas: desde realizar una transferencia bancaria, hasta solicitar un visado, pasando por compras de todo tipo.

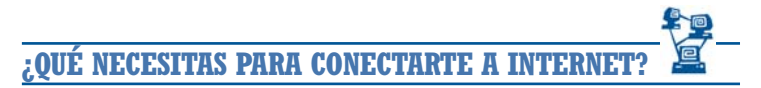

Para acceder a Internet, necesitas:

- **Ordenador.**
- Módem
- **Línea telefónica.**
- Servidor
- **Navegador**

Disponer de una línea de teléfono es imprescindible para conectarse a Internet. La información que existe en Internet llega al ordenador a través de la vía telefónica, pasa por el módem y finalmente aparece en la pantalla.

Te en cuenta que cuando te conectes a Internet estarás pagando por el tiempo de uso de la línea telefónica y, en algunos casos, por el volumen de información que nos descargues en el ordenador.

De todas formas, muchas entidades públicas como ayuntamientos u otras organizaciones, ofrecen gratuitamente Internet para consultar información, buscar ofertas de empleo, etc.

**TIPOS DE CONEXIÓN A INTERNET**

Existen diferentes tipos de conexión a Internet. Las más usadas son:

### **RTC** (Red Telefónica Conmutada)

También denominada Red de Telefonía Básica, es la que habitualmente se utiliza para hablar por teléfono. Para acceder a Internet, este tipo de conexión nos obliga a tener una línea de teléfono y un módem. Es una conexión muy lenta y dificulta mucho tanto las descargas de archivos de gran tamaño como el uso de páginas con contenidos multimedia (imagen, sonido, etc.).

### **RDSI** (Red Digital de Servicios Integrados)

A través de este tipo de conexión la información se transfiere digitalmente. No es necesario tener un módem pero sí necesitamos un adaptador para adecuar la velocidad entre el ordenador y la línea. La ventaja es su gran velocidad.

### **ADSL** (Línea de Abonado Digital Asimétrica)

Es una línea de alta velocidad que utiliza frecuencias distintas a las de la línea telefónica. Una de las ventajas importantes es que nos permite conectarnos a Internet y hablar por teléfono al mismo tiempo.

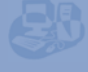

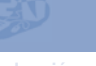

**Alrededor de Internet.... Navegar** 

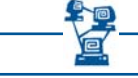

# **¿QUÉ ES UN "SERVIDOR"?**

Un "servidor" es una compañía de telecomunicaciones que ofrece el servicio de usar Internet desde un ordenador. Para un uso básico, si el ordenador está bien preparado será suficiente conectar el ordenador a la clavija del teléfono e instalar una "conexión para redes". En casi todos los casos, la propia compañía nos asesora sobre cómo conectar nuestro ordenador con el servidor. Sin un servidor, es imposible usar Internet.

# **¿QUÉ ES UN NAVEGADOR?**

El navegador, llamado también explorador, es un programa de aplicación que se instala en el ordenador y hace posible el uso de Internet.

Sin el navegador, no hay forma de usar Internet. Es un programa absolutamente necesario y que se aprende a usar con facilidad.

Hay muchos navegadores con capacidades diferentes. Cada persona puede elegir aquél que más le convenga.

**LOS NAVEGADORES MÁS UTILIZADOS**

En general, los navegadores más utilizados son:

Microsoft Internet Explorer Netscape Navigator N

Estos dos navegadores tienen un funcionamiento similar. Si se conoce uno de ellos, es fácil aprender a utilizar el otro. En esta guía, nos referiremos siempre a Microsoft Internet Explorer. Existen otros navegadores menos habituales, por ejemplo:

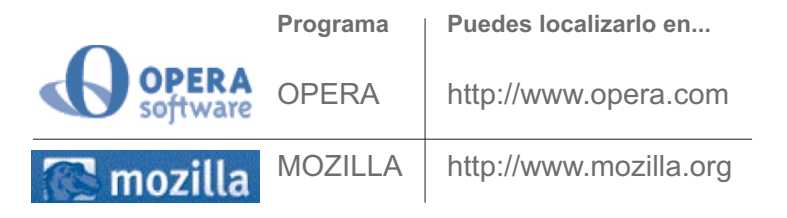

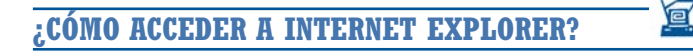

El primer paso para utilizar Internet, es entrar en el navegador, en este caso, Internet Explorer. Para ello:

- Haz clic en el botón "Inicio". Se abrirá la ventana "Programas".
- Haz clic en "Programas".
- En la siguiente ventana, hacer clic en "Internet Explorer".

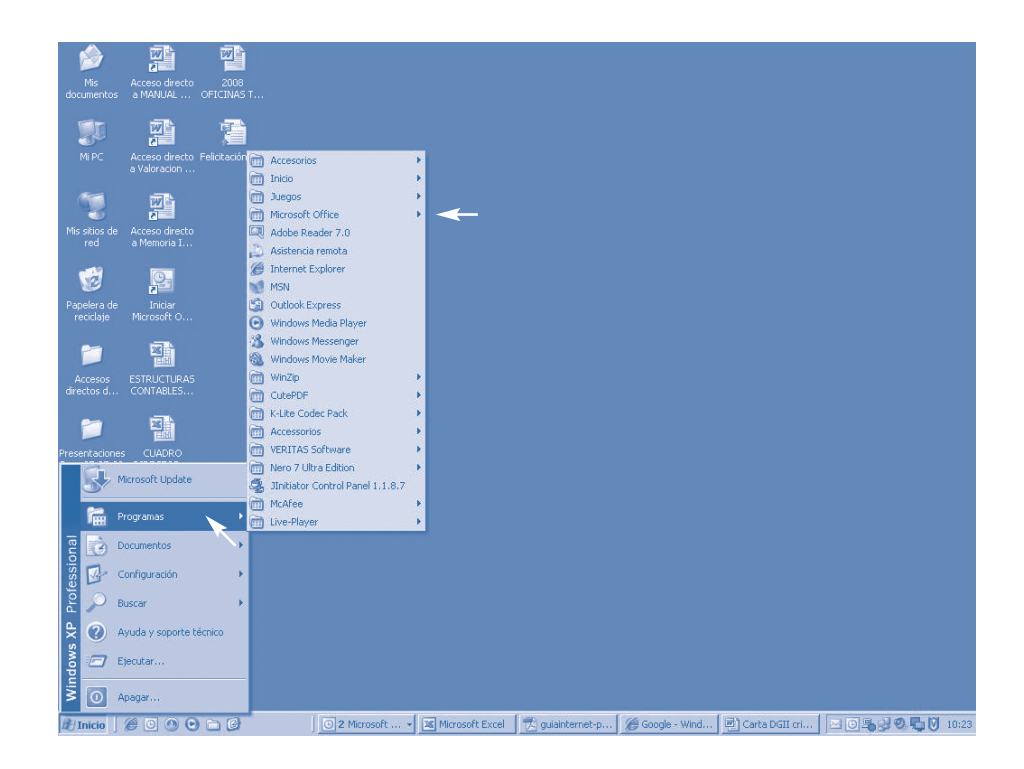

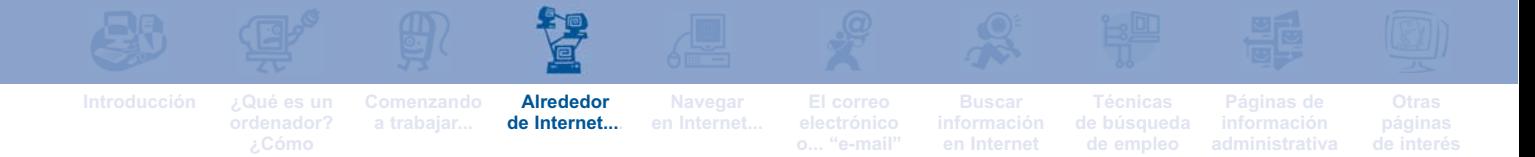

La segunda forma de acceder a Internet es hacer doble clic directamente sobre el icono de Internet Explorer que aparece en el Escritorio.

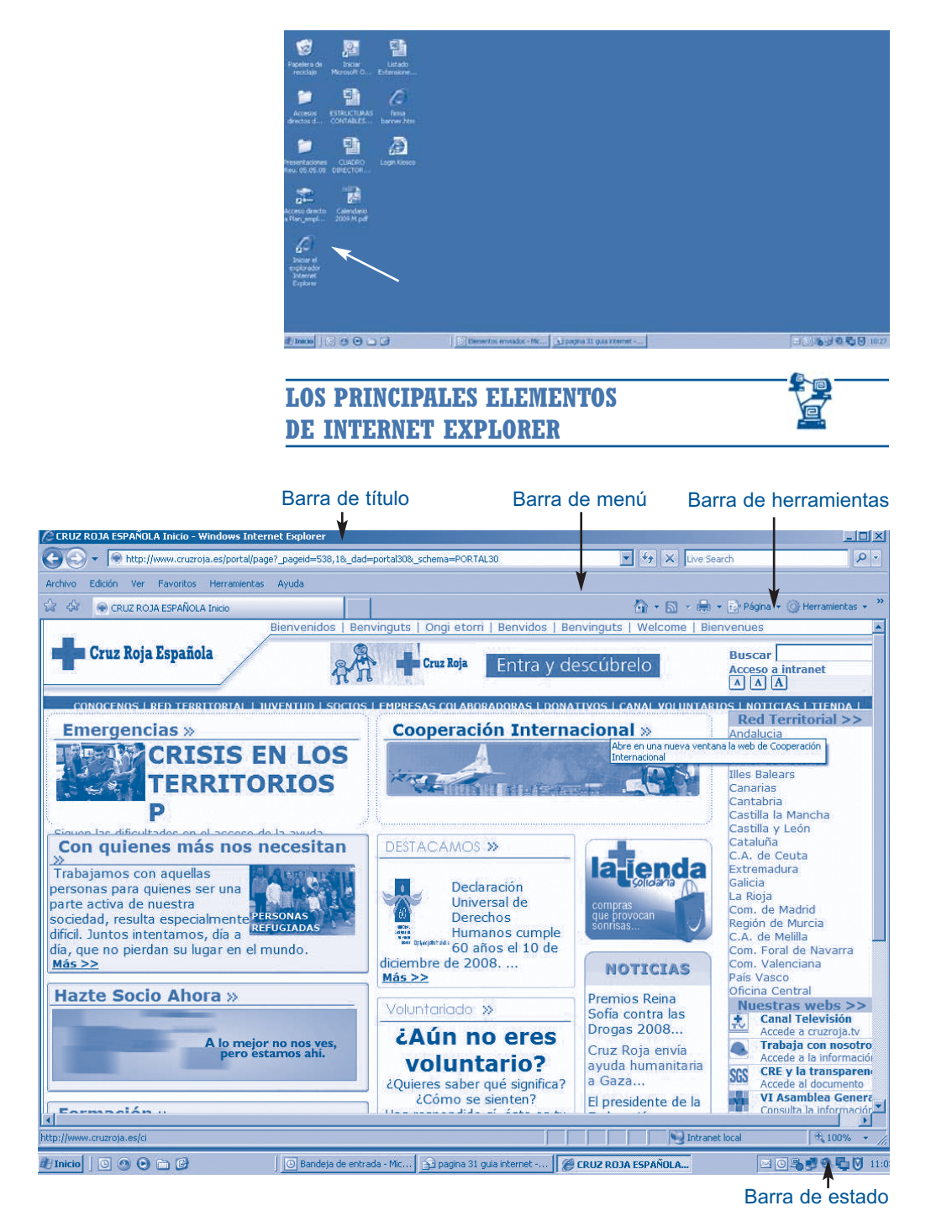

Cuando te conectes a Internet, en la pantalla encontrarás los siguientes elementos de navegación:

### **Barra de Título:**

### **El Home Page Cruz Roja - Microsoft Internet Explorer**

- **La barra de título está situada en el extremo superior. Contiene:**
- **El nombre de la aplicación. Aparece a la izquierda de la pantalla.**
- **En la parte derecha se encuentran los tres "botones" que sirven para: minimizar la ventana (reducir el tamaño de la ventana), maximizar la ventana (hacer que la ventana ocupe todo el escritorio), cerrar completamente la ventana que estás viendo.**

### **Barra de Menú:**

### : Archivo Edición Ver Insertar Formato Herramientas Tabla

**En esta barra se encuentran todos los comandos del navegador: "Archivo", "Edición", "Ver", "Favoritos", "Herramientas" y "Ayuda". Haciendo clic con el ratón sobre cada uno de los anteriores comandos, aparecen nuevas "ventanas desplegables" o menús, que contienen más órdenes y funciones.**

### **Barra de Herramientas:**

**Es la barra que se utiliza con más frecuencia cuando estás conectado a Internet. Contiene los siguientes iconos:**

**Atrás: Permite retroceder a la última página visitada. Cada vez**  $\rightarrow$  Atrás + **que pulsas sobre este icono volverás una página hacia atrás.**

> **Si pulsas sobre el pequeño triángulo de la esquina inferior derecha aparecerá la lista de páginas que has visitado en una sesión. Puedes regresar a ellas, simplemente haciendo clic en la correspondiente dirección.**

- **Adelante: Permite avanzar por las páginas que ya has visitado si previamente habías retrocedido utilizando el icono "Atrás.**
	- **Detener: Permite detener la información que, desde una página web, está llegando al ordenador. Por ejemplo, si al teclear una dirección te das cuenta de que esa página no te interesa, bastará con que hagas clic sobre el icono "Detener".**
	- **Actualizar: Vuelve a transferir al ordenador una página web que, quizás por un fallo técnico, no se ha cargado en su totalidad.**

**Inicio: Te remite directamente a la página que hayas elegido como "página de inicio" (Ver el capítulo siguiente).**

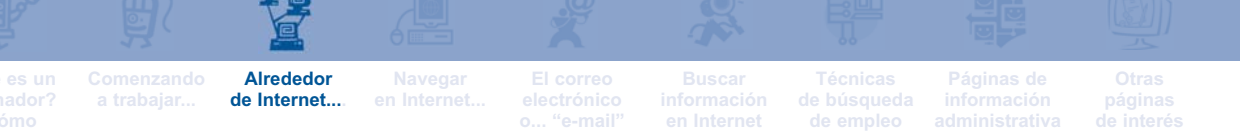

**Imprimir: Se utiliza para imprimir la página web que estás visitando.**

**Historial: Haciendo clic sobre este icono, puedes ver las páginas web que hayas visitado recientemente.**

**Expresentos** Favoritos: Permite acceder a las páginas web que hayas defini**do como tus favoritas. En el capítulo siguiente, mostramos cómo guardar una página en esta carpeta.** 

**¿CÓMO SABER QUE ESTÁS CONECTADO A INTERNET?**

Hay dos formas de comprobar la conexión a Internet:

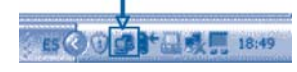

■ En la parte inferior derecha de la pantalla aparece el icono representando a dos ordenadores, uno detrás de otro.

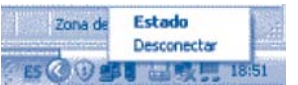

Haciendo clic, con el botón derecho del ratón, sobre ese icono de ordenador, se despliega una ventana pequeña en la que aparece escrito "Estado" y "Desconectar". Si vuelves a hacer clic sobre "Estado", sabrás si la conexión se ha realizado correctamente o no. Si haces clic en "Desconectar", cerrarás la conexión y no podrás seguir navegando.

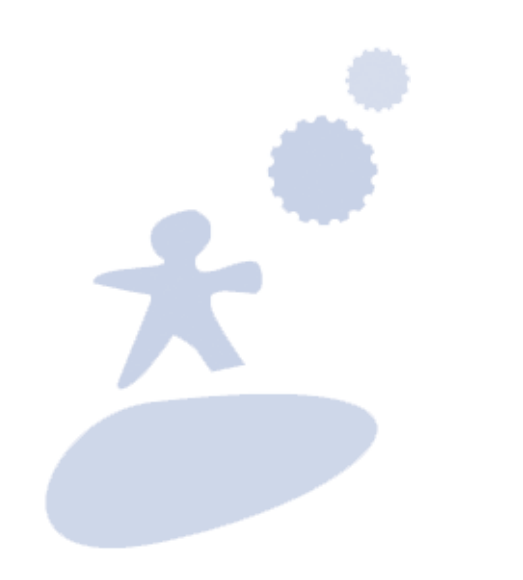

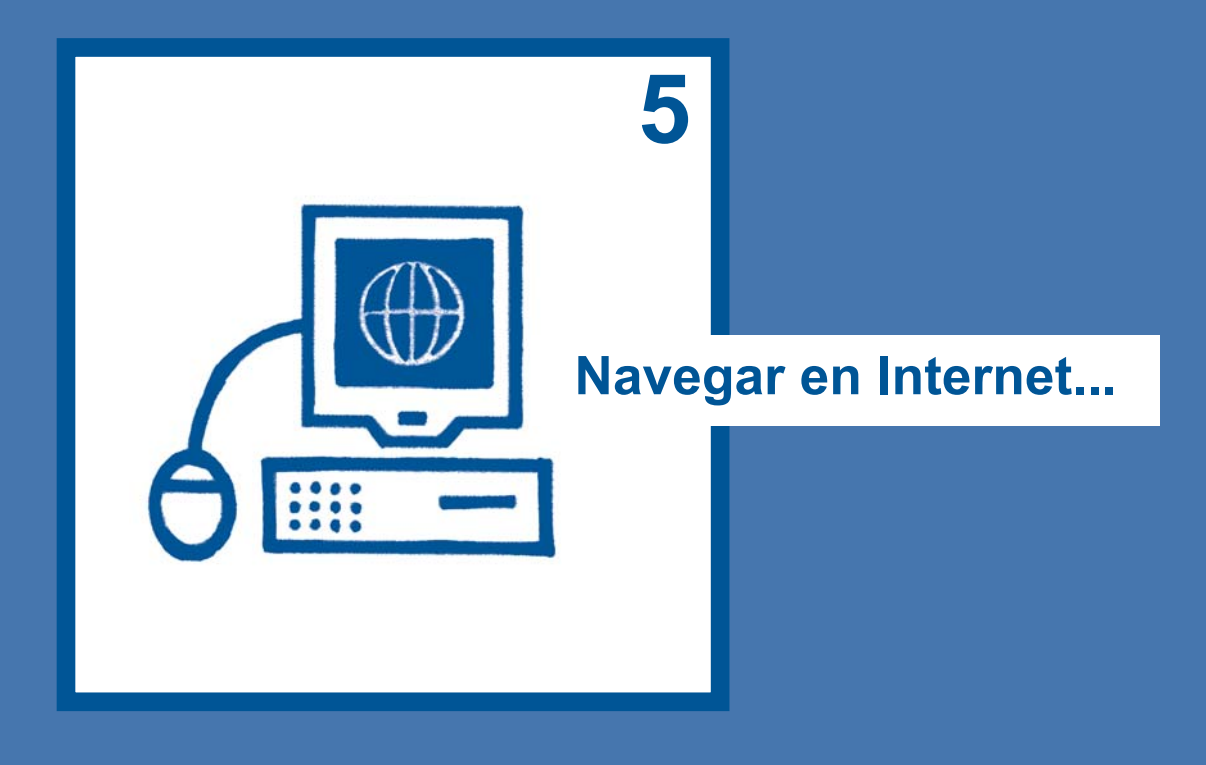
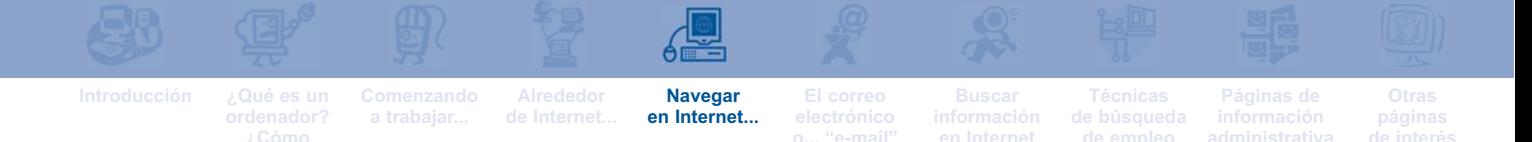

**YA ESTOY EN INTERNET,Y AHORA ¿QUÉ HAGO?**

Sea cual sea la forma de acceso que utilices, una vez que el navegador está abierto, aparecerá en la pantalla una "página web" que, habitualmente, contiene no sólo texto sino también imágenes, animaciones, sónido... Como ejemplo, te mostramos la página web de Cruz Roja Española.

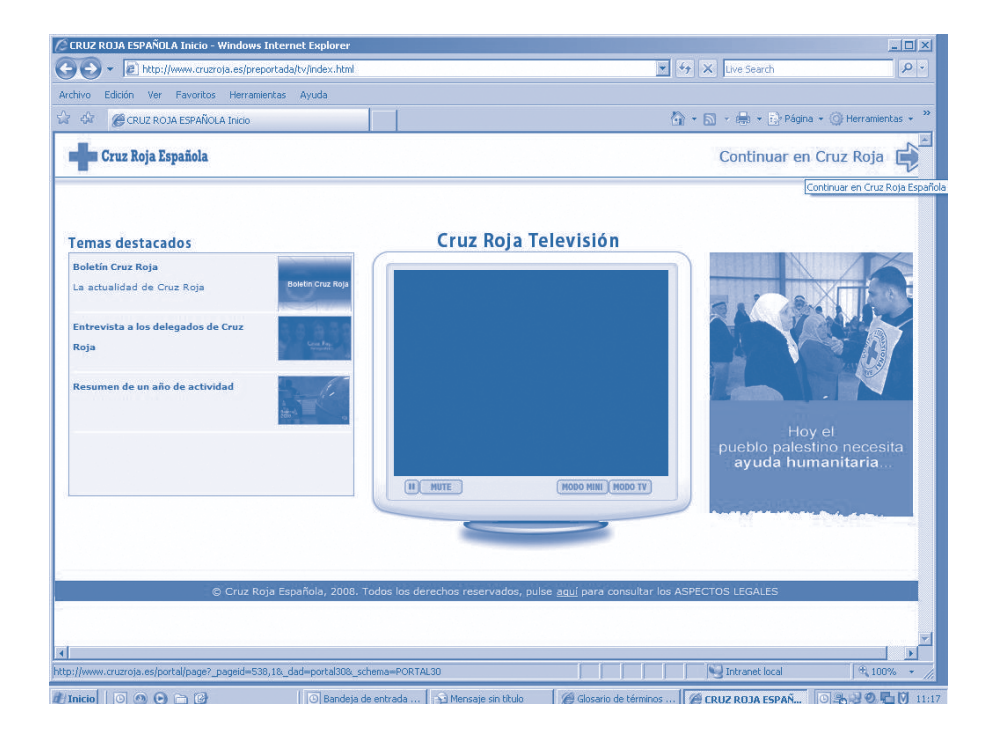

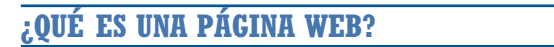

Una página web es el soporte que se utiliza en Internet para almacenar y compartir información. Cada página web está formada por diferentes documentos "entrelazados" que se crean en ordenadores repartidos por todo el mundo y a los que podemos acceder gracias al navegador.

# **LA DIRECCIÓN DE UNA PÁGINA WEB**

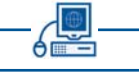

De igual forma que la dirección postal indica dónde vive una persona, cada página web tiene una única dirección que la identifica.

Para entrar en cualquier página web que te interese, lo primero que tienes que hacer es escribir la dirección de esa página en la casilla de **"Dirección"** que aparece en la pantalla.

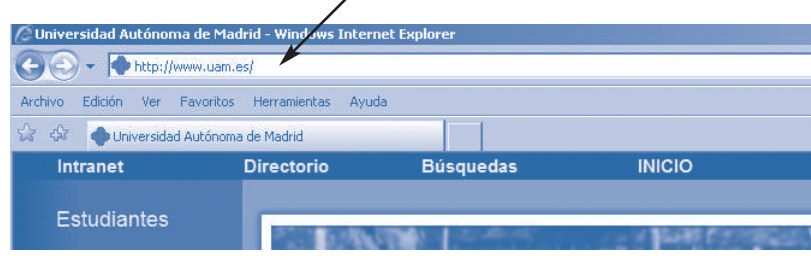

**ELEMENTOS DE UNA PÁGINA WEB**

Algunos ejemplos de direcciones de página web son:

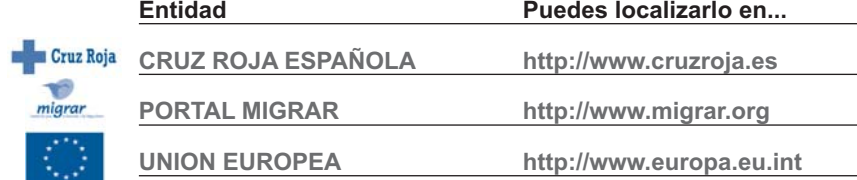

Todas las direcciones de pagina web tienen los mismos elementos:

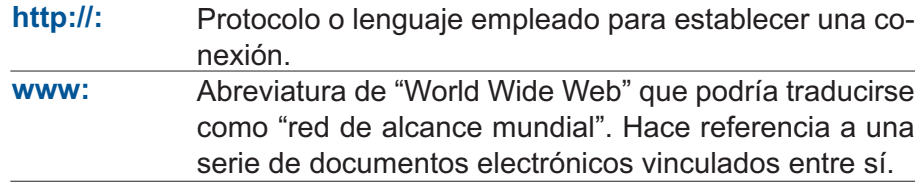

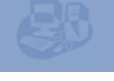

**Navegar en Internet...**

#### Dominio que identifica la página y su origen geográfico. Consta de dos partes separadas siempre por un punto: **cruzroja.es:**

**cruzroja Identifica la página. Se intenta que sea claro, fácil de recordar y semejante al nombre de la entidad o persona a quien "pertenece" la página.** 

**.es iniciales que indican en qué país se ha realizado la página web. Cada país tiene sus siglas, por ejemplo: Marruecos = «ma», España = «es», Francia = «fr», etc.**

#### En la siguiente tabla aparecen algunos ejemplos de páginas webs de otros países:

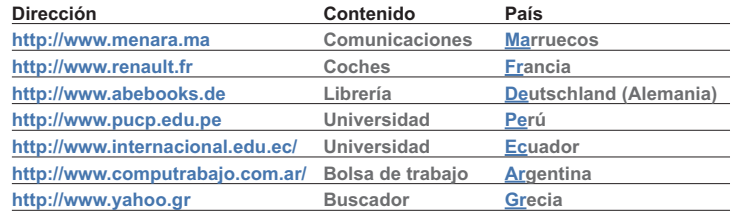

**Existen otros tipos de dominio como: .edu (para dominios educativos) y .org (para organizaciones). Por ejemplo: http://www.acoge.org http://www.uoc.edu http://www.telefonica.net**

Prueba a entrar en algunas de estas direcciones y "date una vuelta" por sus contenidos.

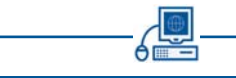

Generalmente, al abrir el navegador aparece automáticamente la misma página web. Esta página recibe el nombre de "página de inicio". Cada persona elige "su" página de inicio en función de sus preferencias o necesidades.

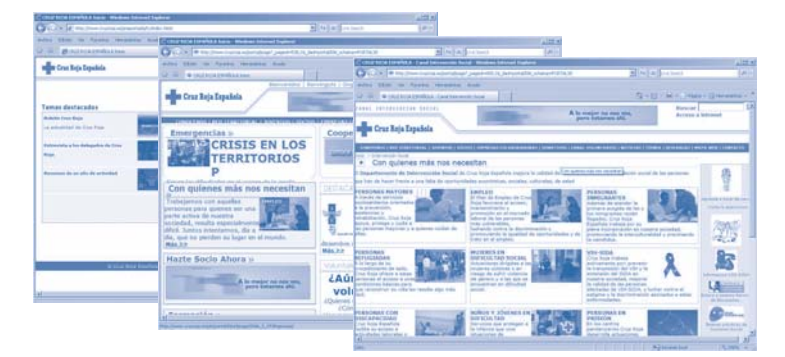

**LA PÁGINA DE INICIO**

## **¿CÓMO ELEGIR LA PÁGINA DE INICIO?**

Los pasos para elegir la página web que quieres que aparezca siempre que abras el navegador, son los siguientes:

- Abrir el navegador siguiendo los pasos explicados en el capítulo anterior.
- Hacer clic en el menú **"Herramientas"**. Se abrirá una ventana en la que has de:
- Hacer clic en **"Opciones de Internet"**.
- Hacer clic en **"General"** y a continuación en **"Dirección"**.
- Borrar la dirección que aparece ya escrita, y escribir la dirección de la página elegida. Por ejemplo: **www.cruzroja.es**
- Hacer clic en "Aceptar". No olvides este último paso, ya que si no lo haces, no se guardará la dirección que heyas elegido como página de inicio.

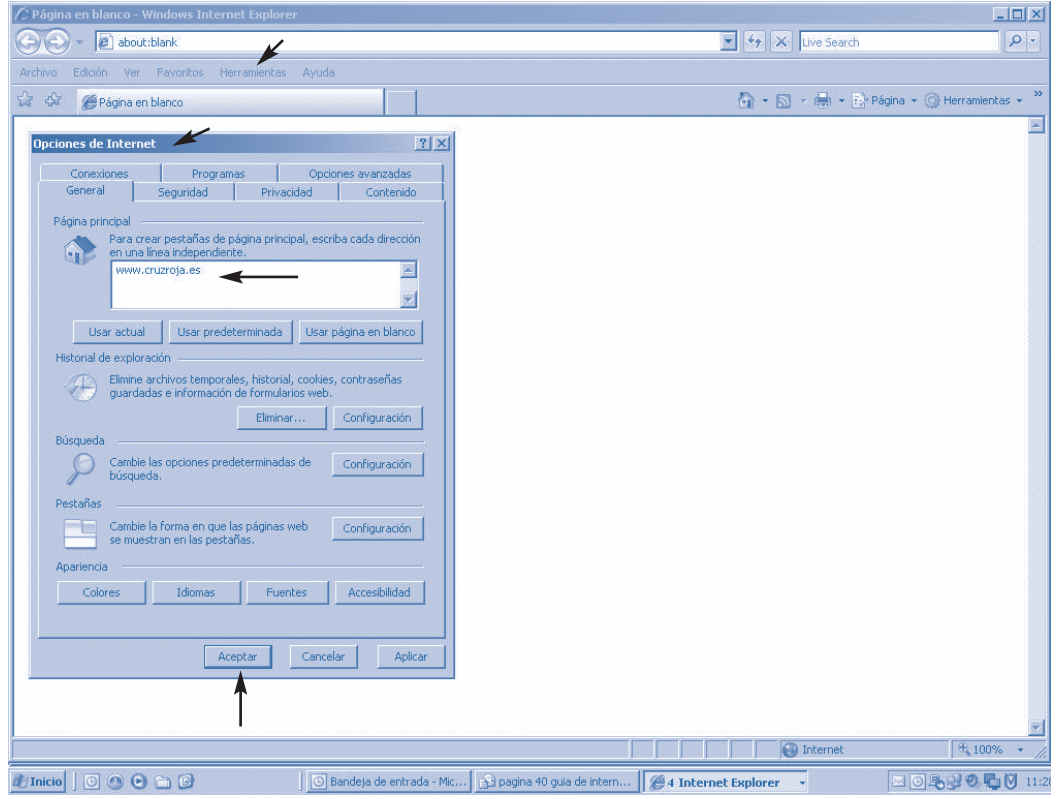

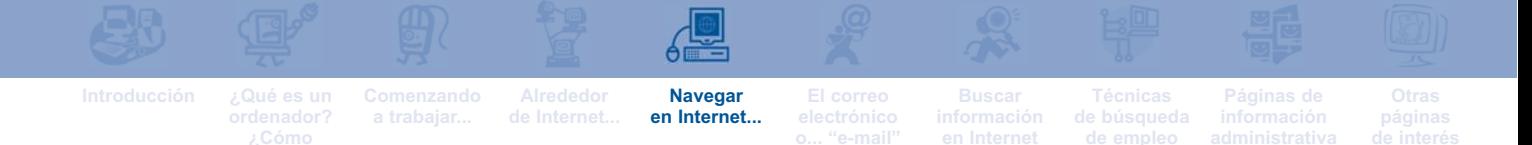

**UNA PÁGINA DE INICIO "EN BLANCO"**

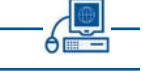

Si no quieres tener una página de inicio "fija", puedes elegir que al abrir el navegador aparezca una página en blanco. Este tipo de páginas tienen la ventaja de que el navegador necesita menos tiempo para abrirse. Para elegir una página en blanco, los pasos son los siguientes:

- Una vez abierto el navegador, hacer clic en **"Herramientas".** En la siguiente ventana emergente hacer clic en **"Opciones de Internet"**.
- En la nueva ventana, hacer clic en **"Usar página en blanco"**.
- Hacer clic en "Aceptar".

Al elegir una página de inicio en blanco, éste será el aspecto de la pantalla una vez que hayas abierto el navegador:

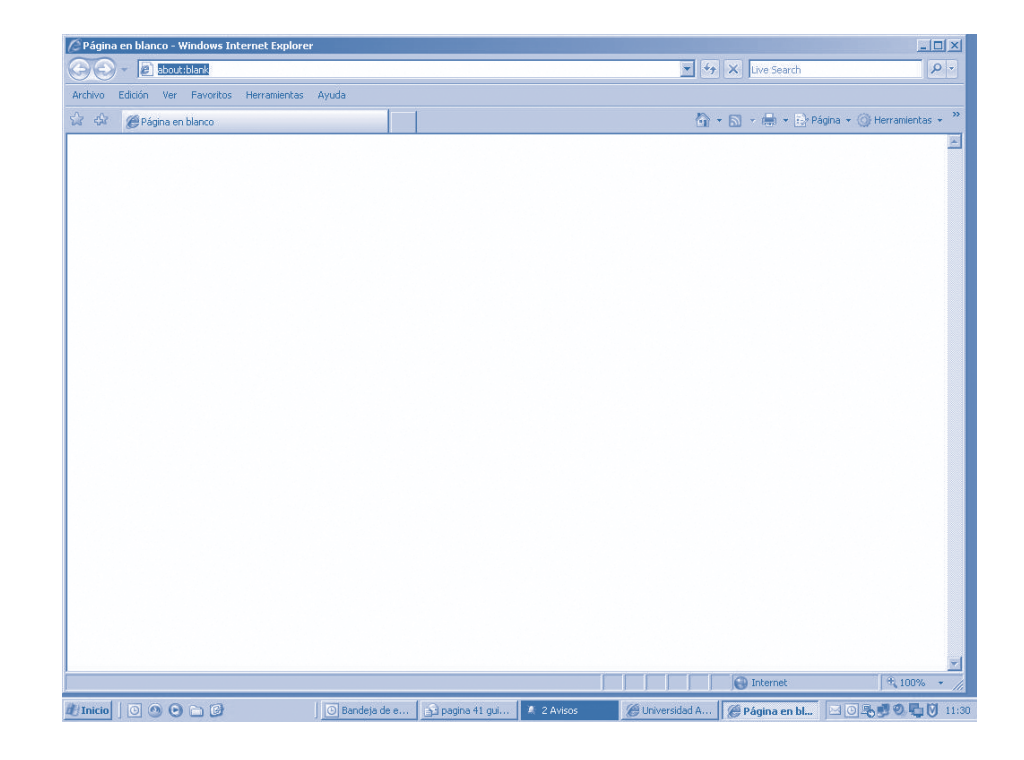

# **¿CÓMO IR DE UNA PÁGINA A OTRA?**

Una vez que estás navegando en Internet, pasar de una página a otra es muy sencillo, basta con:

- En la casilla Dirección, borrar la dirección en la que estés. Para borrar la dirección, sitúa el cursor al final de la dirección escrita, y pulsa sucesivamente la tecla de "Retroceso".
- Escribir la dirección de la página a la que queremos acceder.

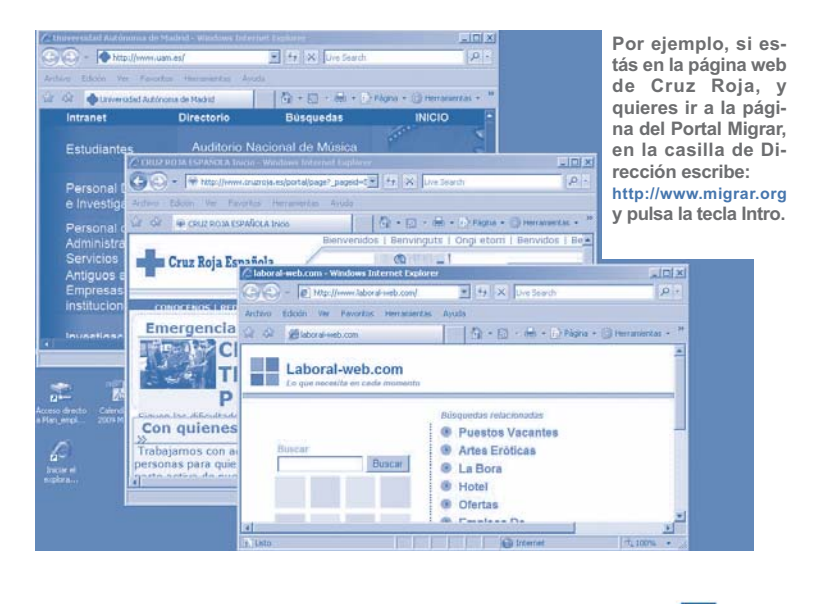

Pulsar la tecla **"Intro"**.

#### **¿QUÉ ES UN ENLACE?**

Un "enlace" es una dirección de una página web que aparece dentro de otra página web. Por ejemplo, dentro de la página web de Cruz Roja Española, hay enlaces que nos llevan a las páginas web de Cruz Roja en otros países.

Puedes reconocer un enlace porque cuando colocas el puntero del ratón encima de un enlace, aparece un icono que recuerda a una mano cerrada que señala con el dedo índice.

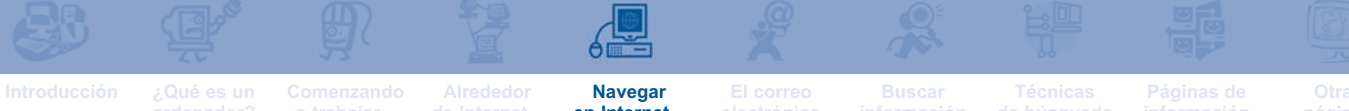

**en Internet...**

## **¿QUÉ ES EL MENÚ DE FAVORITOS?**

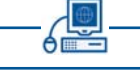

"Menú de favoritos" es el nombre que recibe una especie de agenda en la que cada persona puede guardar las direcciones de las páginas web que haya visitado y que le interese consultar de nuevo en el futuro.

#### **¿CÓMO GUARDAR UNA PÁGINA WEB EN "FAVORITOS"?**

Cuando estés visitando una página web que te interese guardar en favoritos, sólo tienes que seguir unos pasos muy sencillos:

- En la Barra de Herramientas, hacer clic en **"Favoritos".**
- En la ventana que se despliega, hacer clic en **"Agregar a Favoritos"**
- Hacer clic en **"Aceptar"**.

A partir de ese momento, la dirección de la página web guardada, aparecerá directamente en el menú Favoritos, y podrás visitarla con sólo hacer clic sobre la dirección de la página web.

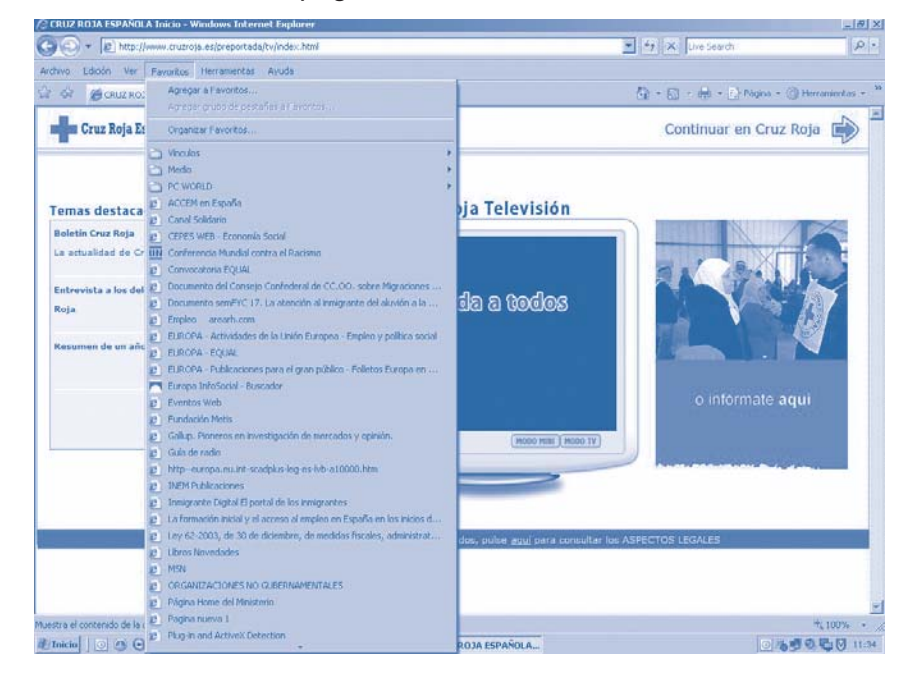

A medida que vayas guardando direcciones, verás que al hacer clic sobre "Favoritos" aparece una ventana en la que puedes ver todas las direcciones de las páginas web almacenadas.

Existen una segunda forma de guardar una página web en Favoritos:

- **Manteniendo el puntero sobre la página web...**
- Hacer clic en el botón derecho del ratón.
- Hacer clic en Agregar a Favoritos

**ENTRAR EN UNA PÁGINA GUARDADA EN FAVORITOS**

Para volver a visitar de nuevo una página que has guardado en Favoritos, basta con:

- Hacer clic en Favoritos.
- Hacer doble clic sobre la dirección que de la página que queremos visitar.

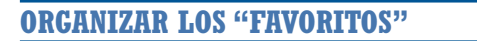

Cuando el número de direcciones que tienes en favoritos es muy grande, te interesa organizarlos. Y para ello, la mejor manera es crear carpetas en las que vayas guardando todas las páginas web referidas a un mismo tema.

Por ejemplo, si tienes diez direcciones relacionadas con la búsqueda de empleo y cinco páginas de organismos oficiales, puedes crear una carpeta llamada "Empleo" y una segunda carpeta llamada "Organismos", y guardar en cada carpeta sus direcciones correspondientes.

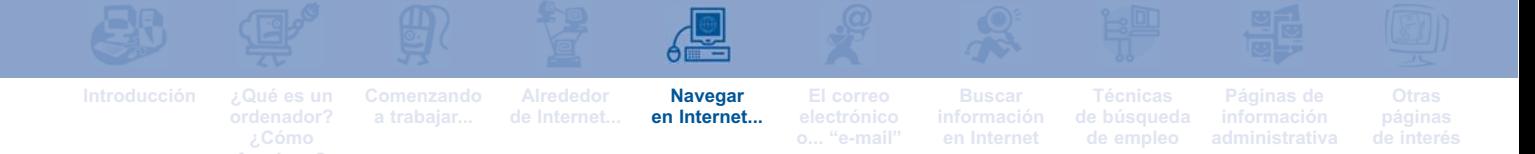

Los pasos a seguir para crear carpetas dentro de "Favoritos" son los siguientes:

- Hacer clic sobre "Favoritos"
- Hacer clic sobre "Organizar carpetas"
- Hacer clic en "Crear carpeta". Verás que en la ventana que aparece a la derecha, se añade un recuadro de "Nueva carpeta".
- Situando el puntero sobre "Nueva carpeta", puedes escribir el nombre que quieras.
- Una vez que hayas creado la nueva carpeta, puedes arrastrar las direcciones que quieras guardar en ella. Para ello, sitúa el puntero sobre la dirección en cuestión y, sin soltar el botón izquierdo del ratón, arrastra hasta que la dirección esté encima de la carpeta.

## **¿ES LO MISMO UNA "PÁGINA WEB" QUE "UN SITIO WEB"?**

No son lo mismo pero se parecen bastante. Como ya vimos, una **página web** contiene textos, imágenes, sonidos... así como vínculos desde los que podemos ir a otras páginas.

Por su parte, un **sitio web** es un conjunto de páginas web enlazadas, que tratan sobre el mismo tema o que corresponden a una misma organización, empresa, etc. Por ejemplo, el sitio web **http://www.isftic.mepsyd.es/** consta de varias páginas web enlazadas entre sí, y que contiene todo lo referente al Instituto Superior de Formación y Recursos en Red para el Profesorado.

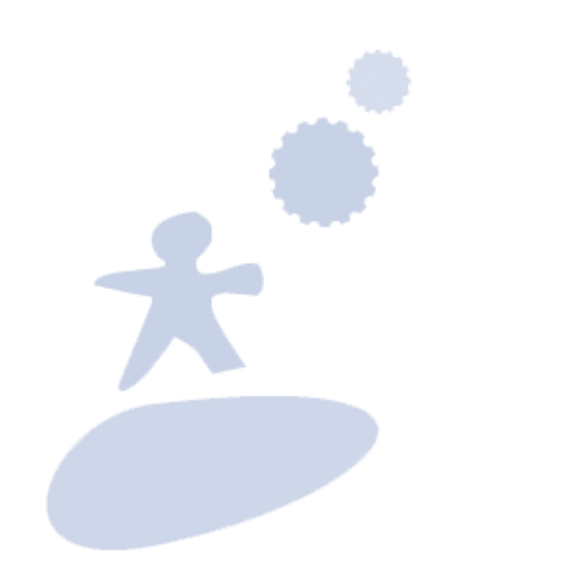

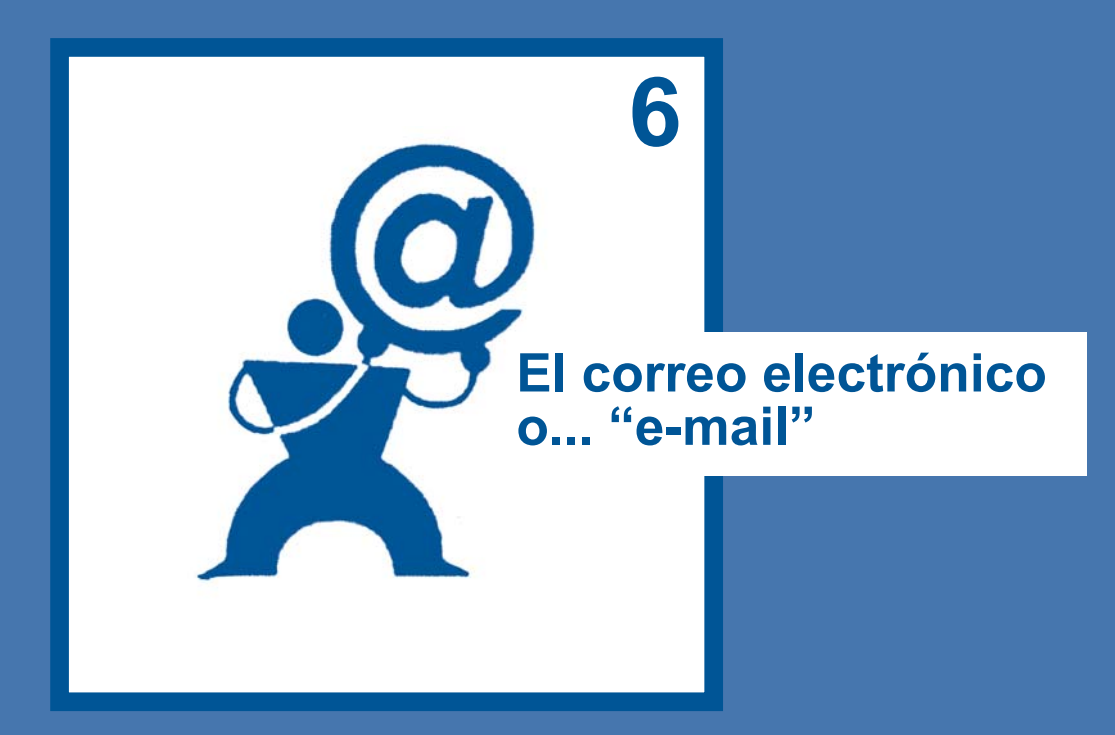

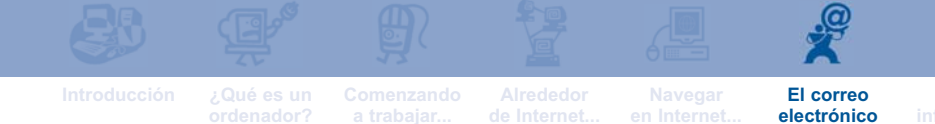

# **¿QUÉ ES EL CORREO ELECTRÓNICO?**

**o... "e-mail"**

El correo electrónico, o "e-mail" si preferimos la denominación en inglés, es un servicio que permite a los usuarios de Internet enviar y recibir documentos. Es uno de los servicios que más se utiliza en Internet.

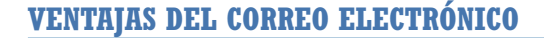

La principal ventaja del correo electrónico es la de ser la forma más rápida, cómoda y barata de comunicarnos por escrito. Además, el correo electrónico tiene otras ventajas:

- Inmediatez: un mensaje llega de forma casi inmediata al ordenador de la persona destinataria.
- **Permite enviar a la vez varios documentos y de dife**rentes formatos (texto, sonidos, imágenes, programas...), desde cualquier ordenador conectado a Internet.
- Comodidad: podemos enviar y recibir mensajes desde casa o desde un ordenador "público" (cibercafé, locutorio, aulas de informática...)
- Economía: el coste de este servicio no varía en función de la ubicación física del destinatario, por muy lejano que sea el país en el que se encuentre.

**¿QUÉ HACE FALTA PARA COMUNICARSE POR CORREO ELECTRÓNICO?**

Un ordenador conectado a Internet y una dirección de correo electrónico.

## **¿QUÉ ES UNA DIRECCIÓN DE CORREO ELECTRÓNICO?**

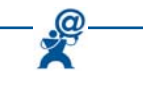

Una dirección de correo electrónico es el equivalente al "buzón" que tenemos en casa, pero con una diferencia: en nuestra dirección de correo electrónico no sólo recibimos mensajes de otras personas, también podemos enviar nuestros propios mensajes. Es algo similar a un "buzón de ida y vuelta" ya que combina dos funciones: el envío y la recepción.

En la actualidad es muy fácil obtener de forma gratuita una dirección de correo electrónico. Algunas de las páginas web que nos ofrecen este servicio son:

#### http://www.hotmail.com **http://www.terra.es** YAHOO! http://www.yahoo.es

**LOS ELEMENTOS DE UNA DIRECCIÓN** 

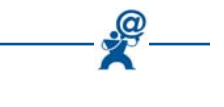

**DE CORREO ELECTRÓNICO**

Una dirección de correo electrónico tiene varios elementos. Imaginemos la siguiente dirección: ezequiel@hotmail.com.

- El elemento central de una dirección de correo electrónico es el símbolo **@**, conocido generalmente como "**arroba"**.
- A la izquierda de la arroba, se encuentra el nombre del usuario de la dirección, en este caso Ezequiel.

A la derecha de la arroba, en nuestro caso hotmail.com, aparece el nombre de la compañía que nos facilita el servicio de correo electrónico. El nombre de esta parte de la dirección es **"Dominio"**.

Veamos otro ejemplo: ibtisam@terra.es:

 Ibtisam es el nombre que ha elegido la usuaria para su dirección de correo electrónico, que se encuentra en el dominio terra.es.

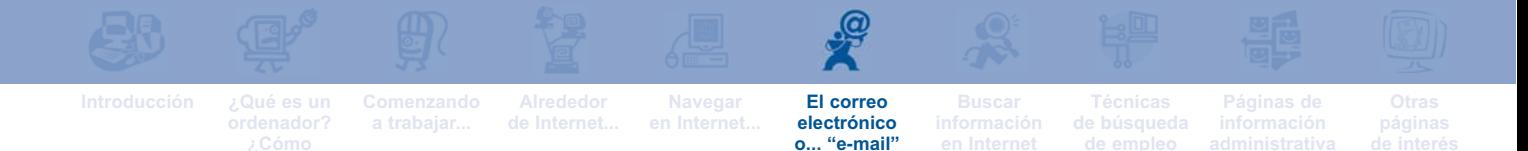

Esta persona, ¿podría haber elegido un nombre diferente a Ibtisam? Sí, siempre que ese otro nombre no esté siendo utilizado ya por otra persona que lo haya registrado antes como dirección de correo electrónico en el mismo dominio. No puede haber dos direcciones de correo exactamente iguales. Sin embargo esta persona si puede utilizar su mismo nombre de usuario en otros dominios.

Por ejemplo: **ibtisam@yahoo.es** o ibtisam@hotmail.com.

<u>.ඉ</u>

# **¿CÓMO CONSEGUIR UNA DIRECCIÓN DE CORREO ELECTRÓNICO?**

Para tener una dirección de correo electrónico, basta con entrar en una página web que ofrezca gratuitamente este servicio y registrarnos.

Hay muchas compañías que ofrecen el servicio gratuito de correo electrónico. Nosotros, a modo de ejemplo, utilizaremos **www.hotmail.com**, y seguiremos los siguientes pasos:

- Una vez que hayas abierto el navegador, escribe la dirección de la página web.
- A continuación, haz clic sobre el enlace que ofrece "Crear una cuenta".

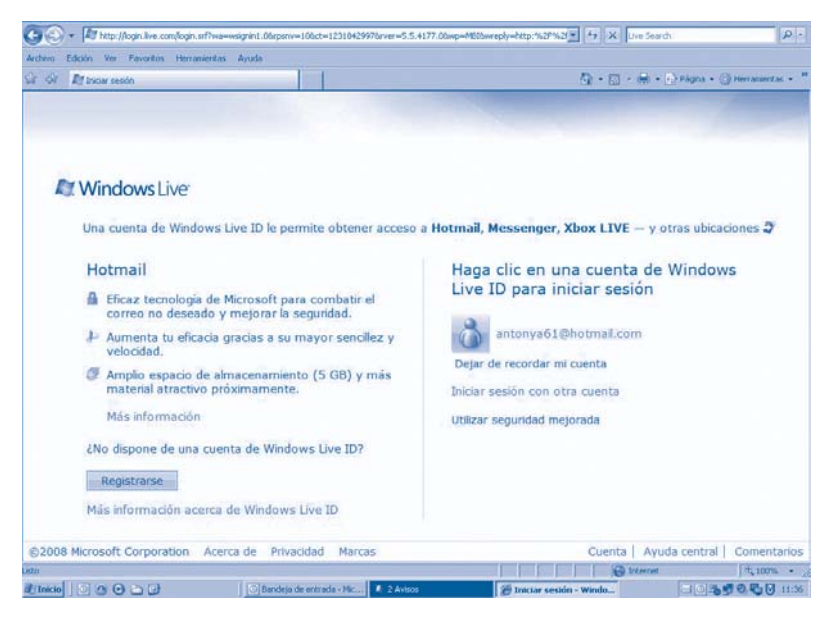

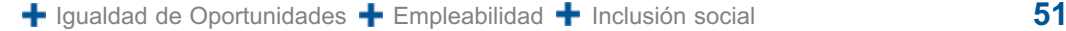

- En la pantalla se abrirá un formulario que debes rellenar igual que harías con un formulario en papel. Tendrás que rellenar todas las casillas; normalmente se incluyen los siguientes datos:
	- **Nombre: el nombre que escribas en esta casilla, es el que aparecerá como remitente de los mensajes que envíes.**
	- **Dirección de correo electrónico: escribe el nombre que quieres que aparezca a la izquierda de la "arroba". Puedes encontrarte con el problema de que "tu" nombre ya esté siendo utilizado. En este caso la compañía te informará de que tienes que elegir un nombre de usuario distinto.**
	- **Contraseña: en el correo electrónico la contraseña es como la llave del buzón de casa. Debes introducir siempre una contraseña elegida por ti. El ordenador pedirá que la escribas dos veces, para asegurar que no hay fallos. Cuando escribas la contraseña, en la pantalla aparecerán asteriscos en lugar de letras. Se trata de una medida de seguridad.**
- Una vez que hayas rellenado todas las casillas, tienes que hacer clic en "Aceptar".

Si el servicio no detecta ningún problema, como por ejemplo que se te haya olvidado rellenar alguna casilla, te informará de que tu cuenta de correo ya está activa y puedes comenzar a utilizarla cuando quieras.

Si el servicio detecta algún problema, se abrirá una ventana diciéndonos dónde está el fallo. Bastará con que corrijas el error y vuelvas a hacer clic en "Aceptar".

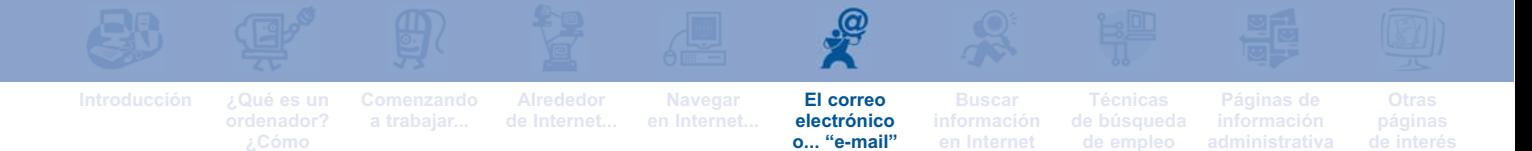

**¿CÓMO EMPEZAR A USAR CORREO ELECTRÓNICO?**

El primer paso para comenzar a utilizar una cuenta de correo electrónico es ir a la página web de la compañía que nos ofrece el servicio. Una vez allí:

- Escribe la contraseña en la casilla correspondiente.
- Haz clic en "Iniciar sesión".

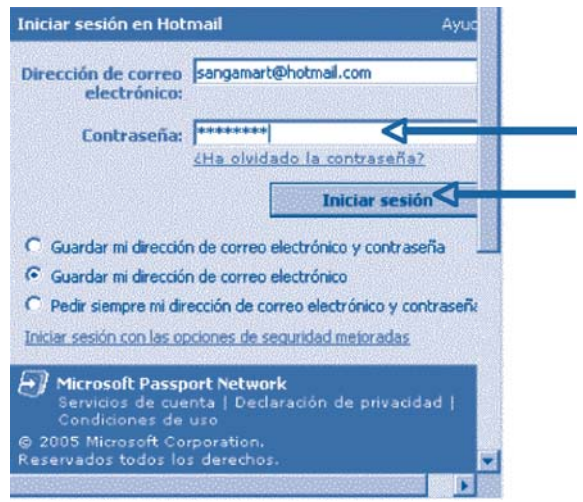

En la mayoría de los casos, tu dirección de correo electrónico aparecerá escrita en la pantalla, por lo que no será necesario que la escribas de nuevo.

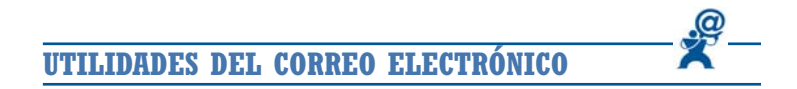

Antes de comenzar a escribir y enviar correos electrónicos, conviene conocer los elementos que suelen acompañar al correo propiamente dicho:

**Cerrar Sesión** 

Haz clic en este enlace cada vez que hayas terminado de usar tu cuenta de correo y quieras «cerrarla». Este icono cumple una función semejante a la llave que cierra el buzón. Al hacer clic, el ordenador cierra la sesión de correo electrónico y nos envía a una página web.

Correo

Haciendo clic en esta pestaña puedes enviar y recibir correos electrónicos. En el siguiente punto explicamos cómo hacerlo.

Esta función permite crear una agenda con nombres y di-**Contactos** recciones de correo electrónico, parecida a un listín telefónico. **"Contactos"** ayuda a escribir correctamente las direcciones de los destinatarios, ya que uno de los problemas del correo electrónico es que las direcciones no suelen ser fáciles de recordar ni de escribir sin errores.

**ENTRANDO EN "CORREO"**

Cuando haces clic en "Correo" se abre la pantalla que puedes ver en la siguiente imagen.

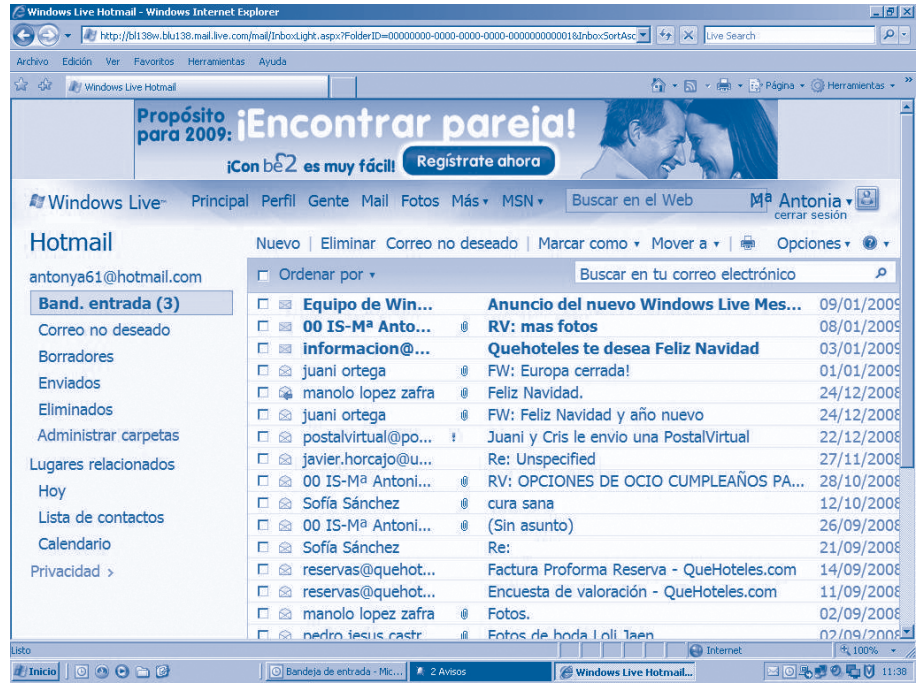

Esta pantalla puede ser dividida en tres zonas. En la **zona 1**, situada en horizontal, encontramos las siguientes utilidades:

X Eliminar | Ex No deseado | Ex Buscar | 25 Colocar en carpeta → | E Marcar como no leido

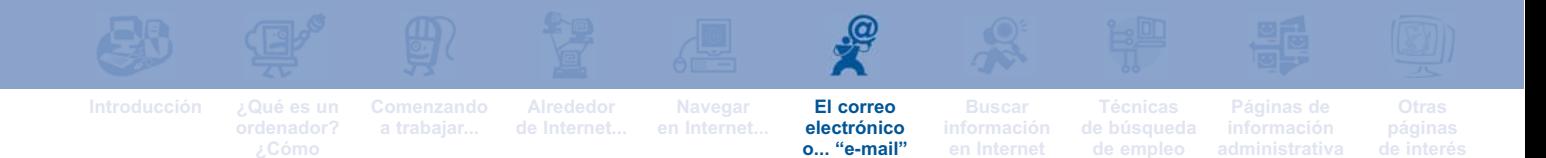

- **Nuevo: sirve para escribir y enviar mensajes. Más adelante explicamos cómo hacerlo.**
- **Eliminar: permite eliminar mensajes después de haberlos seleccionado previamente.**
- **No deseado: sirve para ver todos los mensajes que llegan de remitentes cuyas direcciones no hemos grabado en Contactos.**
- **Colocar en carpeta: se utiliza para guardar nuestros mensajes en las carpetas que previamente habíamos creado según el tema de que se trate. Se sigue exactamente el mismo sistema de ordenación que explicábamos en el capítulo 4 al hablar de "Guardar en favoritos".**

En la **zona 2**, situada en vertical a la izquierda de la pantalla, aparecen los siguientes elementos:

 **Bandeja de Entrada: equivale al buzón en el que recibimos las cartas. En esta "bandeja" se almacenan los correos que recibimos.**

**El número que hay entre paréntesis informa del número de mensajes no leídos.** 

- **Borradores: en esta carpeta se pueden guardar mensajes ya escritos pero que interesa enviar más tarde. Si escribes un mensaje y quieres enviarlo en otro momento, puedes guardarlo en "Borradores" y recuperarlo más adelante.**
- **Mensajes enviados: en esta carpeta se almacenan los mensajes que han sido enviados.**
- **Papelera: aquí se guardan los mensajes que borrados en cualquier otra carpeta. Al igual que ocurre con los documentos, cuando borramos un mensaje éste no desaparece sino que se conserva en la "Papelera". Para eliminar un mensaje definitivamente, tenemos que hacer clic en Vaciar y se borrarán todos los mensajes que estén en la papelera. La papelera se vacía automáticamente, al menos, una vez por semana.**
- **Administrar carpetas: cada persona puede crear nuevas para organizar sus mensajes. Son las carpetas que vamos creando nosotros para guardar los mensajes que queramos guardar. Estas carpetas se organizan de la misma forma que las carpetas de "Favoritos".**

En la **zona 3**, situada en la parte central de la pantalla, aparece la lista de mensajes que hemos recibido:

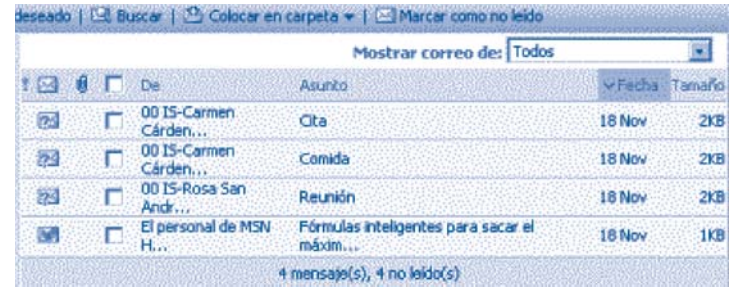

Alrededor de los mensajes, suelen aparece los siguientes iconos:

- **Un sobre cerrado indica que hemos recibido un mensaje que aún no hemos leído.**
- **Un sobre abierto señala que el mensaje ha sido leído.**
- **Este icono indica que la dirección de la persona que nos envía el correo, no está en nuestra lista de "Contactos".**
- **A la izquierda de cada mensaje, aparece un cuadrado en blanco. Haciendo clic en este cuadrado, marcas un correo sobre el que posteriormente quieras hacer algo: borrarlo, guardarlo... Al hacer clic sobre este cuadrado nos aparece un símbolo similar a .**

Además, en la zona 3 encontrarás la siguiente información:

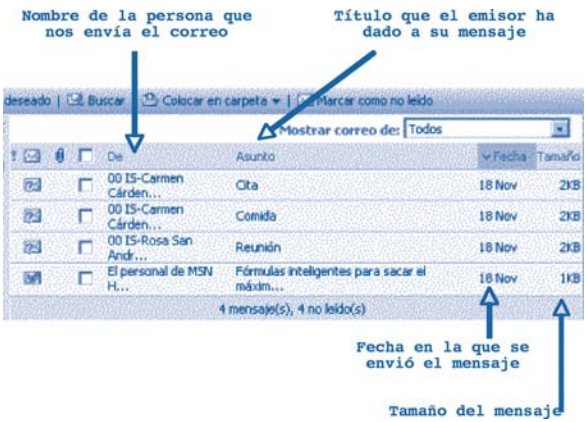

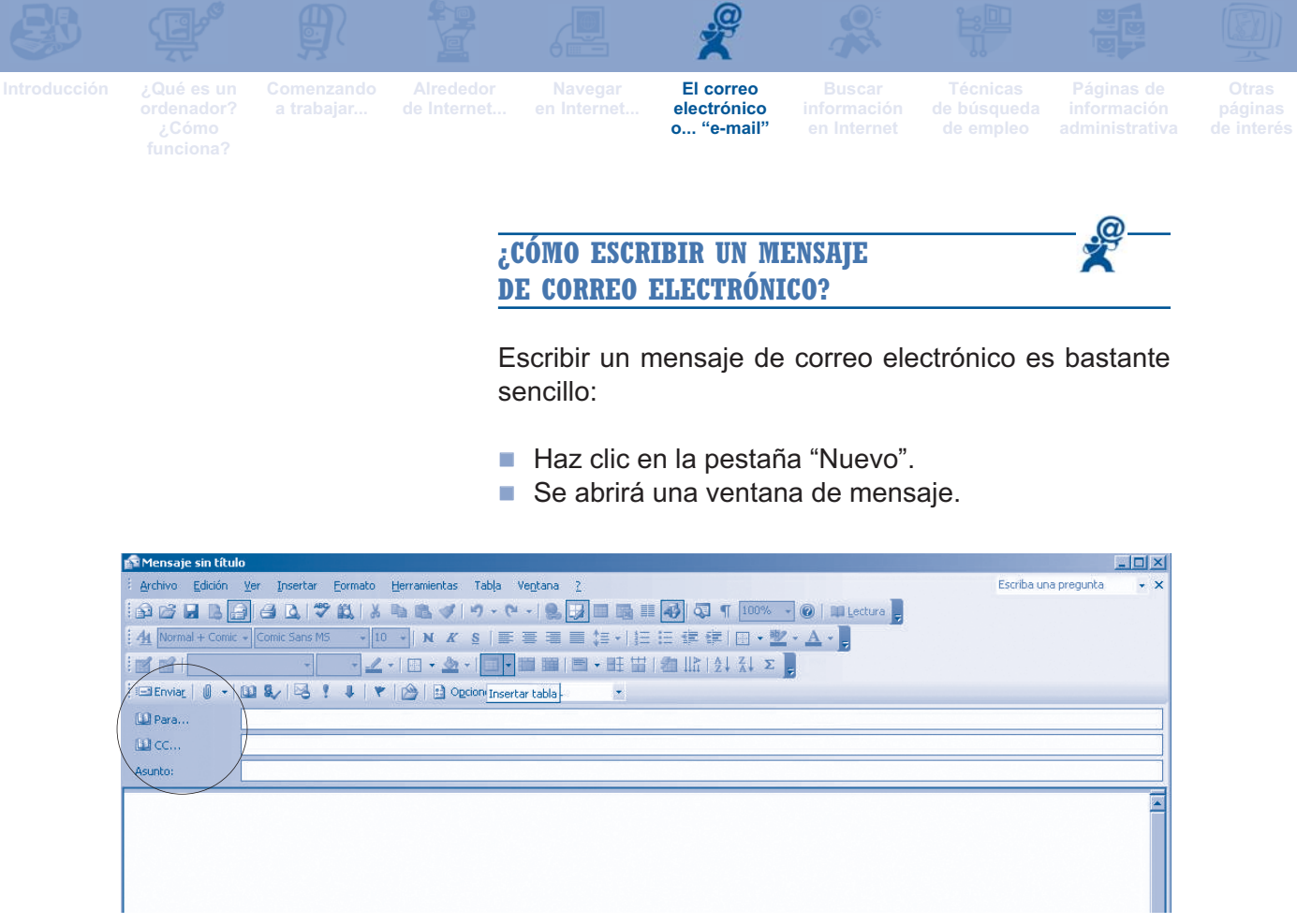

Una vez que aparezca la ventana de mensaje, los pasos a seguir son:

**"Para"** en este espacio hay que escribir la dirección de correo electrónico de la persona a la que se quiera enviar el mensaje (destinatario). Es posible enviar un mismo mensaje a diferentes personas. Para ello, hay que escribir en esta casilla todas sus direcciones separadas por un "punto y coma".

Para evitar tener que escribir todas las direcciones una a una (con el consiguiente riesgo de equivocarse), Hotmail tiene un sistema muy cómodo con el que se puede escribir automáticamente varias direcciones. Al final de este capítulo explicamos detalladamente cómo se hace esto.

**"CC"** en este campo está reservado para las direcciones de correo de destinatarios a los que queremos que le lleguen copias del correo. Cuando todos los destinatarios reciban el correo verán quién lo recibe como destinatario principal y quién como destinatario de la copia. **"CO"** aquí puedes escribir destinatarios «invisibles». Cuando quieras mandar un correo a varios destinatarios y no te interese que las demás personas sepan que otra también ha recibido el mensaje, escribe la dirección de ésta última en **CO**. De esta manera, cuando el mensaje sea recibido por todos los destinatarios cuyas direcciones escribiste en

**Para**, **CC** y **CO** dichos destinatarios verán en sus pantallas las direcciones escritas en **Para** y en **CC**, pero no verán las direcciones que hayas escrito en **CO**.

**"Asunto"** sirve para introducir un breve resumen del contenido del correo o un título del mensaje. De esta forma la persona que recibe el correo puede saber de qué trata incluso antes de abrirlo. Por ejemplo, cuando envíes un currículo vitae, el asunto puede ser CV.

**"Cuerpo del mensaje"** Este espacio equivale a la carta tradicional, es el espacio para escribir el mensaje. A diferencia de las cartas normales, la escritura del correo electrónico da menos importancia a los aspectos formales, por ello el encabezamiento, la fecha y demás formulismos propios de la correspondencia en papel han quedado prácticamente eliminados.

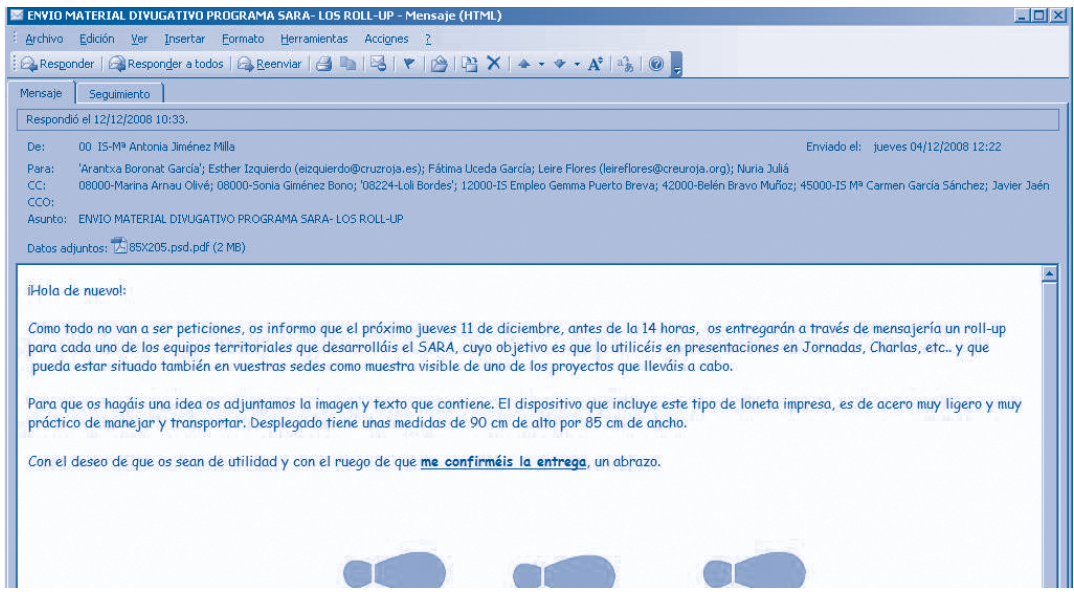

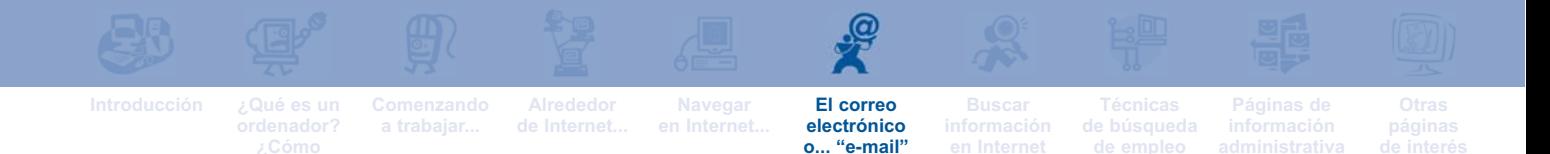

Una vez que hayas escrito el mensaje, el siguiente paso hacer clic en **"enviar"**.

Recuerda que una vez que envíes el mensaje no es posible hacer ninguna corrección, por lo que conviene revisar si todos los datos son correctos antes de enviar.

Tras hacer clic en **"Enviar"**, aparece en la pantalla una ventana confirmando que el mensaje ha sido enviado.

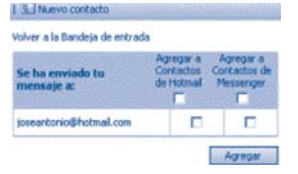

Ahora que ya tienes tu dirección de correo electrónico y sabes enviar mensajes, lo mejor es practicar. Haz la prueba y envía mensajes a algún amigo o familiar, pidiéndoles que te respondan, para ayudarte a familiarizarte con este servicio de Internet.

## **LOS ARCHIVOS ADJUNTOS ¿QUÉ SON? ¿CÓMO SE ENVÍAN?**

El correo electrónico ofrece la posibilidad de enviar, junto al mensaje que escribamos, un archivo adjunto que puede contener un texto, una imagen... Por ejemplo, si quieres enviar tu currículum vitae a una empresa que está seleccionado personal, tu c.v. sería el documento que, en un mensaje de correo electrónico, enviarías como "adjunto".

Los pasos para adjuntar un archivo son los siguientes:

- Escribe el C.V. en el programa para procesar textos, por ejemplo Microsoft Word. Guardar el archivo una vez que hayas terminado.
- Abre tu dirección de correo electrónico.
- Haz clic en "**Nuevo mensaje**".
- Rellena los campos del mensaje: "Para" (dirección de correo electrónico del destinatario), y "Asunto" (por ejemplo: Presentación de currículo vitae).
- Haz clic en el Icono "**Adjuntar**", representado por un "clip". Se abrirá una ventana que nos muestra tres opciones: "**Imágenes"**, **"Archivo"**, **Información de contacto**. Selecciona la opción "Archivos" ya que lo que quieres, tu currículum, es un archivo de texto.

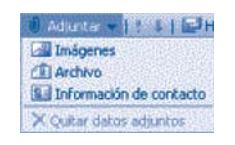

Después de seleccionar "Archivo", se abre una nueva pantalla a través de la cual le decimos al ordenador cuál es y dónde está el archivo que queremos adjuntar al mensaje.

- En esta nueva ventana, haz clic en **"Examinar"**. Se abrirán todas las carpetas guardadas en la memoria del ordenador.
- Haz clic sobre el nombre de la carpeta en la que tengas guardado el fichero.
- La carpeta se abre automáticamente. Haz doble clic sobre el nombre del fichero que quieras adjuntar.
- **Haz clic en "Aceptar".**

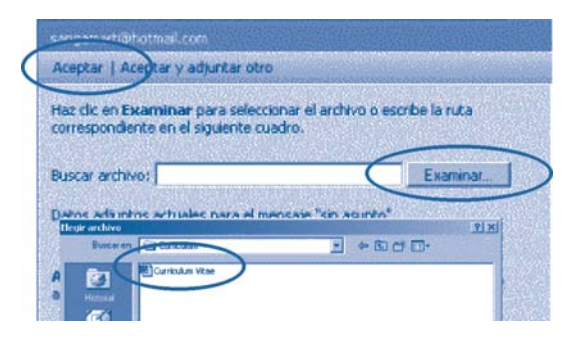

Sabrás que has adjuntado correctamente el archivo porque en el mensaje, debajo del "Asunto", aparece la siguiente leyenda: **"Datos adjuntos"**, seguida del fichero del nombre que se ha adjuntado.

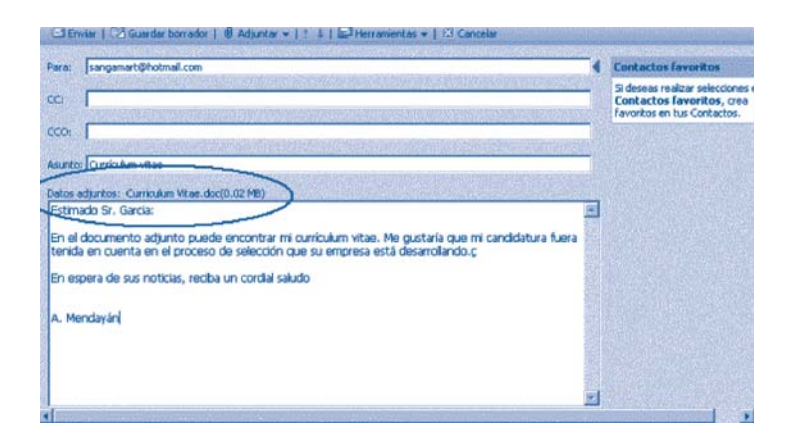

Ya solo queda hacer clic en "enviar". La persona a la que hemos enviado nuestro correo, recibirá a la vez el mensaje y el currículum vitae.

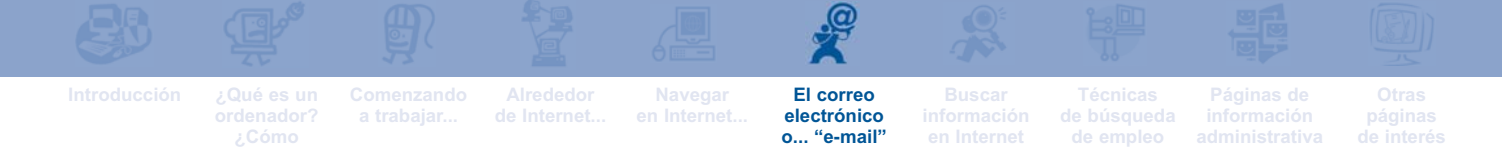

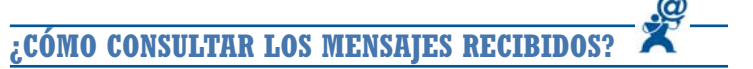

Imagina que acabas de entrar en tu dirección de correo, para ello has escrito tu contraseña y has hecho clic. Para consultar si tienes algún correo, el primer paso es hacer clic sobre la pestaña **Correo**.

A continuación, en el centro de la pantalla aparece la lista con todos los mensajes que has recibido. Como ya dijimos, en esta lista puedes ver además del número de mensajes recibidos:

- Quién es el remitente.
- El asunto del correo.
- La fecha en la que fue enviado el mensaje.
- **El tamaño del mensaje.**
- Si, además, aparece un icono representando un "clip", sabrás que el mensaje contiene algún documento adjunto.

Para leer un mensaje, basta con hacer clic sobre el nombre de la persona remitente. Se abrirá una ventana en la que junto al texto del mensaje propiamente dicho, aparece la siguiente información:

**"De"** Nombre y dirección de correo electrónico de la persona remitente.

**"Enviado el"** Fecha en la que el mensaje fue enviado. **"Para"** La persona a la que se dirige el mensaje. **"Asunto"** De qué trata el mensaje.

En la parte superior del mensaje, encontrarás una serie de pestañas que corresponden a diferentes utilidades.

**"Responder"** haciendo clic en esta pestaña puedes responder al correo que tienes en pantalla. En este caso, el ordenador pone la dirección de correo de nuestro destinatario automáticamente, de modo que nosotros solamente es necesario rellenar el "Asunto" y, naturalmente, escribir el texto. Una vez hecho esto, haz clic en la pestaña superior izquierda "Enviar". En la respuesta, debajo del texto que hayamos escrito, irá también el mensaje recibido.

**"Responder a todos":** te permite responder no sólo a la persona remitente, sino también a todas a aquellas que recibieron copia del mismo mensaje.

**"Reenviar"** si haces clic en esta pestaña, puedes enviar el correo que tengas en pantalla a un destinatario cualquiera que no sea el remitente. Bastará con escribir la nueva dirección y, si queremos, modificar el "Asunto".

**"Eliminar"** haciendo clic en esta pestaña, el ordenador borrará (enviará a la "**Papelera"**) el correo o los correos marcados con una "ü" en el cuadradito que hay a la izquierda del nombre del remitente. Esto suele hacerse con todo el correo que, una vez leído, no interesa conservar.

**"No deseado"** si haces clic en esta pestaña, señalarás como no deseados todos los correos electrónicos que procedan de una determinada dirección. De esta forma, el servidor no dejará que recibas determinados ningún correo que proceda de un determinado remitente.

**"Colocar en carpeta"** permite guardar el mensaje en una de las carpetas que tengas en el disco duro del ordenador.

**"Vista de impresión"** haciendo clic, puedes comprobar el aspecto de un mensaje antes de imprimirlo.

**"Guardar dirección"** permite guardar en "Contactos" la dirección de la persona que te escribe un mensaje. Como recordarás, "Contactos" es el equivalente del listín telefónico tradicional.

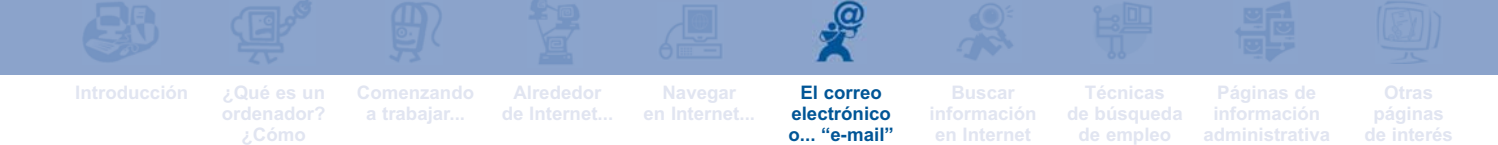

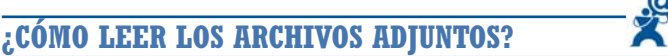

Como ya dijimos a través del correo electrónico puedes enviar y recibir archivos adjuntos. Sabrás que un correo incluye un archivo adjunto, porque a la izquierda del remitente, aparece el icono de un "clip".

Cuando recibes un correo en el que se adjunta un archivo, los pasos para recuperarlo son:

- Abrir la dirección de correo electrónico e ir a la Bandeja de Entrada.
- Hacer clic sobre el nombre de la persona remitente para "abrir" el correo.
- En la parte superior del mensaje aparece, escrito en azul, el nombre del documento adjunto.

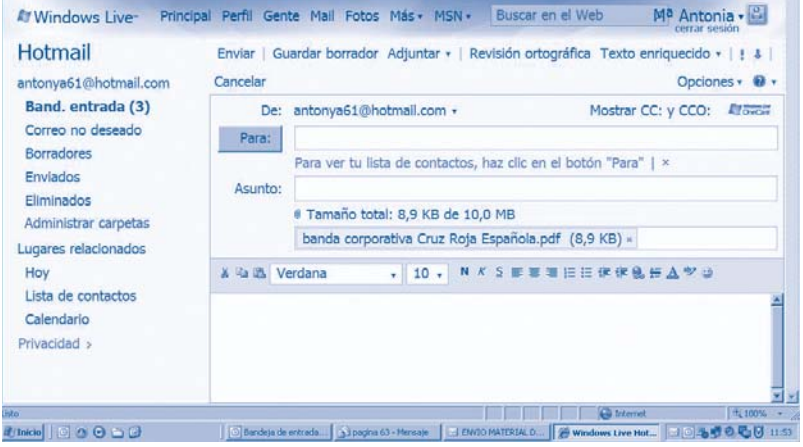

- Al hacer doble clic sobre el nombre del archivo, aparece una ventana con la pestaña **"Descargar archivo"**.
- Hacer clic en la pestaña "Descargar archivo". Se abrirá una ventana, en la que se presentan dos opciones:

**"Guardar"** permite guardar el archivo en el ordenador antes de abrirlo.

**"Abrir"** señala si queremos ver directamente el archivo. Esta opción es la más práctica.

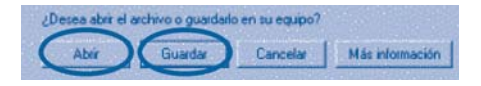

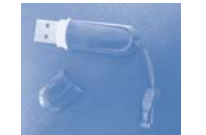

- Hacer clic en "Abrir". El documento se abrirá automáticamente.
- Para guardar el documento en el equipo informático o en un "CD" "DVD" (Dispositivos rotantes de memoria óptico) disquetes, memorias flash, unidades USB, bastará con seguir el procedimiento habitual. Por ejemplo, si te han enviado un documento de texto escrito con el procesado Microsoft Word, tendrás que hacer clic en "Archivo", "Guardar como", y ahí señalar en qué carpeta del equipo informático quieres guardar el documento.
- Para volver a la pantalla inicial del mensaje, basta con hacer clic en "Cancelar".

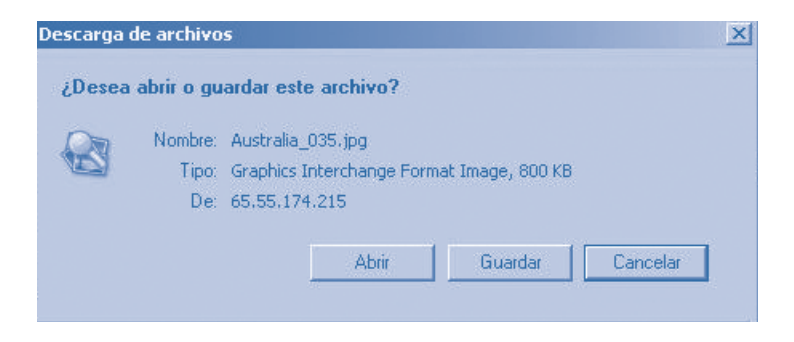

Al hacer clic en "Cancelar", se cierra el círculo y se vuelve al punto de partida, después de haber leído el mensaje y guardado el archivo adjunto.

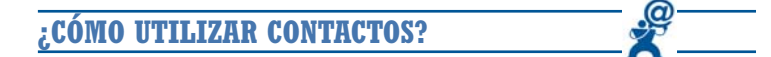

Las direcciones de correo electrónico, igual que las direcciones de las páginas web, no son fáciles de recordar. Por ello la pantalla **"Contactos"** es de gran utilidad ya que, como dijimos anteriormente, sirve como una libreta de direcciones. En "Contactos" puedes almacenar direcciones de correo asociándoles un nombre para que sea más fácil recordarlos.

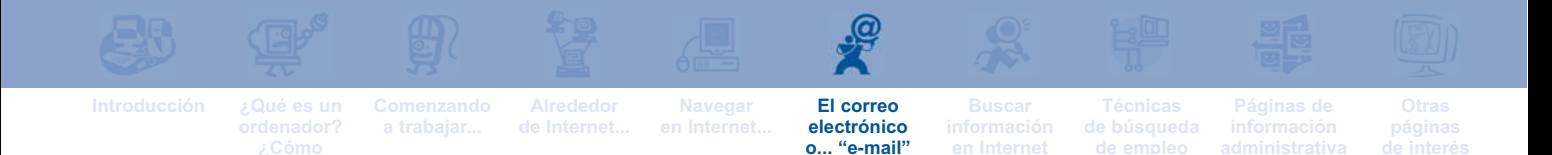

Una vez que hayas accedido a la Bandeja de Entrada, los pasos para **guardar una dirección en Contactos** son los siguientes:

- Hacer clic en la pestaña **"Contactos"**.
- Hacer clic en la pestaña **"Nuevo".**
- Aparecerá una pantalla en la que es necesario rellenar una serie de recuadros vacíos. Los recuadros imprescindibles son: "Nombre", "Apellidos", "Nombre corto" y "Sobrenombre".

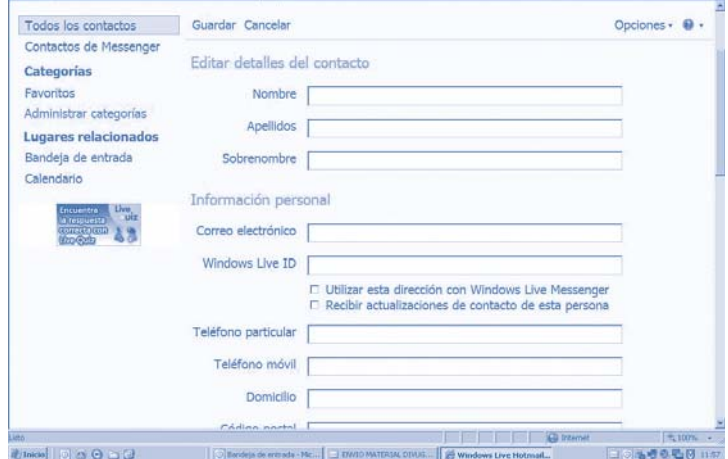

Por ejemplo, si quieres guardar la dirección de Ezequiel García, escribe el nombre y apellido en los recuadros correspondientes. Como "Sobrenombre", puedes elegir Ezequiel. En correo electrónico escribe su dirección.

El último paso sería guardar la dirección. Para ello, basta con hacer clic en la pestaña **"Guardar"** que aparece en la parte superior izquierda.

Cada vez que quieras escribir un correo a Ezequiel, bastará con que en el recuadro "Para" del mensaje, escribas "Ezequiel". No te hará falta escribir su dirección de correo electrónico completa.

Por último, para **enviar un correo electrónico a una dirección que ya tengas en Contactos**, sólo es necesario seguir unos pasos muy sencillos.

 Haz clic en la pestaña **"Contactos"**. Se abrirá una ventana en la que aparece la lista con todos los nombres y direcciones de correo electrónico que tengas guardados.

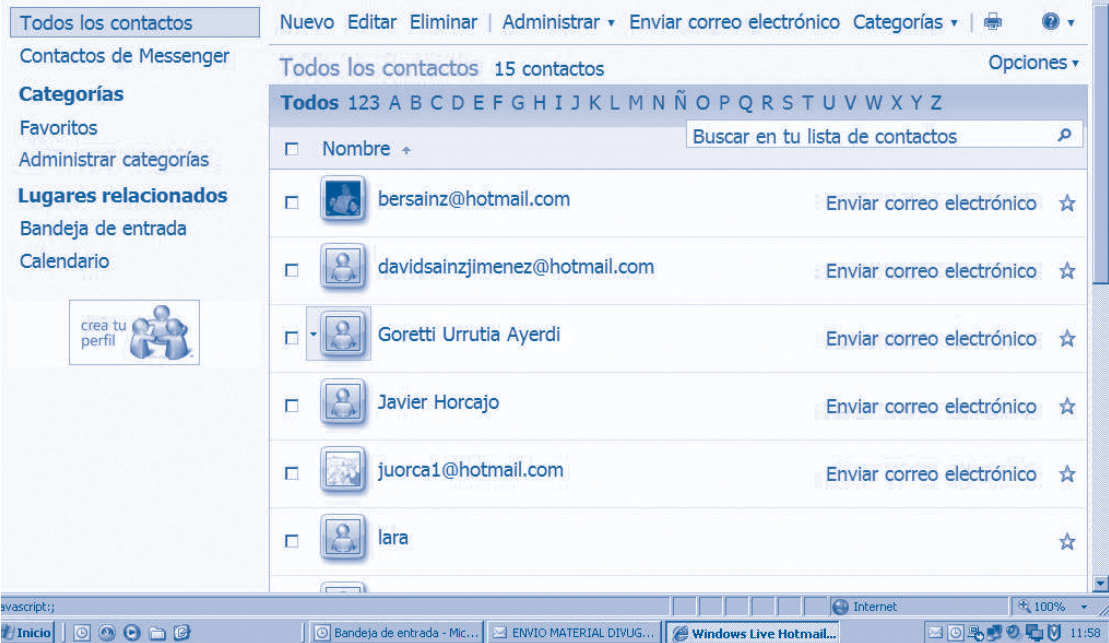

Haz clic sobre la dirección de correo electrónico de la persona a la que quieras enviar el correo. Automáticamente se abrirá la ventana que te permite escribir el mensaje; la dirección elegida ya aparece escrita, por lo que sólo es necesario escribir las direcciones de las personas a las que quieras enviar copia, y el "asunto".

A medida que te vayas familiarizando el correo electrónico, podrás emplear otras utilidades de "Contactos" algo más complejas como crear grupos, listas... Mientras tanto, práctica enviando correos electrónicos a amigos, organismos oficiales...

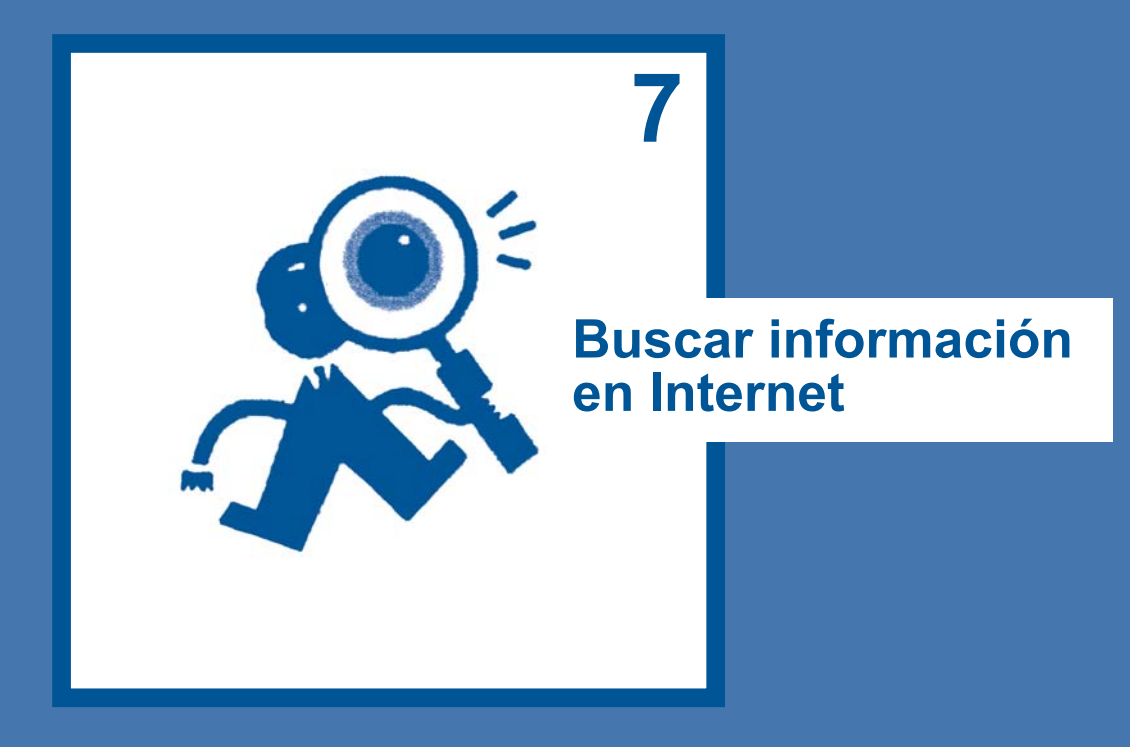

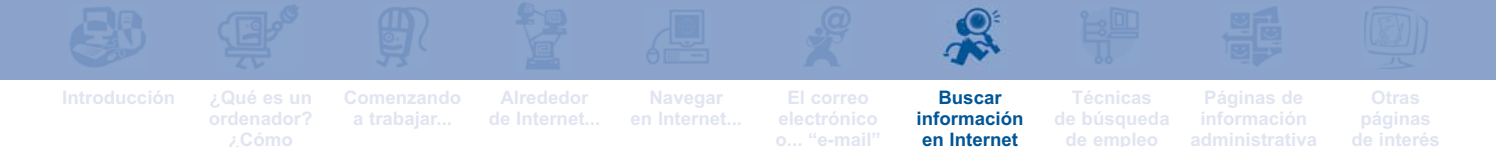

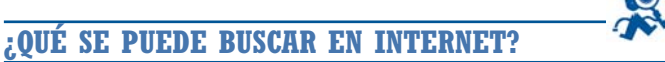

Cualquier información. Internet es similar a una biblioteca ilimitada llena de todo tipo de información.

**¿CÓMO SE BUSCA EN INTERNET?**

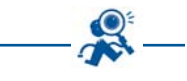

Como ya dijimos, Internet alberga un gran número de páginas que, a su vez, contienen una información amplísima, por lo que la búsqueda de un dato concreto puede resultar una tarea complicada. Por este motivo se han creado páginas web cuyo objetivo es facilitar la búsqueda de información. Estas páginas reciben el nombre de "buscadores" o "motores de búsqueda".

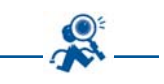

#### **¿QUÉ ES UN BUSCADOR?**

Algo similar a una página web que tiene una lista prácticamente infinita de direcciones de páginas web. Los buscadores ayudan a encontrar información (artículos, imágenes, estadísticas, servicios...).

Como la información suele estar dentro de otras páginas web, los buscadores han creado un sistema por el que saben el contenido de cualquier página web, y presentan los resultados de tal manera que se puede ir directamente a las páginas web que contienen la información que nos interesa.

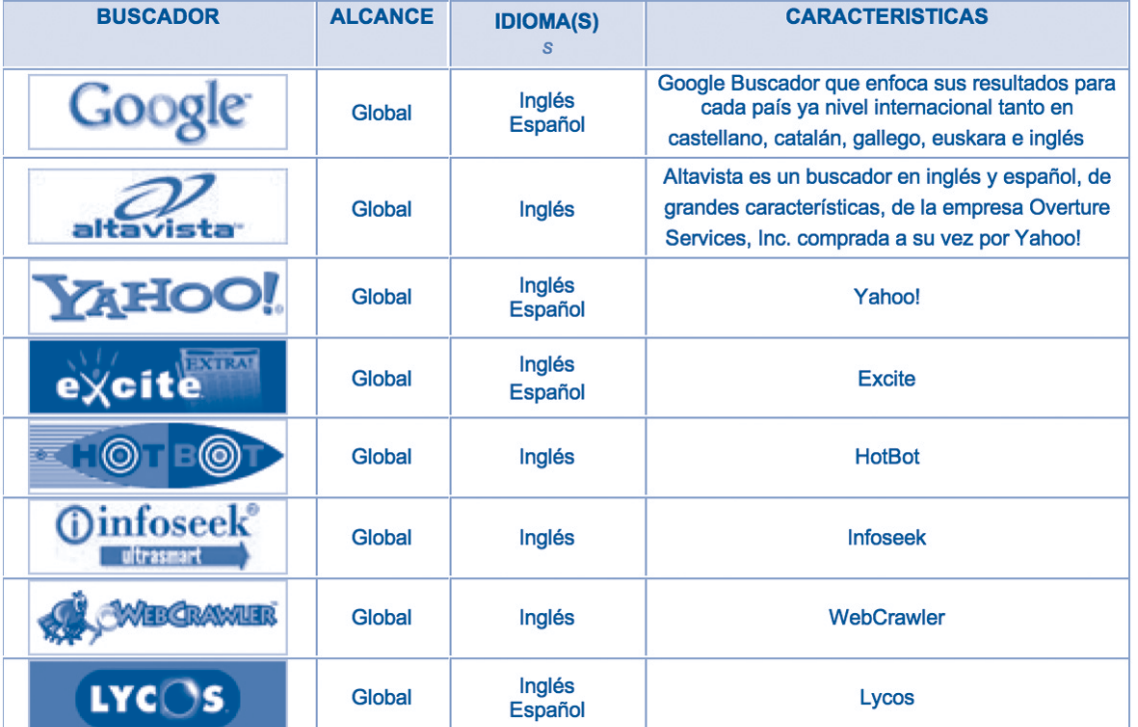

Algunos de los buscadores más utilizados son:

En esta guía nos vamos a centrar en el buscador Google ya que es uno de los buscadores más utilizados. No obstante el sistema para buscar información es muy parecido sea cual sea el buscador que se utilice.

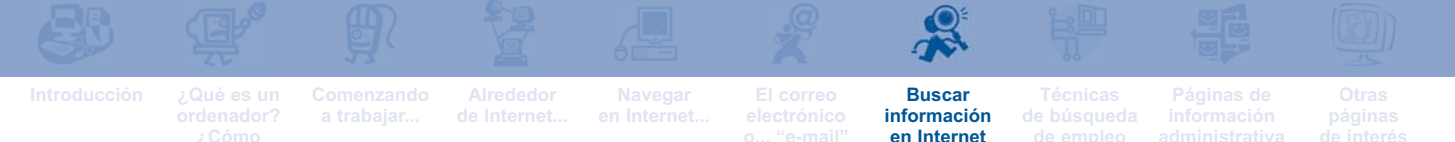

**EL BUSCADOR GOOGLE**

Google dispone de un sistema de búsqueda sencillo, ordenado, rápido y que abarca una infinidad de páginas de todo el mundo. Para usar Google, lo primero que tienes que hacer es entrar en su página, tecleando la dirección **http://www.google.es**

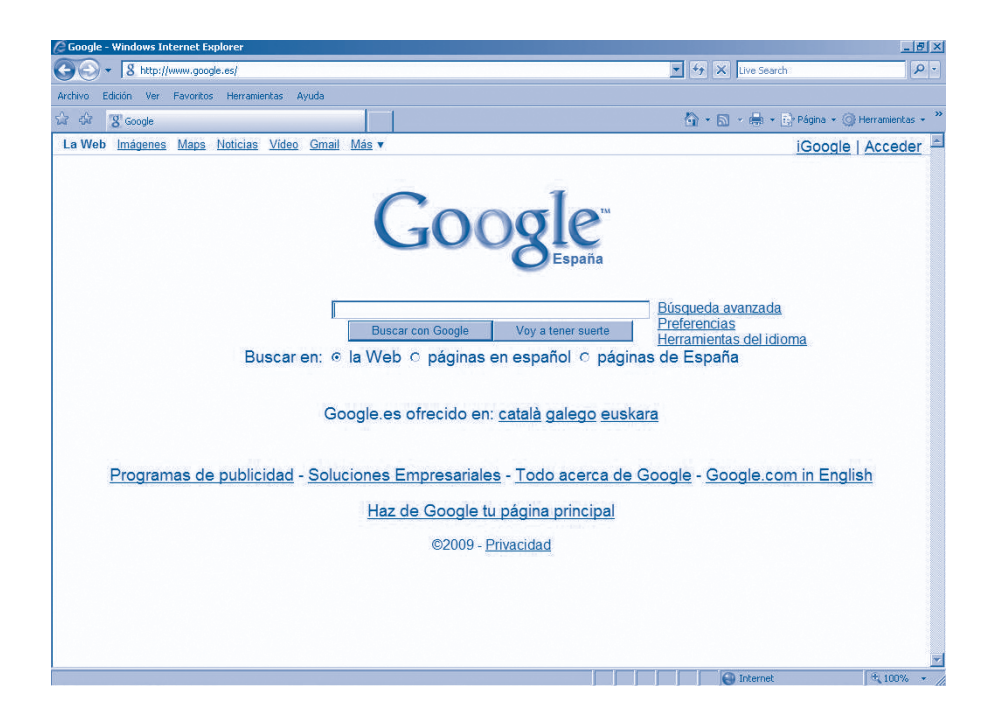

En la página de inicio de Google, encontrarás diferentes elementos. Debajo del logotipo, en la parte central de la página aparecen cuatro palabras escritas en azul:

**Imágenes:** sirve para buscar únicamente imágenes. Más adelante, explicamos cómo utilizarlo.

**Maps:** Crea mapas personalizados con anotaciones que se pueden enviar a amigos, familia y el resto del mundo **Noticias:** sirve para buscar, exclusivamente, noticias aparecidas en medios de comunicación.

**Video:** Es un servicio que permite a cualquier usuario/a encontrar información contenida dentro de los vídeos. Busca y ve millones de videos recopilados en toda la Web.

**GMail:** Es un servicio de correo gratuito que permite 2,5 gigabytes de almacenamiento y permite conversaciones agrupadas

**Más:** Ofrece una serie de servicios de interés

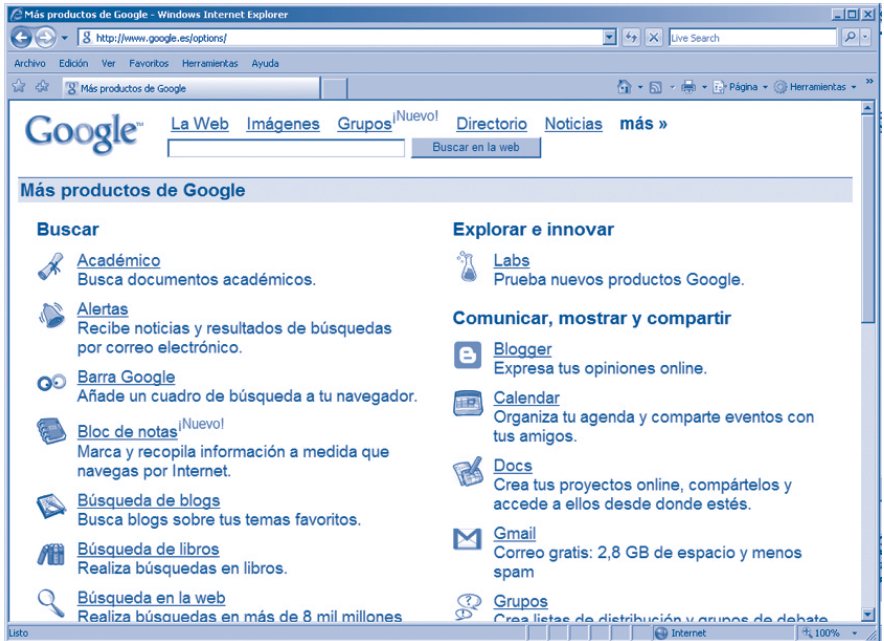

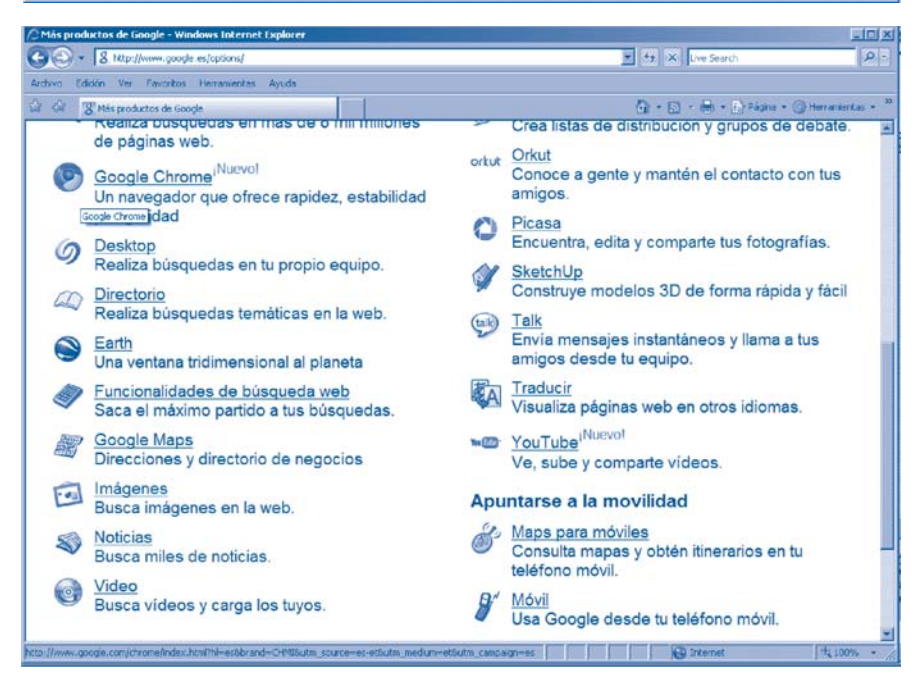
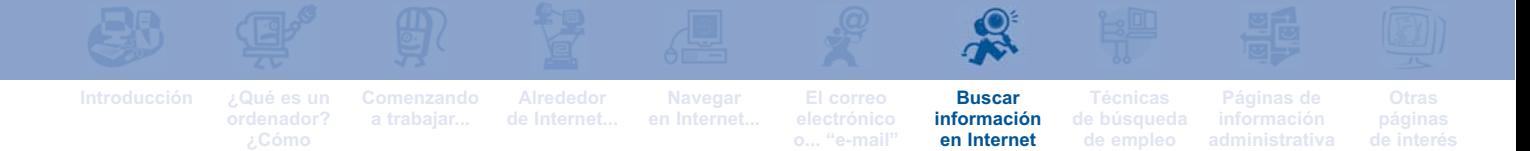

En la parte central de la pantalla, aparece el recuadro reservado para escribir el tema o dato que se quiere buscar. Justo debajo de recuadro se ven dos pestañas:

**Buscar con Google** Voy a tener suerte

Una vez que has escrito el tema o dato que quieres buscar, tienes que hacer clic en "Búsqueda en Google" para comenzar la búsqueda. La pestaña de la derecha es publicitaria.

Debajo de estas dos pestañas, aparecen los siguientes elementos:

Buscar en: @ la Web O páginas en español O páginas de España

Cada uno de estos elementos, permite "ordenar" la búsqueda de un modo diferente:

- *Clic en el botón a la izquierda de "la Web" y a continuación clic en "Búsqueda en Google":* Ordenas a Google que busque el tema que te interesa en todas las páginas de Internet, sin importar el idioma, el país en el que se han creado...
- *Clic en el botón "Páginas en español" y a continuación clic en "Búsqueda en Google":* el buscador busca el tema que te interesa, solamente en las páginas web cuyo idioma sea el castellano.
- *Clic en el botón a la izquierda de "Páginas de España" y a continuación clic en "Búsqueda en Google":* busca la información, únicamente, entre las páginas web realizadas en España.

Puedes practicar estos tres tipos de búsqueda, utilizando la palabra "empleo". Comprueba los diferentes resultados que ofrece cada sistema. Si sólo hablas el castellano, el sistema de "Búsqueda en la web" no merece la pena ya que aparecerán muchas páginas escritas en diferentes idiomas.

### **¿CÓMO BUSCAR EN GOOGLE?**

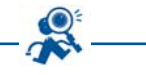

A la hora de buscar en Google, es muy importante la forma en que escribas el tema sobre el que quieres obtener información. De ello depende que encuentres, o no, lo que buscas.

El principio de búsqueda es el siguiente: el buscador muestra siempre la lista de las páginas web en las que aparezca la palabra o palabras que hayas escrito en el rectángulo. Por ejemplo, si escribes la palabra «empleo» y haces clic en Búsqueda, el buscador te dará una lista de todas las páginas del mundo en las que aparece «empleo», ya sean éstas japonesas, kuwaitíes o rusas. Elegir bien lo que se escribe en el rectángulo es lo más importante para buscar correctamente.

Imagina que estás interesado en saber qué cursos de informática se ofrecen en Granada. Si únicamente escribes "informática", los resultados de la búsqueda serán demasiado extensos ya que Google te dirá las páginas en las que se habla de cualquier cuestión relacionada con la informática (estudios universitarios de informática, tiendas de informática, modelos de equipos informáticos, etc.).

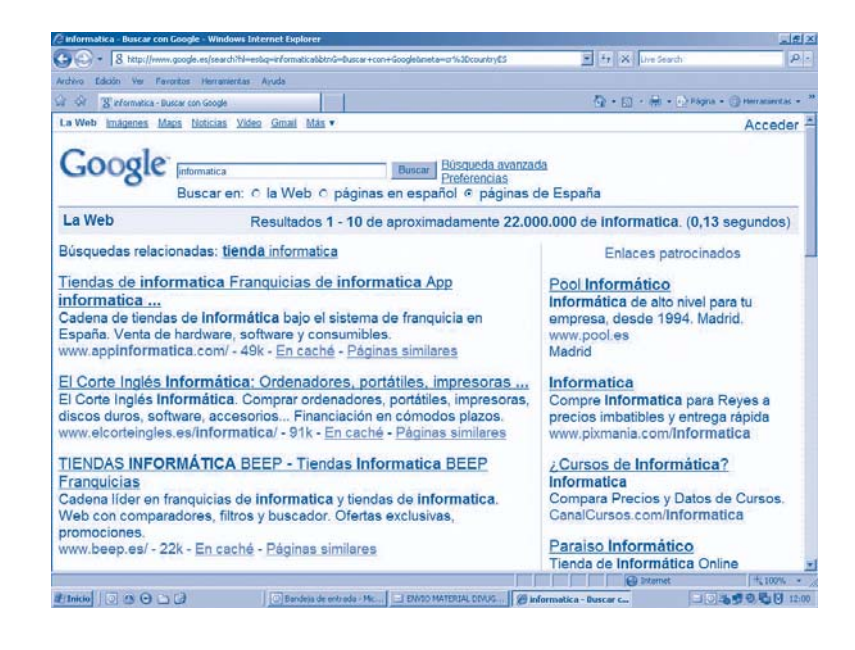

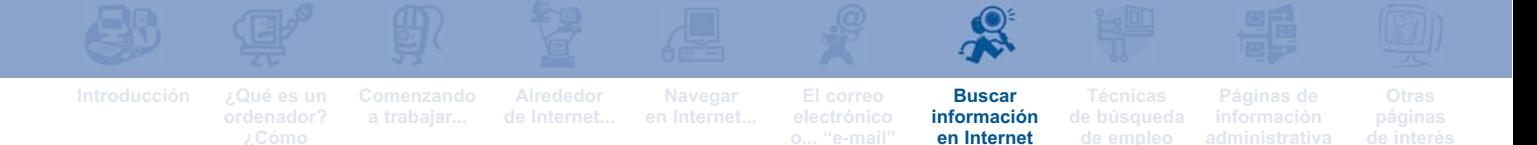

Para realizar una búsqueda más exacta, es mejor que en el recuadro escribas "Curso de Informática". El resultado estará ya más cerca de lo que buscas, pues ya no aparecerán, por ejemplo, páginas de venta de equipos de informática. Google sólo muestra las páginas relacionadas con el tema que te interesa:

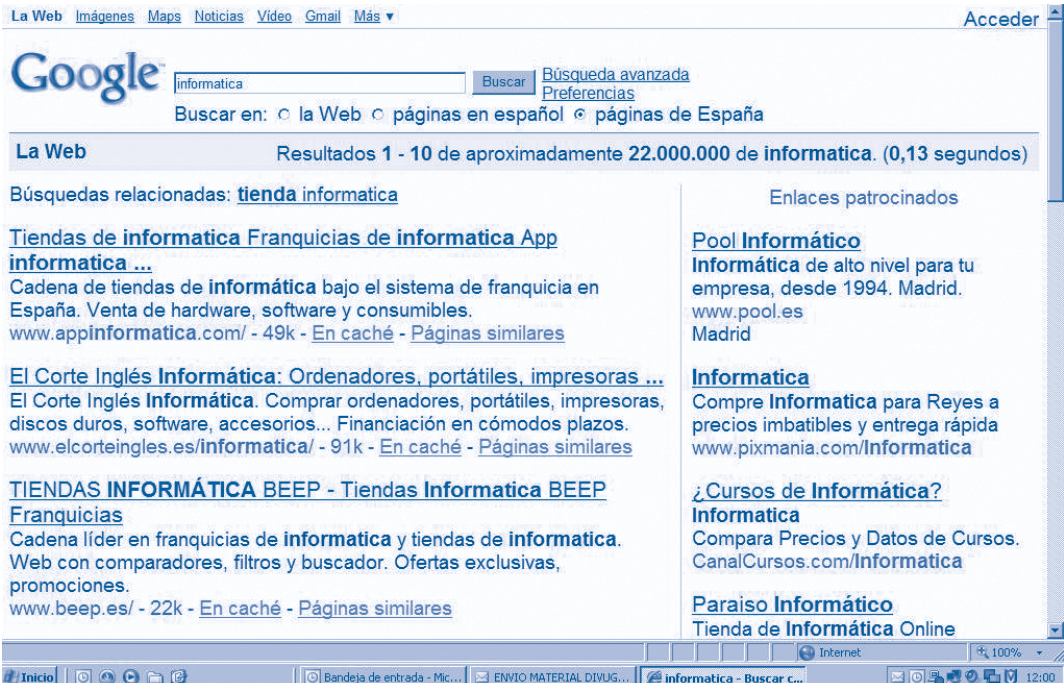

Pero como a ti sólo te interesan los cursos de informática que se impartan en Granada, es mejor que "afines" la búsqueda añadiendo otro dato, y escribas "Cursos de informática en Granada". Aparecen únicamente aquellas páginas en castellano en las que se habla de cursos de informática en Granada.

Esta vez la lista te ofrece un resumen de los contenidos de las páginas en la que aparecen escritas las palabras que buscabas. Ya sólo resta, leer cada resumen y cuando encuentres algo que te interese, hacer clic en el titular escrito en azul. Se abrirá la página web que interesa y podrás comprobar si has encontrado lo que querías.

# **SIGNOS IMPORTANTES A LA HORA DE BUSCAR EN GOOGLE**

Cuando busques en Google, puedes utilizar dos signos que te ayudan a mejorar la búsqueda:

**El guión** (**-**): Cuando en el rectángulo de búsqueda hayas escrito varias palabras, si colocas un guión delante de alguna de ellas, el buscador te dará las páginas que incluyen lo que estás buscando excepto el tema correspondiente a la palabra precedida por el guión. Por ejemplo, si quieres buscar cursos de informática en Granada, pero no te interesan los cursos de nivel básico, la forma de escribir la búsqueda es:

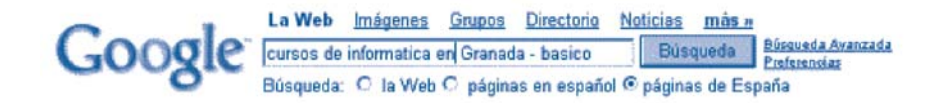

El resultado de esta búsqueda será una lista de todas las páginas que tengan que ver con cursos de informática en Granada, pero que no contengan la palabra básico.

**Las comillas (""):** Las comillas ayudan a buscar un determinado grupo de palabras, en un orden determinado e invariable. Por ejemplo, si te interesa buscar el texto de la Constitución Española, la manera de escribir el tema es:

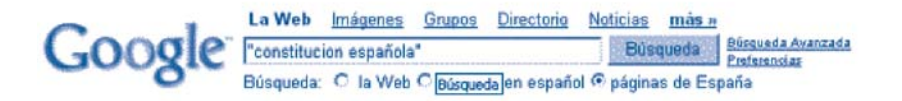

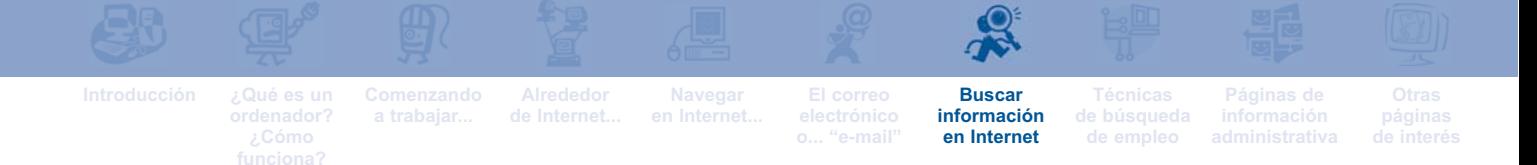

Por último, a la hora de buscar en Google, recuerda que:

- No supone ninguna diferencia escribir en mayúsculas o en minúsculas.
- Google no reconoce la tilde. Obtendremos el mismo resultado si escribimos "informática" que "informatica".

En resumen, lo más importante es escribir los sustantivos, adjetivos y verbos.

**BUSCAR IMAGENES EN GOOGLE**

El procedimiento para buscar una imagen en Google es muy similar al que se utiliza para buscar otro tipo de información.

- Una vez que estés en la página principal de Google, escribe el tema que te interesa en el correspondiente recuadro.
- Haz clic sobre la pestaña **"Imágenes"** situada en la parte superior del recuadro. Por ejemplo, si en el recuadro de búsqueda escribes "Informática", se abrirá una pantalla similar a la siguiente:

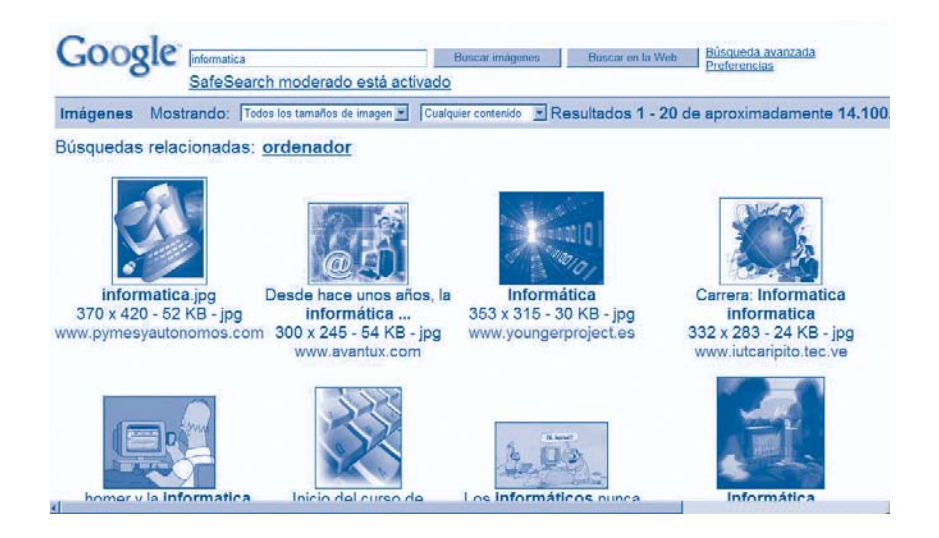

**Práctica lo que hemos visto en este capítulo haciendo búsquedas en Google sobre distintos temas que te interesen.**

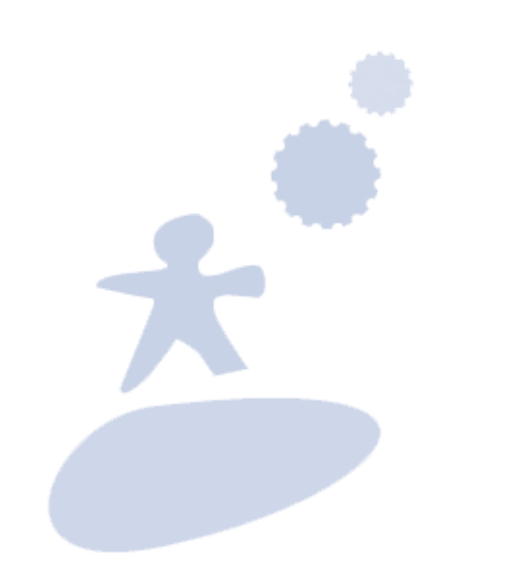

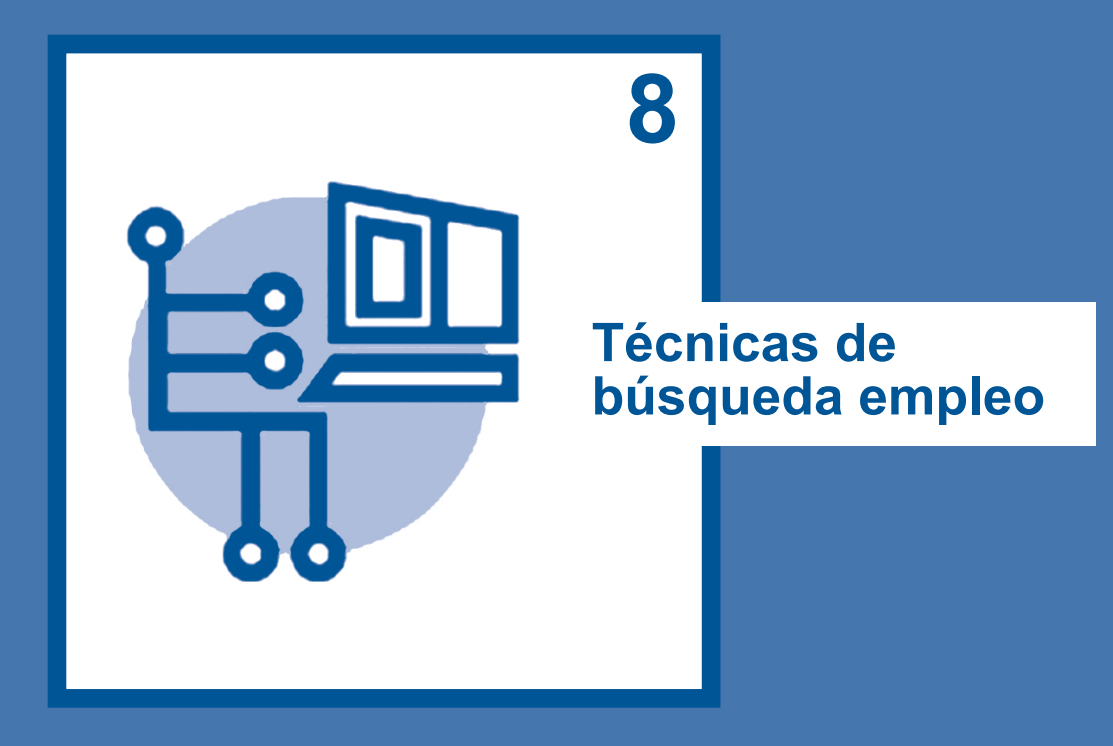

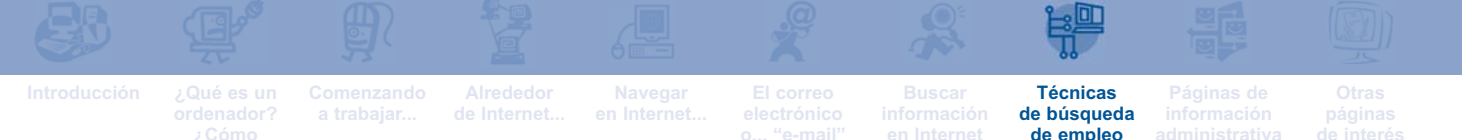

**¿QUÉ ES Y PARA QUÉ SIRVE** 

**UNA CARTA DE PRESENTACIÓN?**

La carta de presentación es un documento formal que escribimos, a alguna persona o entidad, acerca de un tema determinado.

Las cartas de presentación relacionadas con la búsqueda de empleo son aquellas que acompañan a un currículo vitae. Sirven para explicar a nuestro destinatario quiénes somos y porqué le enviamos nuestro currículo.

Estas cartas son la primera fuente de información que una empresa tendrá de la persona que solicita el trabajo. A veces, de la impresión causada en el destinatario por la carta de presentación se derivan importantes consecuencias. Si la impresión es mala, el destinatario probablemente no tendrá en cuenta la solicitud de trabajo. Si la impresión es positiva, existirán más posibilidades de que el currículo sea tenido en cuenta.

En el siguiente modelo, aparecen los **elementos que nunca pueden faltar** en una carta de presentación:

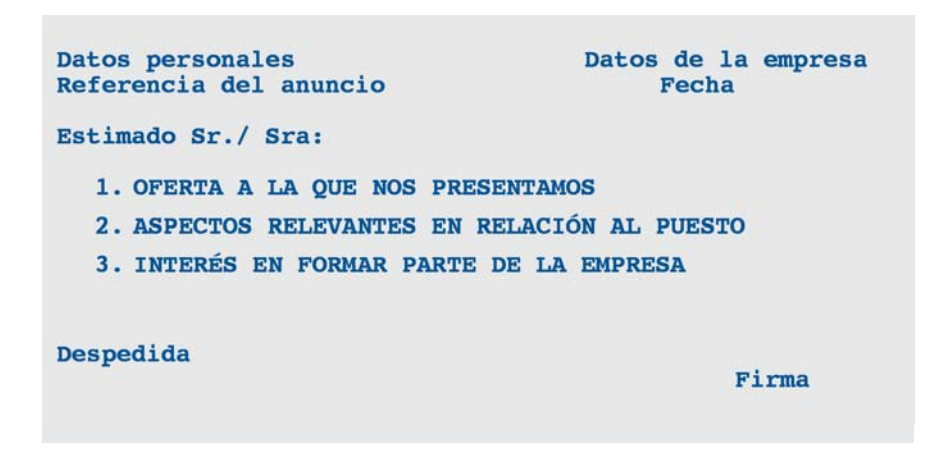

Antes de preparar una carta de presentación, es importante asegurarse de que se cumplen los requisitos solicitados para el puesto. De ser así, existen algunos **aspectos que ayudan a mejorar** una carta de presentación:

- La extensión de la carta de presentación no debe superar una página.
- Escribir en un lenguaje conciso, claro y cortés.
- Dejar espacio entre los párrafos.
- Revisar la ortografía y cuidar la presentación.
- Incluir los datos de contacto: teléfono, dirección y correo electrónico.
- **Incluir el número de referencia.**

A continuación aparece una carta de presentación que puede servir como **modelo**:

Rufino Fino, S.A. C/ Sierpes Retorcidas 24, 2º A 18002 Granada Granada, 30 de Noviembre de 2004 Mariam Kaddi C/ Gran Travesía, 163 **Ref: 976** Estimado Sr./ Sra: Me tomo la libertad de dirigirme a ustedes en relación a su anuncio de un puesto de trabajo publicado en el diario Granada Hoy del 29 de noviembre del año en curso, con referencia número 976. Mi formación y mi experiencia profesional me hacen adecuada para desempeñar las funciones propias de dicho puesto, como usted puede comprobar en el curriculum vitae que adjunto. Esperando recibir noticias suyas en breve, les saluda atentamente, Fdo: Mariam Kaddi

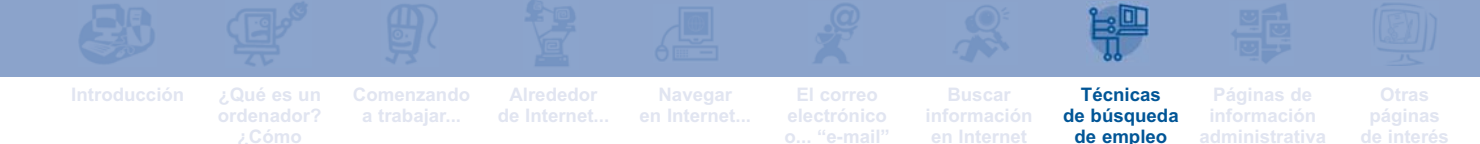

**¿QUÉ ES UN CURRÍCULUM VITAE?**

El curriculum vitae (C.V.) es un documento que refleja la trayectoria profesional de una persona. Se trata de un documento muy importante ya que:

- Es la herramienta de búsqueda de empleo más utilizada.
- **Proporciona a las empresas y personas que buscan** empleados, información sobre las candidatas y candidatos a ocupar un determinado empleo.

El objetivo de un C.V es informar a la empresa de que tu formación o tu experiencia laboral te hace valioso para dicha empresa. Al enviarlo, debe de ir acompañado de una carta de presentación que hemos comentado más arriba.

A la hora de redactar un C.V. ten en cuenta los siguientes aspectos:

- El currículum debe estar adaptado al puesto de trabajo al que optas.
- Cuida al máximo la presentación y evita toda falta de ortografía.
- La extensión aconsejable es de dos folios como máximo.
- Debes incluir todos los datos de contacto: dirección, teléfonos y dirección de correo electrónico.

## **TIPOS DE CURRÍCULUM VITAE**

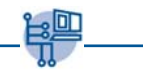

Existen tres tipos de currículum vitae:

**Cronológico**: los datos están ordenados por fechas. Se puede comenzar por las fechas más lejanas y terminar por las más cercanas. Debe reflejarse la información con brevedad, exactitud, claridad y sencillez.

**Inverso**: a diferencia del currículum cronológico, se comienza por la información más reciente y se finaliza con la información más lejana en el tiempo. La ventaja de este tipo de currículum es que en él se destacan las experiencias más recientes.

**Funcional**: agrupa las actividades profesionales desarrolladas agrupándolas por bloques independientes, según sus características comunes. Permite omitir referencia a fechas y, por tanto, lagunas formativas o profesionales. Su redacción es narrativa y refleja de forma detallada la formación y experiencia. Es más adecuado para personas que tienen un amplio historial formativo y profesional.

**ESTRUCTURA DE UN CURRÍCULUM VITAE**

El currículum debe estar muy bien estructurado para que su lectura resulte lo más fácil posible. Debe estructurarse de manera que los datos estén fácilmente localizables y en el apartado que les corresponde.

Independientemente del tipo que elijas, **los datos que ha de incluir** *siempre* **en un currículum** son los siguientes:

■ **Datos personales:** nombre y apellidos, fecha de nacimiento, dirección postal actual, teléfonos y correo electrónico, y nacionalidad.

**Navegar** 

**Técnicas de búsqueda de empleo**

- **Formación:** los diferentes estudios. Deben incluirse tanto los estudios académicos reglados u oficiales, (secundaria, formación ocupacional, formación continua, estudios universitarios...), como otros estudios complementarios por breves que sean, por ejemplo jornadas sobre un tema, seminarios sobre determinado trabajo, etc. Por último se debe incluir: los idiomas que se hablan y los conocimientos informáticos que se tiene.
- **Experiencia profesional:** se hará constar el puesto de trabajo desempeñado y el nombre de la empresa, así como la fecha de inicio y fin del trabajo.
- **Otros datos de interés:** incluir cualquier dato que pueda ser favorable (aficiones, trabajos voluntarios o en prácticas, disponibilidad, etc.).

A continuación se presenta un **modelo de currículum vitae inverso**:

### **1. DATOS PERSONALES**

**Habiba Rais El Bichi C/ Bombillas 17, 4º C 18005 Granada Teléfonos: 956 26 54 11, 670 523321 Nacionalidad: española Fecha y lugar de nacimiento: 06 de marzo de 1976, Granada**

#### **2. FORMACIÓN**

**Técnica Superior en Animación de Actividades Físico Deportivas. Instituto de Formación Profesional Juan XXIII (1995). Curso de FPO Monitor de Educación Ambiental de la Consejería de Empleo y Desarrollo Tecnológico de la Junta de Andalucía. Granada, 350 horas.**

#### **3. EXPERIENCIA PROFESIONAL**

**Educadora en la granja escuela "El Lago Verde" (1998-2000). Monitora deportiva en la asociación "Ciudad de los niños" (1996-1998).**

**Monitoria de natación y Socorrista en la empresa "El Serrallo" (veranos de 1995 y 1996)**

### **LA BÚSQUEDA DE EMPLEO A TRAVÉS DE INTERNET**

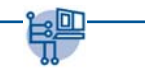

Hoy en día, Internet está considerado como una de las mejores herramientas para la búsqueda de empleo debido a su fácil manejo.

- **Internet permite comunicarse fácilmente y propor**ciona al instante una gran cantidad de servicios desde el ámbito local al internacional.
- Gracias a Internet, muchas empresas pueden ver currículums vitae.
- A través del correo electrónico, una persona puede recibir ofertas de empleo que se corresponden con su formación.

Para aprovechar las posibilidades que ofrece Internet, es necesario buscar en las páginas web especializadas en empleo y hacerles llegar el currículum vitae, adaptándolo a los requisitos solicitados en cada página.

A continuación se presentan algunas orientaciones que te pueden ser útiles para buscar trabajo a través de Internet:

El primer paso que tienes que dar es registrate la página web sobre empleo que te interese. Son muchas las páginas web especializadas en empleo. Las direcciones de algunas de ellas son:

**www.laboris.net www.infoempleo.com www.infojobs.net**

En estas páginas, el registro suele ser gratuito. Para registrase es necesario introducir los datos personales básicos. Una vez que has cumplimentado el registro, el sistema te proporciona un "nombre de usuario" y una "contraseña", a través de los cuales puedes acceder a los servicios ofrecidos por la página web.

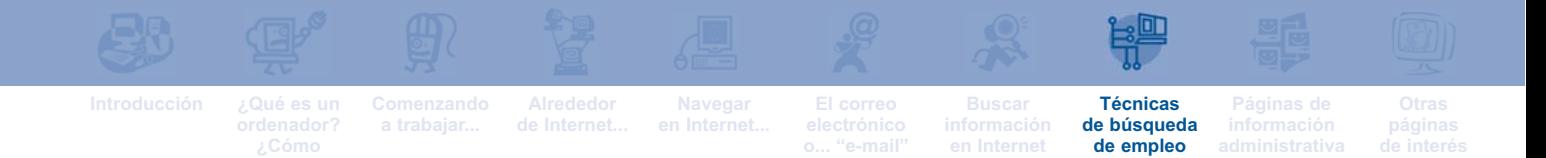

- El segundo paso es introducir tu currículum vitae en los formularios que ofrece la página web. Podrás modificar tu currículum tantas veces como lo consideres necesario.
- A partir de este momento, puedes: entrar en contacto con diferentes empresas, ver ofertas e empleo seleccionadas según las categorías que te interesen, recibir ofertas de empleo a través del correo electrónico...

Las páginas y los sitios web especializados en empleo, suelen ofrecer como servicio las "bolsas de empleo". Normalmente, se trata de un servicio gratuito, y para acceder a él es necesario que te des de alta rellenado un formulario.

**¿CÓMO "COLGAR" UN CURRÍCULUM EN INTERNET"**

A continuación te proponemos una serie de pasos para buscar trabajo en Internet. A modo de ejemplo, utilizaremos el sitio web **www.infojobs.net** pero el procedimiento suele ser muy similar en todas las páginas web especializadas en empleo.

El primer paso es acceder a la página de inicio, tecleando la dirección que aparece en el párrafo anterior:

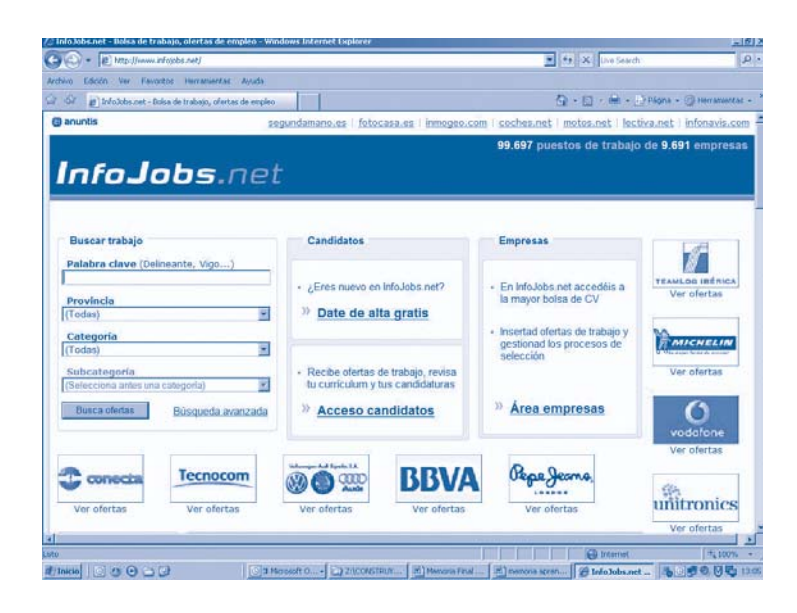

- A continuación, tendrás que darte de alta como persona que busca trabajo. Para ello basta con hacer clic en **Alta Gratuita.**
- Se abrirán consecutivamente tres ventanas en las que es necesario indicar: 1) Datos de acceso, 2) Preferencias de trabajo, 3) Datos generales. Para pasar de una pantalla a otra, hay que hacer clic en el botón "Continuar" que aparece al final de cada página.

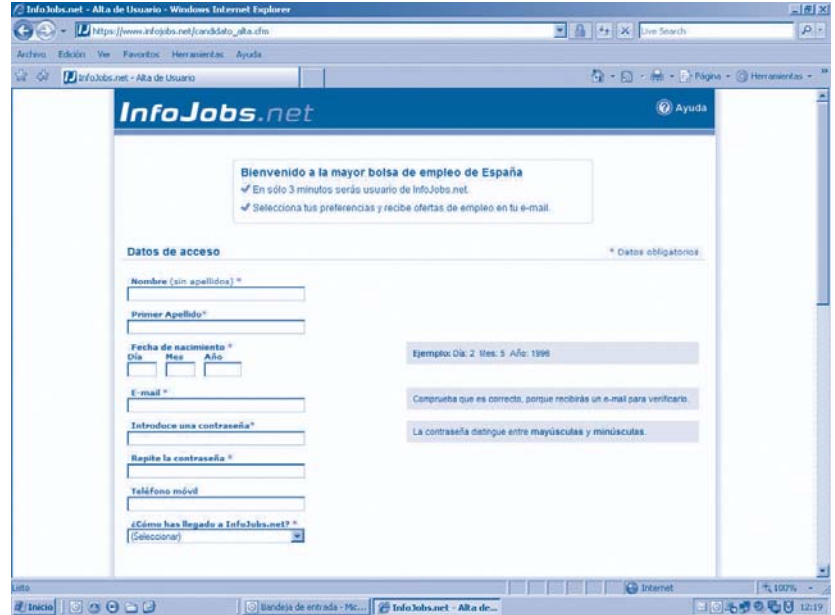

■ Una vez que has cumplimentado el alta, tienes la posibilidad de introducir tu currículum vitae. Para ello es necesario que rellenes los diferentes apartados que se corresponden con diferentes ventanas.

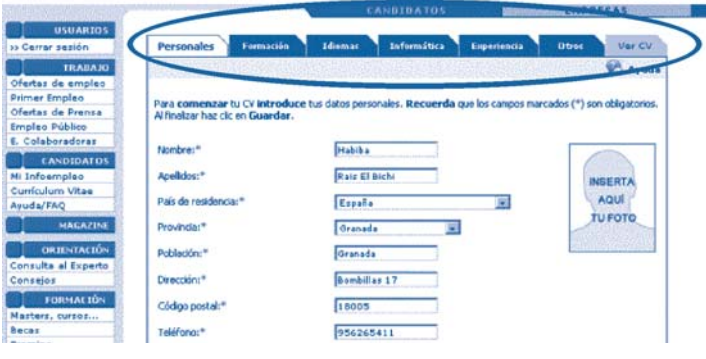

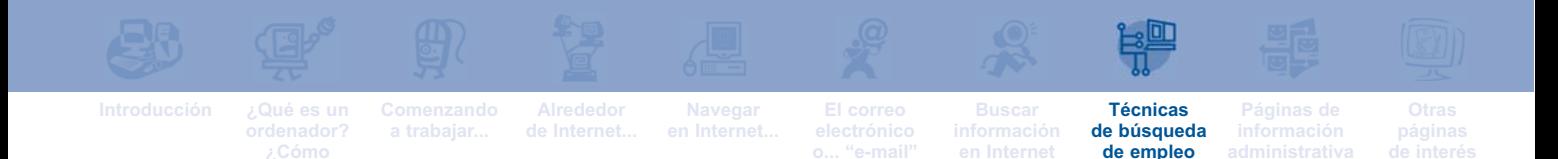

Es importante dejar claro qué tipo de trabajo estás buscando, ya que las ofertas que recibas en el futuro dependerán, en buena medida, de lo que hayas escrito en "Preferencias de trabajo".

Para consultar posibles ofertas de empleo, los pasos a seguir son:

- Hacer clic en **Ofertas de Empleo,** y a continuación seleccionar la provincia y categoría laboral en la que desees realizar la búsqueda.
- En la pantalla con las ofertas destacadas, haz clic en aquella que te parezca más interesante.

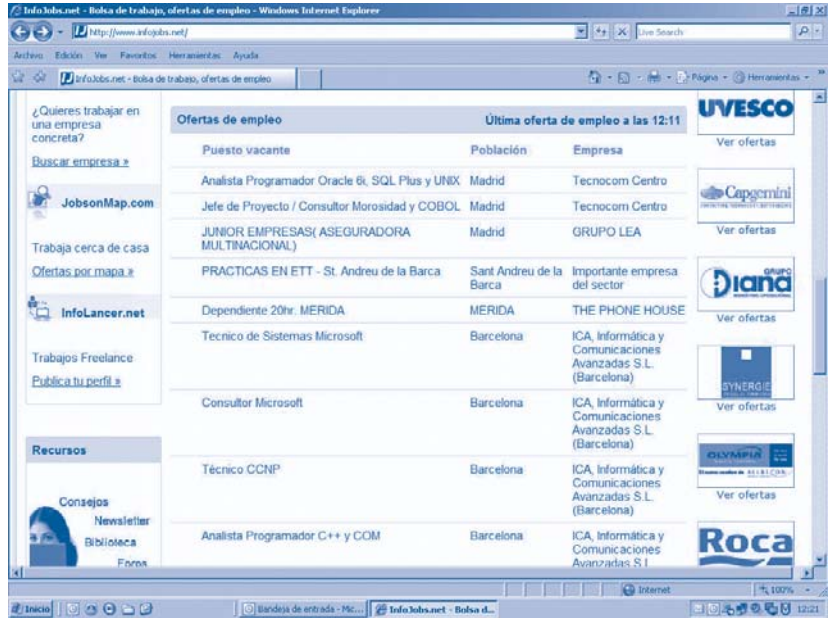

Se abrirá una pantalla que muestra los datos de la empresa, junto a una relación de puestos vacantes. Haz clic sobre los puestos que se correspondan tu formación y experiencia laboral.

■ La página te muestra información sobre las características del puesto de trabajo elegido (funciones, tipo de contrato...). Si se deseas aspirar al puesto, haz clic sobre **"Enviar mi C.V."**.

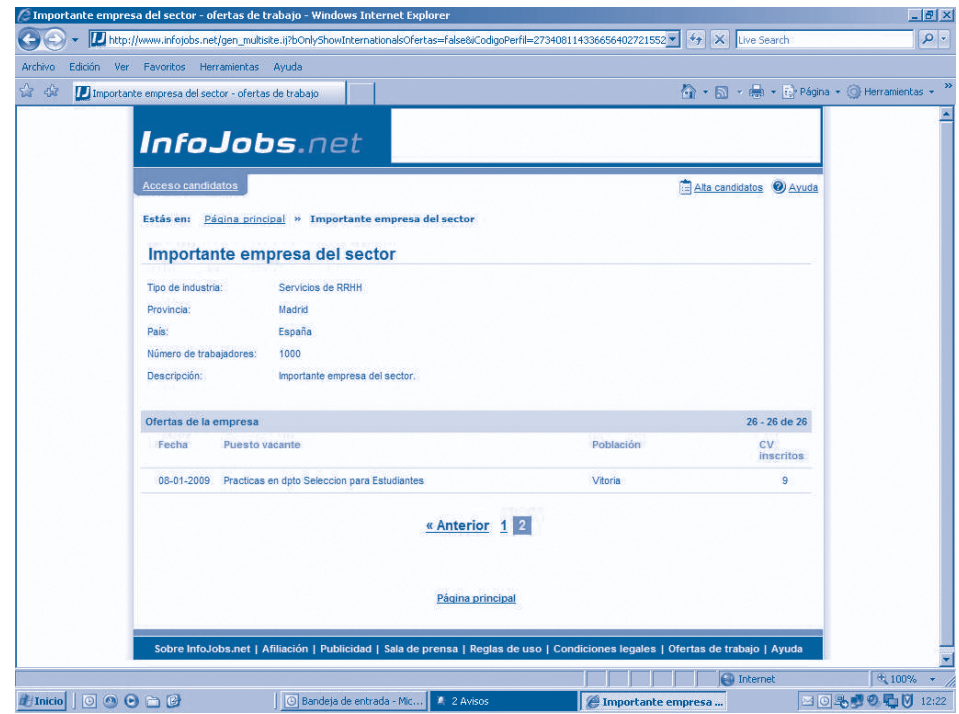

De esta forma, la empresa que está realizando el proceso de selección, ya queda informada de tu interés por el puesto, así como de tu formación y experiencia profesional.

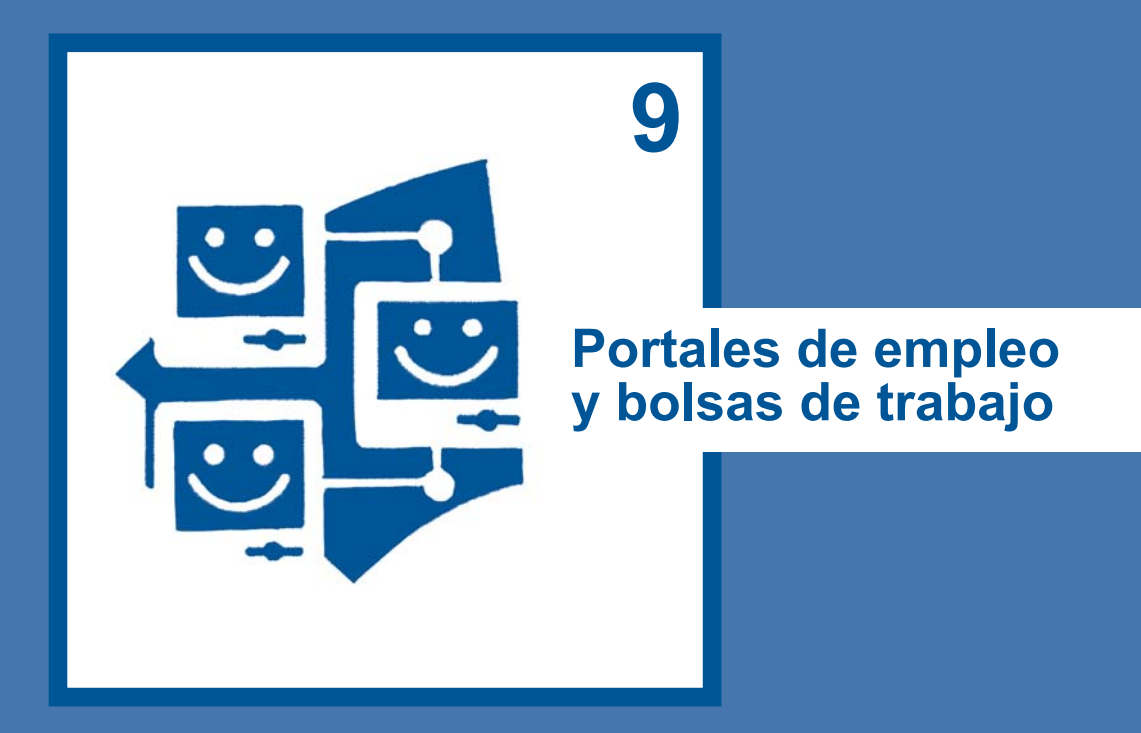

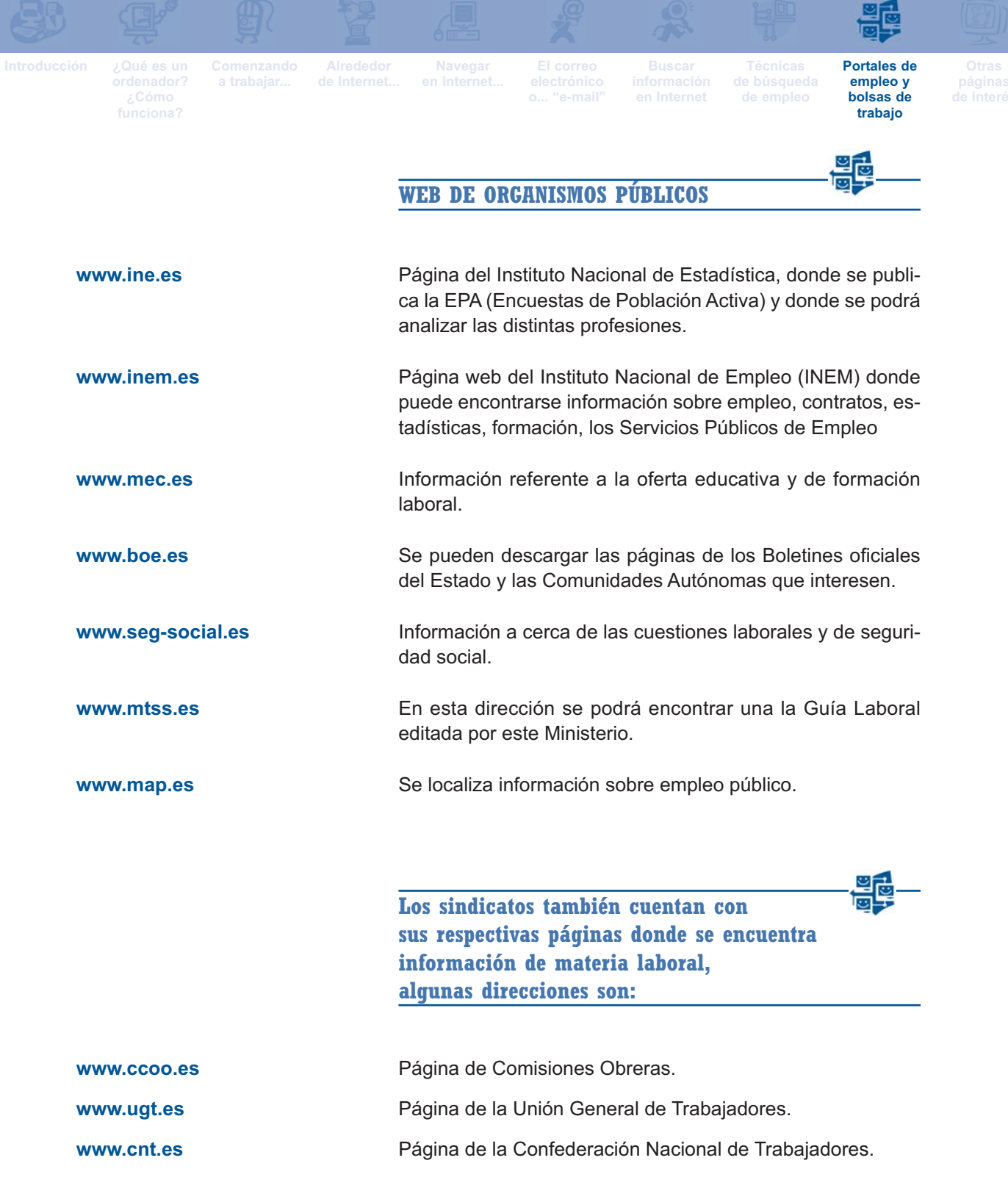

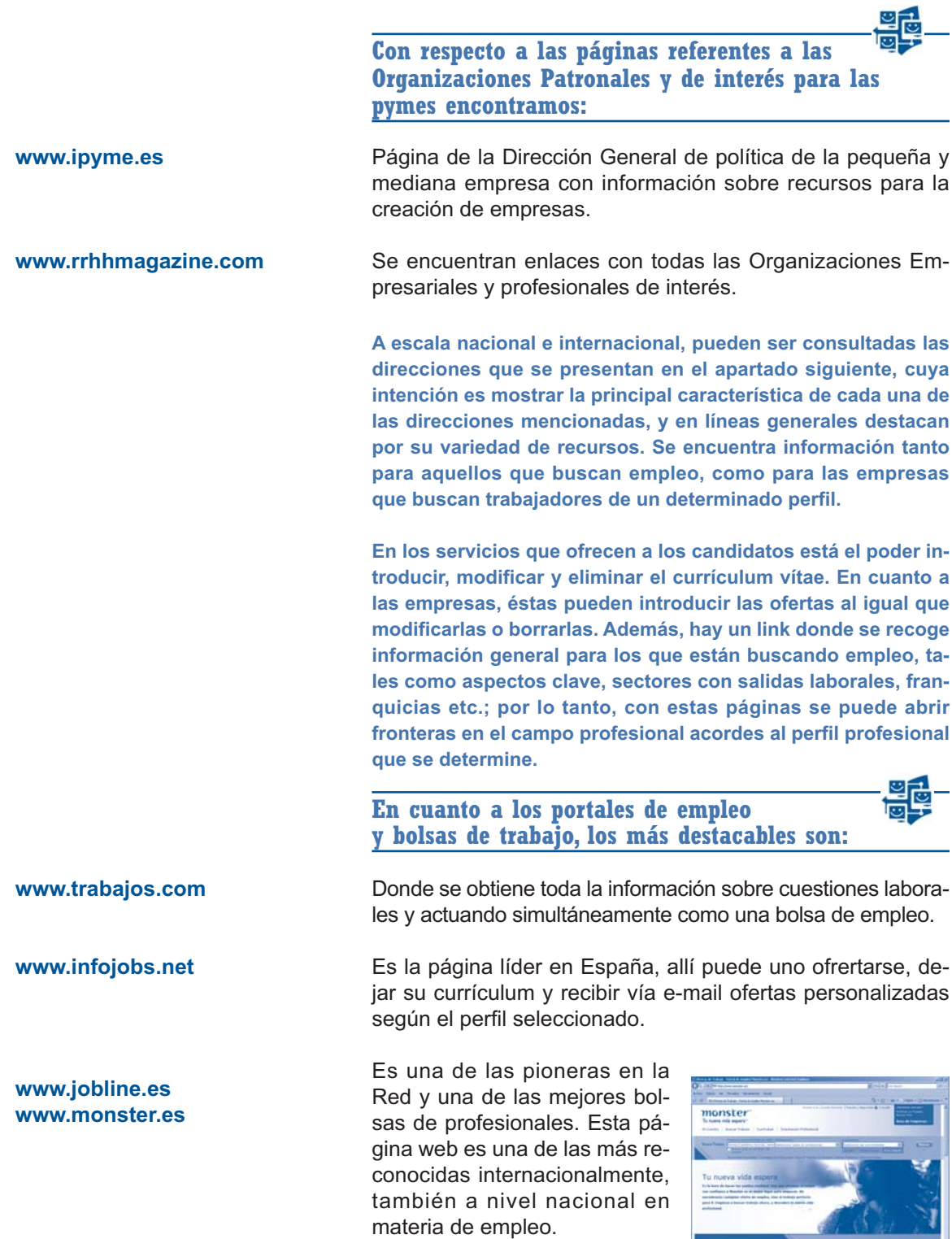

Figure 1995 - 1995

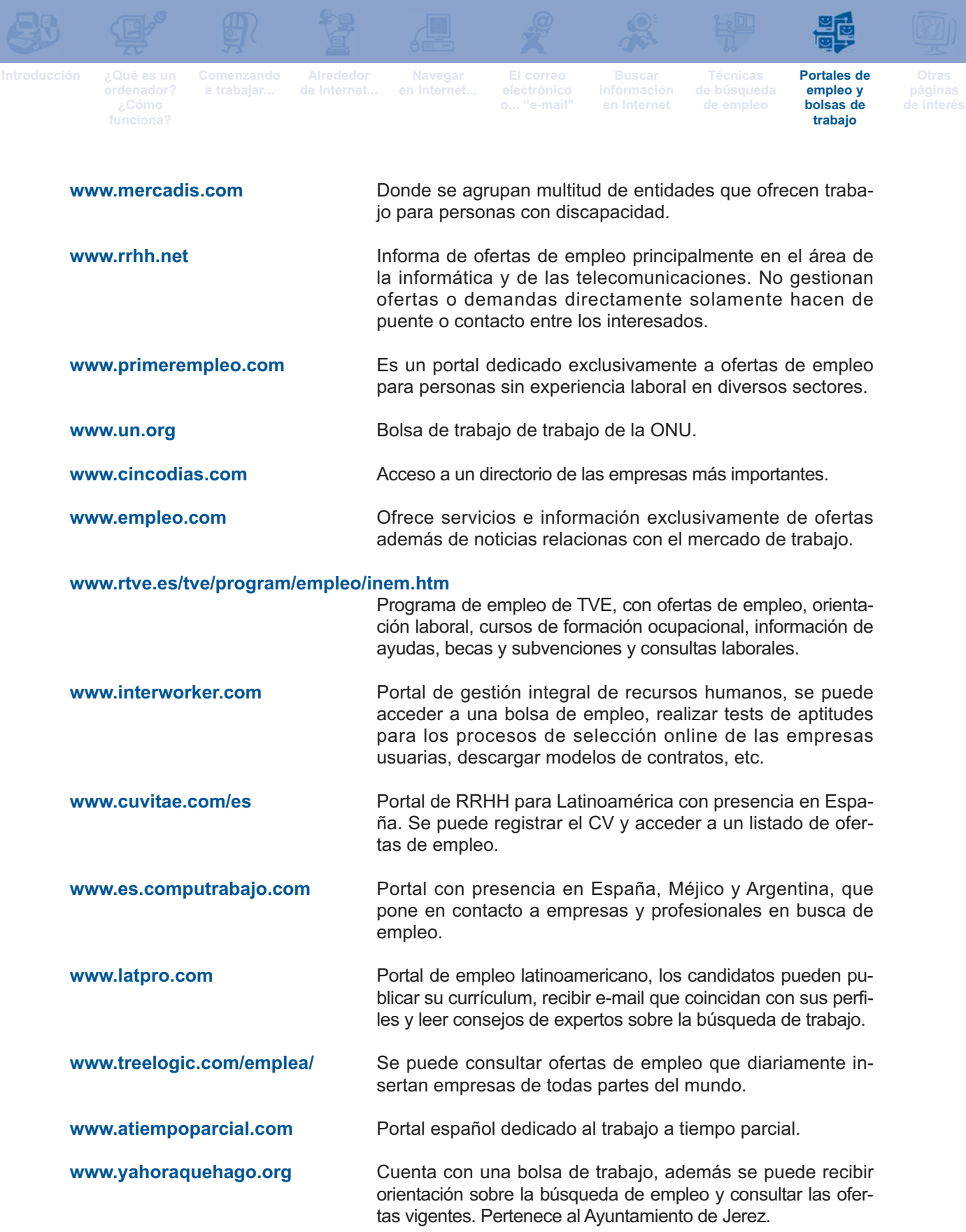

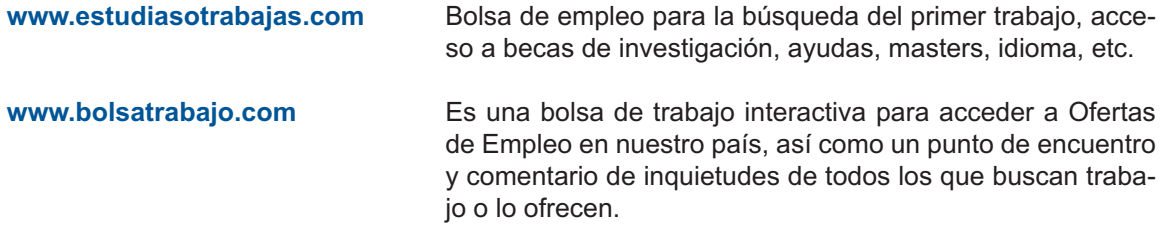

**De similares características a las anteriormente mencionadas, se muestran las siguientes páginas:**

- **www.mercaempleo.es**
- **www.jobpilot.es**
- **www.laboris.net.**
- **www.metaseleccion.com.**
- **www.direcciona.es.**
- **www.trabajofacil.com**
- **www.canalcv.com.**
- **www.infoempleo.com.**
- **www.jobline.es.**
- **www.trabajos.com.**
- **www.empleoyformacion.com.**
- **www.trabajo.org.**
- **www.capitalhumano.com.**
- **www.empleofacil.com.**
- **www.empleoglobale.com.**
- **www.global-work.com.**
- **www.laboral-web.com.**
- **www.masempleo.com.**
- **www.puntolaboral.com.**
- **www.talentmanager.com.**
- **www.virtuempleo.com.**

## **OTRAS DIRECCIONES DE INTERÉS PARA PERSONAS EXTRANJERAS**

Muchas páginas recogen información de interés para personas extranjeras que estén viviendo en España. En estos casos, Internet puede resultar de una gran utilidad. Una de estas páginas **www.migrar.org**, cuyo objetivo es favorecer la integración social de las personas extranjeras en España.

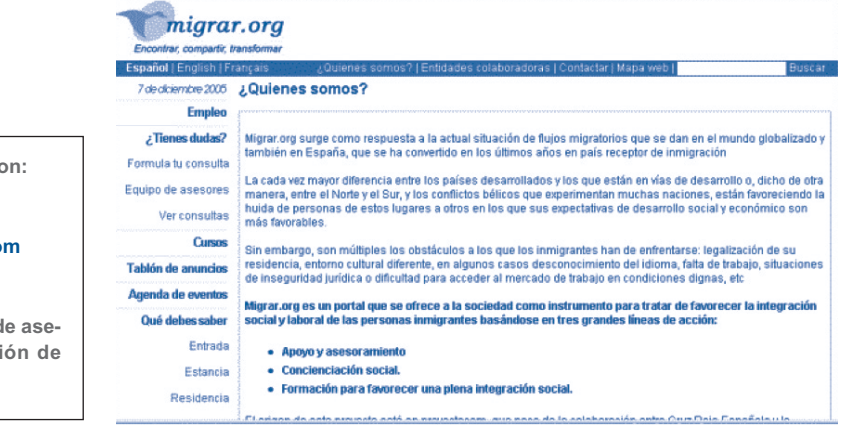

**Otras direcciones de interés sons** 

**www.integratexxi.es** www.extranjerossinpapeles.co **www.conpapeles.com**

**Todas ellas ofrecen servicios d** soramiento legal e informaci **interés.**

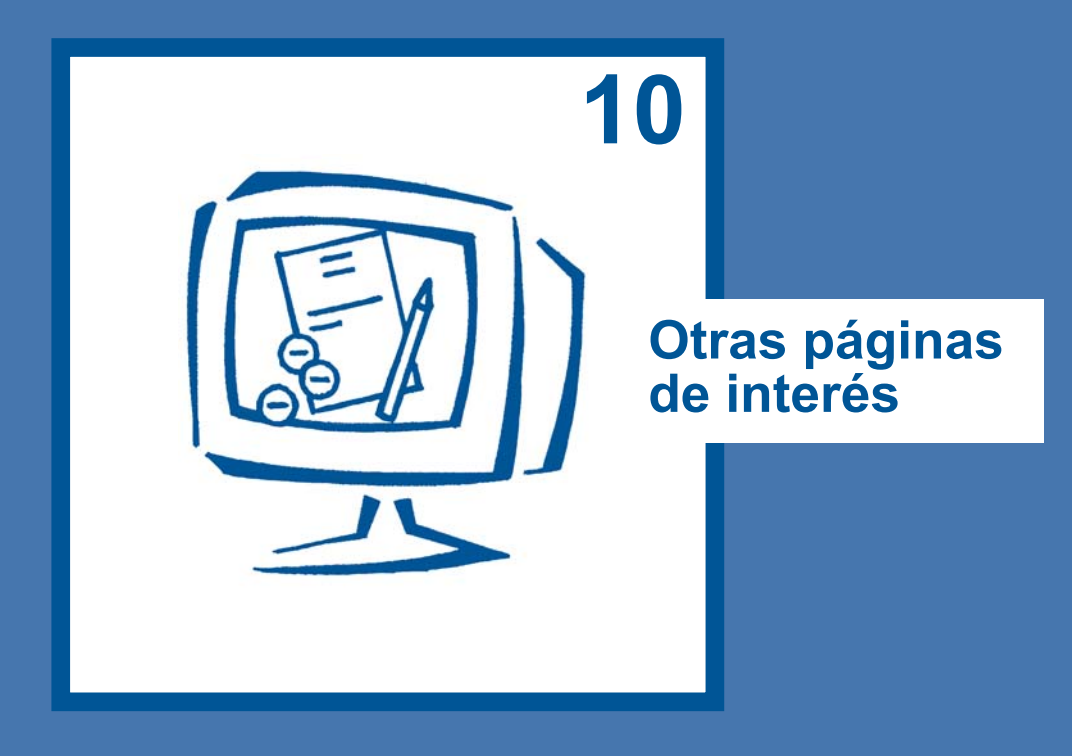

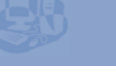

**Navegar** 

**Otras páginas de interés**

六

### **PÁGINAS DE INFORMACIÓN LABORAL**

En este último capítulo, presentamos algunas páginas web que pueden resultar de interés para las personas extranjeras que viven en España. Estas páginas contienen, por ejemplo, información sobre la jornada laboral, el salario, los derechos y deberes de las personas trabajadoras, tipos de contratos de trabajo, cuándo y cómo se puede dar por finalizado un contrato de trabajo, cuándo y cómo un trabajador puede dar por finalizado un contrato, qué es un «despido objetivo», un «despido disciplinario», y los derechos de los trabajadores a tener vacaciones.

#### **www.mtin.es**

Al hacer clic en la "Guía laboral y Asuntos Sociales", se despliega el correspondiente índice que recoge cuestiones como:

- **Tipos de contratos.**
- **Condiciones de contratos.**
- **La Seguridad Social**

**...**

- **Pertenencia a un sindicato.**
- **Cómo afiliarse a un sindicato.**

En esta página también puedes encontrar información sobre el trabajo de las personas extranjeras en España, y enlaces a la página web del Instituto Nacional de Empleo (INEM).

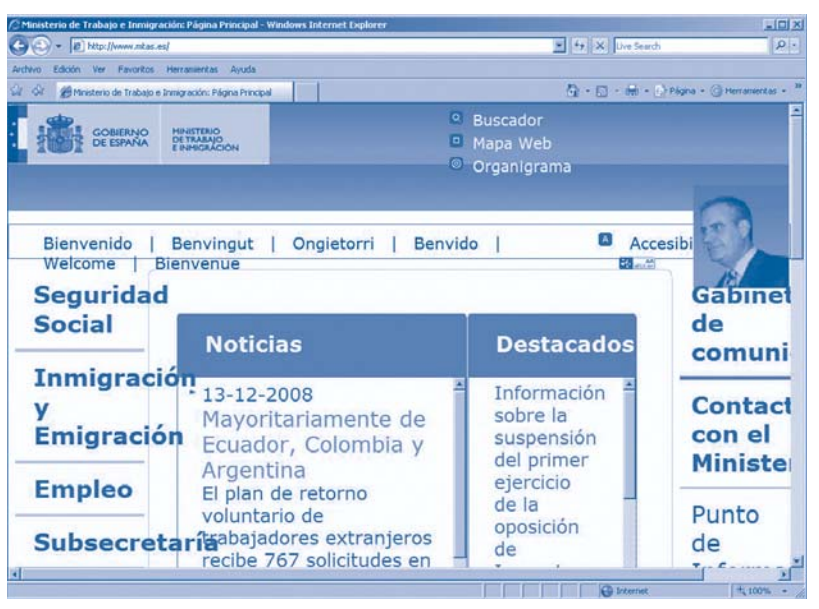

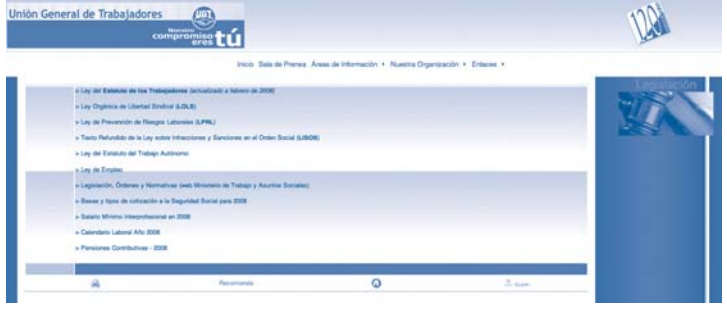

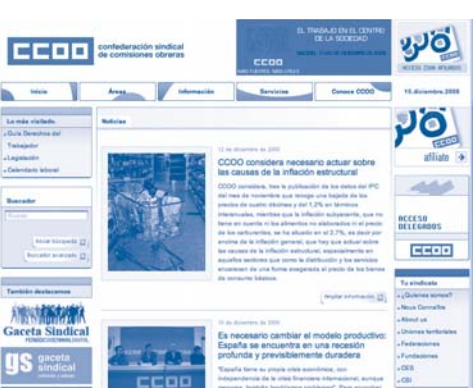

### **www.ugt.es**

- **Legislación laboral básica.**
- **Estatuto de los trabajadores.**
- **Bases y tipos de cotización a la Seguridad Social.**
- **Calendario laboral.**
- **Pensiones contributivas.**
- **Salario mínimo interprofesional.**

### **www.ccoo.es**

**...**

- **Publicaciones relacionadas con el mundo del trabajo.**
- **Servicios para personas afiliadas.**
- **Legislación aplicable a los diferentes tipos de contratos.**
- **Enlaces a páginas web de otros sindicatos.**

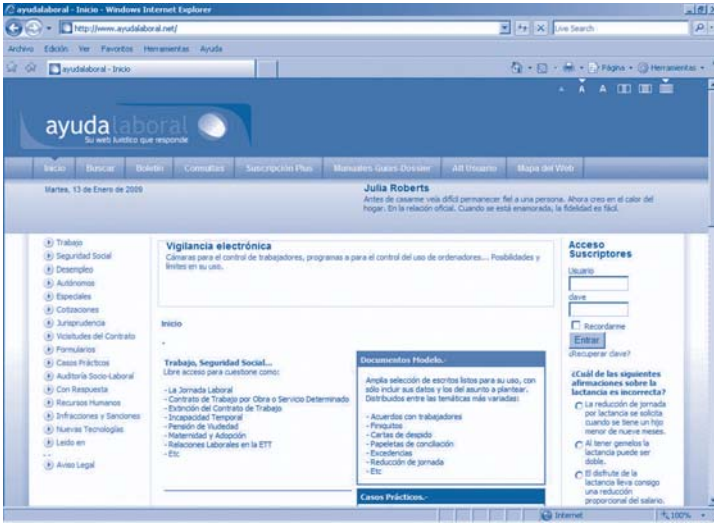

### **www.ayudalaboral.net**

Información sobre jornada laboral, salario, derechos y deberes de los trabajadores, tipos de contratos de trabajo, extinción del contrato de trabajo, extinción del contrato de trabajo por voluntad del trabajador, despido objetivo, despido disciplinario, vacaciones. En esta página encontrarás también mucha información relativa a los siguientes aspectos:

- **Ley general de Seguridad social.**
- **Estatuto de los Trabajadores.**
- **Ley de procedimiento Laboral.**
- **Ley de Prevención de Riesgos Laborales.**
- **Prestaciones de Maternidad.**
- **Reglamento de Incapacidades.**
- **Reforma del Sistema de Protección por Desempleo.**

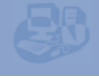

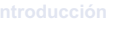

**Navegar** 

**Otras páginas de interés**

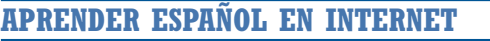

En este breve apartado presentamos algunas páginas, de uso gratuito, que pueden resultar útiles para las personas que deseen aprender español o mejorar su manejo de esta lengua. Algunas de estas páginas ofrecen la posibilidad de realizar cursos on line. Entre ellas están:

#### **www.cvc.cervantes.es**

Esta dirección corresponde a la página oficial del Instituto Cervantes. Contiene información diversa sobre la lengua española y, dentro de "**Aula de Lengua**" encontrarás un curso para aprender español a través de Internet.

También contiene listados de materiales didácticos y un amplio numero de enlaces relacionados con el tema del aprendizaje del español, algunos de ellos son:

- **http://www.auladiez.com/**
- **http://www.studyspanish.com/**
- **http://cela-ve.com/aw/espanol.mv**

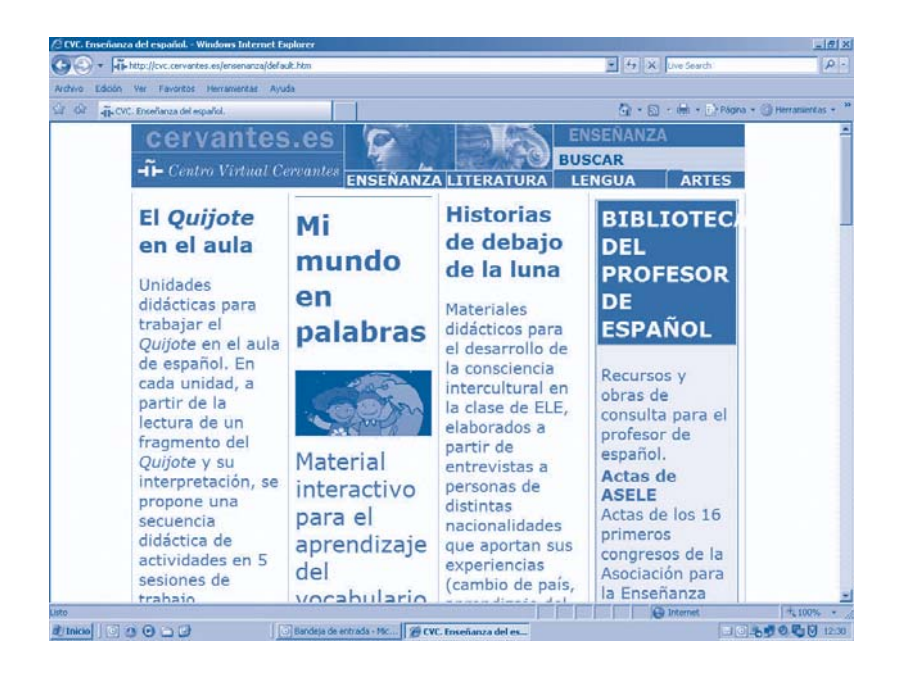

### **www.hispaniaestudio2.como/dele**

A través de esta página es posible seguir un curso de español acreditado por un diploma oficial. Existen cursos de diferentes niveles en función del conocimiento que se tenga de la lengua.

Por último, presentamos algunas páginas web que permiten consultar, on line, diferentes diccionarios:

- **http://www.elmundo.es/diccionarios**
- **http://www.efe.es/esurgente/lenguaes/**
- **http://buscon.rae.es/diccionario/drae.htm**
- **http://es.encarta.msn.com**
- **http://www.diccionarios.com/**

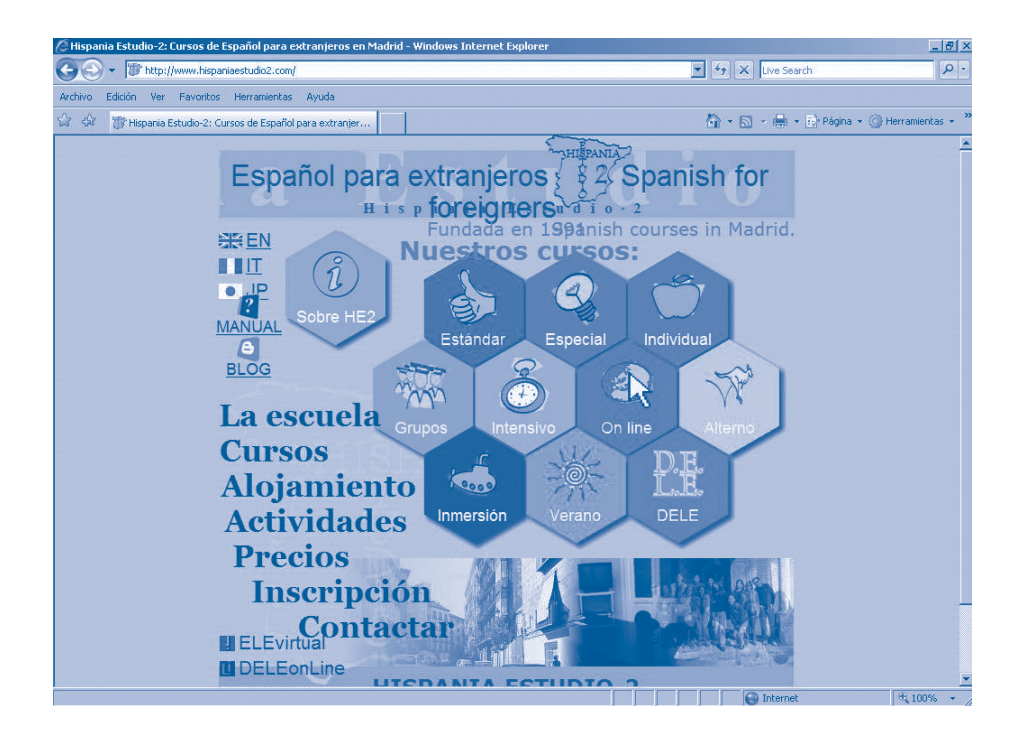

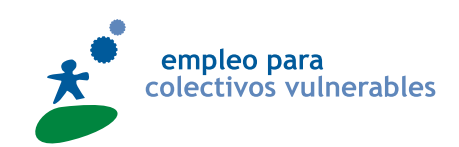

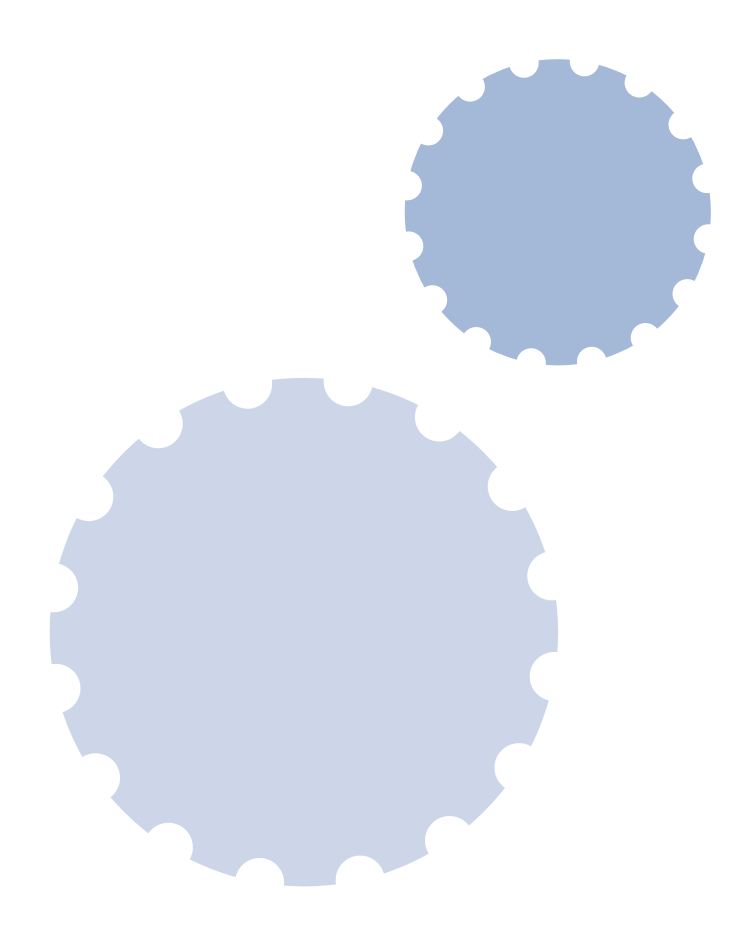

Financiado por:

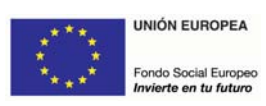

**Programa Operativo Plurirregional Lucha contra la Discriminación**

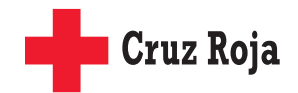

**www.cruzroja.es 902 22 22 92**

**Humanidad Imparcialidad Neutralidad Independencia Voluntariado Unidad Universalidad**